# **Complete Guide to Your New Kenwood** Sovereign Entré

Welcome to the Complete Guide to your new Kenwood Sovereign Entré. With Entré, enjoy traditional media, like FM/AM radio, CDs, and DVDs, alongside exciting new media, such as MP3s and Internet radio. Entré allows you to control, organize and enjoy your collections from one easy-tonavigate interface.

In fact, Entré's on-screen menus are so easy to use that you can begin enjoying Entré right away, without even reading through this guide. Keep this guide handy as a reference to take full advantage of Entré's more sophisticated features.

Many of Entré's features require Entré to be connected to the Internet, a Kenwood Sovereign DVD/CD changer, Kenwood CD changer with Compact Disc Database (CDDB) capability, and/or a Kenwood Sovereign Receiver. Features requiring external products or services are noted throughout the manual.

Entré is a dynamic product. Software updates allow Kenwood and OpenGlobe to provide new functions and capabilities. Refer to the Kenwood USA Web site at www.kenwoodusa.com for the latest information regarding your new Entré.

Use this guide to familiarize yourself with Entré's capabilities—and guickly enjoy its state-of-the-art technology.

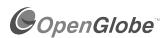

OpenGlobe, the OpenGlobe logo, CE-Commerce and entertain simplicity are trademarks of OpenGlobe, Inc.

CDDB is a registered trademark of GraceNote.

All other trademarks are property of their registered owners.

# **How Should I Unpack My Entré?**

Unpack your new Entré carefully and make sure that all of the accessories are present:

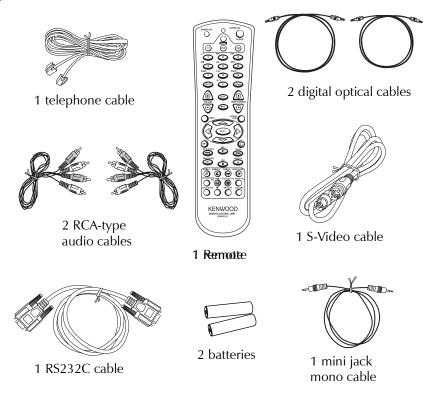

If any accessories are missing, or if the Entré is damaged or fails to operate, notify your dealer immediately. If your Entré was shipped to you directly, notify your shipper immediately. Kenwood recommends that you retain the original carton and packing materials in case you need to move or ship your Entré in the future.

# **How Do I Apply Power?**

Read this section carefully to ensure safe operation.

Kenwood Sovereign Entré is designed for operation only on AC 120V current. Entré must be connected to a 120V AC outlet that supplies constant voltage. Do not use an outlet controlled by a switch, or the switched power outlet on a receiver or other audio component.

#### How Do I Use My Entré Safely?

Read this section carefully to ensure safe operation.

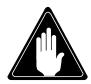

Prevent electric shock:

- Do not expose your Entré to rain or moisture.
- Do not remove the cover.

There are no user-serviceable parts inside. If your Entré requires repair, take it to an authorized service outlet.

The following icons indicate the presence of uninsulated dangerous voltage that may be of sufficient magnitude to cause electric shock:

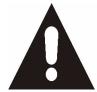

# CAUTION RISK OF ELECTRIC SHOCK DO NOT OPEN

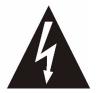

#### **How Does Entré Connect to the Internet?**

Many of Entré's capabilities, including downloading CD information, connecting to Internet radio stations, and automatic software updates, require a specific type of Internet connection.

You *must* have a third-party Internet Service Provider (ISP) to access the above-mentioned features.

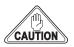

You must have an ISP to enjoy Entré. If you don't already have an ISP, you will be prompted to obtain one from OpenGlobe during the Quick Start Setup process (see "How Do I Power-Up Entré for the Very First Time?" on page 24) by calling a toll-free number.

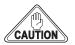

Because free ISPs, AOL, and CompuServe do not use standard methods of Internet connectivity, and do not open their networks to outside users, you cannot use these ISPs with Entré.

#### Complete Guide to Your New Kenwood Sovereign Entré

#### **How Do I Reset Entré?**

If Entré fails to respond to front panel or remote commands or if it responds erroneously, use the following procedure to reset it:

- 1. Hold **POWER** down until the Standby Indicator begins to flash on and off, then release **POWER**.
- 2. When the Standby Indicator stops flashing and is lit constantly, press **POWER** to turn Entré on.

| Complete Guide to Your New Kenwood Sovereign Entre                                                                  | é i               |
|----------------------------------------------------------------------------------------------------|-------------------|
| How Should I Unpack My Entré?                                                                                       | ii                |
| How Do I Apply Power?                                                                                               | ii                |
| How Do I Use My Entré Safely?                                                                                       | . iii             |
| How Does Entré Connect to the Internet?                                                                             | . iii             |
| How Do I Reset Entré?                                                                                               | . iv              |
| Table of Contents                                                                                                   | . v               |
| Chapter 1: Setting Up and Configuring Your Entré                                                                    | . 1               |
| How Do I Connect to My TV?                                                                                          |                   |
| Understanding Video Connection Types<br>Watching TV without Turning on Entré<br>What Do You Want to Do Next?        | . 3               |
| How Do I Connect to My Kenwood Sovereign Receiver or Amplifier?                                                     |                   |
| Before You Begin                                                                                                    | . 5<br>. 5<br>. 5 |
| How Do I Connect to My Kenwood Sovereign DVD or CD Changer (with a Sovereign Receiver)?                             | 6<br>. 7<br>. 7   |
| How Do I Connect to My Kenwood Sovereign DVD Chang<br>(with a Non-Kenwood Receiver)?, continued<br>Before You Begin | ger<br>9<br>. 9   |

| Connecting a Kenwood Sovereign DVD Changer to Entré                                                                                         |
|----------------------------------------------------------------------------------------------------|
| How Do I Set Up My Remote?                                                                                                    |
| How Do I Use My PowerTouch III Controller with Entré?12  How Do I Identify Entré to the PowerTouch?                                         |
| How Do I Set Up My Kenwood LCD Remote to Control  Entré?                                                                                    |
| How Do I Connect Entré to My Home Network?17Understanding the Different Connections17Understanding Home Networks17Understanding Firewalls17 |
| How Do I Hook Up Entré to a Broadband Internet Connection via HPNA?18                                                                       |
| How Do I Hook Up Entré to a Broadband Internet Connection via HPNA?, continued19                                                            |
| How Do I Hook Up Entré to a Broadband Internet Connection via Ethernet?20                                                                   |
| How Do I Hook Up Entré to a Broadband Internet Connection via Ethernet?, continued21  How Do I Hook Up Entré to my Wireless Network?        |

| How Do I Hook Up Entré to the Internet with a Dial-Up<br>Connection?                                                                                                    | .22                                                |
|----------------------------------------------------------------------------------------------------|----------------------------------------------------|
| How Do I Hook Up Entré to the Internet with a Dial-Up<br>Connection?, continued                                                                                                    | .23                                                |
| How Do I Power-Up Entré for the Very First Time?                                                                                                    | .24                                                |
| How Do I Configure Internet Setup?  Continuing Quick Start with a HomePNA Connection  Using Dynamic IP Addresses  Using a Static IP Address  Continuing Quick Start with an Ethernet Connection  Using Dynamic IP Addresses  Using a Static IP Address  Continuing Quick Start with a Dialup Connection  Handling Unsuccessful Connections | 27<br>27<br>27<br>28<br>28<br>28<br>28<br>29       |
| How do I Install Kenwood Entré Media Manager Software                                                                                                    |                                                    |
| How Do I Use Entré's Setup Menus?  User Information Internet Configuration Network Connections Dialup Settings Primary TCP/IP Settings Secondary TCP/IP Settings Network Name Preferences Audio and Video Settings Changer Management Security and Parental Controls Utilities Information                                                 | 32<br>32<br>32<br>33<br>33<br>33<br>34<br>34<br>34 |
| Chapter 2: Getting to Know Your Entré<br>Entertainment Hub                                                                                                    | 35                                                 |
| What's on the Front Panel of My Entré?                                                                                                    | .37                                                |
| What's on the Entré Remote?                                                                                                    | .38                                                |
| How Do I Begin Using Entré?<br>Applying Power<br>Selecting a Source                                                                                                    | 40                                                 |

| Entering Numbers and Text<br>Navigating Entré                                                                                                    |                                                    |
|----------------------------------------------------------------------------------------------------|----------------------------------------------------|
| How Do I Switch between Media Modes?<br>Switching Media Modes                                                                                                    |                                                    |
| What's on Entré's On-Screen Display?  How Is My Media Organized?  Browsing Entertainment Media.  How Do I Access the Guide Screen?  Playing Entertainment Media.  How Do I Begin Enjoying My Media?                                                                                                    | 46<br>47<br>49<br>50                               |
| How Do I Use My PowerTouch III Controller with Entré?  Using Entré with PowerTouch III                                                                                                    | 52<br>53<br>54<br>54<br>55                         |
| How Do I Use My Kenwood LCD Remote with Entré? Using an Optional USB Keyboard with Entré                                                                                                    |                                                    |
|                                                                                                    |                                                    |
| Chapter 3: Managing Your Music                                                                                                    |                                                    |
| Chapter 3: Managing Your Music  How Do I Create My Music Collection?                                                                                                    |                                                    |
|                                                                                                    | 60<br>60<br>62<br>63<br>63<br>64<br>65             |
| How Do I Create My Music Collection?  How Do I Browse and Play My Music Collection?  Selecting Music to Play  How Do I Browse Music Groups?  How Do I Browse Music Channels?  How Do I Browse Playlists?  Controlling Music Play Order  Inserting and Removing Discs  Entré's CD Drawer  Connected Changer  How Do I Customize My Music Collection? | 60<br>60<br>62<br>63<br>64<br>65<br>65             |
| How Do I Create My Music Collection?  How Do I Browse and Play My Music Collection?  Selecting Music to Play                                                                                                    | 60<br>60<br>62<br>63<br>64<br>65<br>65<br>66       |
| How Do I Create My Music Collection?  How Do I Browse and Play My Music Collection?  Selecting Music to Play  How Do I Browse Music Groups?  How Do I Browse Music Channels?  How Do I Browse Playlists?  Controlling Music Play Order  Inserting and Removing Discs  Entré's CD Drawer  Connected Changer  How Do I Customize My Music Collection? | 60<br>60<br>62<br>63<br>64<br>65<br>65<br>66<br>66 |

| Deleting Music                                                       |    |
|----------------------------------------------------------------------|----|
| Editing Disc Information                                             |    |
| Editing Track Information                                            |    |
| Managing Music Groups                                                |    |
| How Do I Create a New Group? 77                                      |    |
| How Do I Edit a Group?                                               |    |
| How Do I Delete a Group? 81                                          |    |
| Erasing Rewritable CDs 82                                            |    |
| Getting Music Information                                            |    |
| How Do I Record Music?84                                             |    |
| Recording from a CD to Entré's Storage System                        |    |
| MP3 Recording Bit Rates 87                                           |    |
| Backing Up Your Collection                                           |    |
| Recording a Mix of MP3 Tracks from the Music Storage System onto a C | D- |
| R or CD-RW 89                                                        |    |
| Recording Music from Different CDs onto a Single CD                  |    |
| Copying an Entire CD                                                 |    |
| Recording from an External Source to a Recordable CD                 |    |
| Recording from an External Source to Entré's Music Storage System 95 | ;  |
| How Do I Transfer Music to a Portable Player?97                      |    |
| Accessing the Transfer Music Screen                                  |    |
|                                                                      |    |
| How Do I Transfer Music from the Internet to Entré?100               |    |
| Starting Media Manager                                               |    |
| Searching Your Computer for Music Files                              |    |
| Importing Music Files to Media Manager                               |    |
| Adding Music Files to Albums or Playlists                            |    |
| Adding Found Music to Albums                                         |    |
| Adding Existing Music Files                                          |    |
| Synchronizing Your Media Manager Files with Entré                    |    |
| Synchronizing When You Exit Media Manager                            |    |
| Synchronizing Manually                                               |    |
| Synchronizing Manually                                               |    |
|                                                                      |    |
| Chapter 4: Managing Your Movies 111                                  |    |
| How Do I Browse and Play My Movie Collection?112                     |    |
| Inserting and Removing Discs                                         |    |
| Selecting a Movie to Play 112                                        |    |
| How Do I Browse Movie Groups? 113                                    |    |
|                                                                      |    |

| How Do I Browse Movie Channels? 114                                                                                                    | 1                     |
|----------------------------------------------------------------------------------------------------|-----------------------|
| How Do I Customize My Movies?114Managing Movie Groups115How Do I Create a New Group?116How Do I Edit a Group?117How Do I Delete a Group?118Getting Movie Information119Editing Disc Information120Selecting Cover Art122 | 5<br>7<br>8<br>9      |
| Chapter 5: Managing Your Radio Stations 123                                                                                                    | }                     |
| How Do I Browse and Listen to Radio Stations?                                                                                                    | 1 1 5 5 5 1 2 3 1 5 5 |
| Chapter 6: Using the Internet 139                                                                                                    | )                     |
| How Do I Order Music and Movies?139                                                                                                    | )                     |
| How Do I Get More Information About My<br>Media Collections?139                                                                                                    | )                     |
| How Do I Get Information About Music I Tagged On My<br>Axcess Remote Portal?140                                                                                                    | )                     |
| Chapter 7: Troubleshooting141                                                                                                    | 1                     |

| How Do I Contact Kenwood?142                 |
|----------------------------------------------|
| How Do I Solve Problems with Video?          |
| How Do I Solve Sound Problems?               |
| How Do I Solve Internet Connection Problems? |
| How do I Solve Home Network Problems?        |
| How Do I Solve a Problem with Entré?         |
| turn it on                                   |

| How Do I Solve a Problem with the Supplied Remote<br>The supplied remote is not responding                                                                                       |                             |
|----------------------------------------------------------------------------------------------------|-----------------------------|
| How Do I Solve Problems with the PowerTouch III<br>Controller?<br>I don't see icons for Entré                                                                                    |                             |
| How do I solve Radio Problems?<br>When I try to tune to a Sirius Radio Station, Entré reads "Sta<br>Available."                                                                  | ation Not                   |
| How Do I Solve Problems with Media Manager?  Media Manager does not see Entré  Media Manager sees the Entré, but cannot view Entré's con  Hardware Firewalls  Software Firewalls | 152<br>tents 152<br>152     |
| Glossary                                                                                                    | 153                         |
|                                                                                                    |                             |
| Appendix A: Program Codes  Setup Codes for Cable Converters                                                                                                    | 155<br>156                  |
| Setup Codes for Cable ConvertersSetup Codes for Satellite Receivers                                                                                                    | 155 156 161 161 161 161 161 |

# **Chapter 1: Setting Up and Configuring Your Entré**

To enjoy your Entré you must connect it to your existing home entertainment system. Making the proper connections ensures you can fully integrate Entré with the other components of your existing entertainment system. Entré enhances your ability to enjoy media through the Internet as well as acting as a librarian for your existing media formats.

This chapter contains the following sections:

How Do I Connect to My TV? page 2

How Do I Connect to My Kenwood Sovereign Receiver or Amplifier?

page 4

How Do I Connect to My Kenwood Sovereign DVD or CD Changer (with a Sovereign Receiver)?

page 6

How Do I Connect to My Kenwood Sovereign DVD Changer (with a Non-Kenwood Receiver)? page 8

How Do I Set Up My Remote? page 10

How Do I Set Up My Kenwood LCD Remote to Control Entré? page 13

How Do I Connect Entré to My Home Network? page 17

How Do I Hook Up Entré to a Broadband Internet Connection via HPNA?

page 18

How Do I Hook Up Entré to a Broadband Internet Connection via Ethernet?

page 20

How Do I Hook Up Entré to the Internet with a Dial-Up Connection?

page 22

How Do I Power-Up Entré for the Very First Time? page 24

How Do I Configure Internet Setup? page 25

How Do I Use Entré's Setup Menus? page 32

The following table describes the types of cables that came with your Entré:

| Cable | Name                     | Purpose                                                                                                    |
|-------|--------------------------|----------------------------------------------------------------------------------------------------|
|       | telephone<br>cable       | Connects Entré to a phone jack. From<br>there, use Entré's internal modem or<br>a HomePNA network to access the<br>Internet.                                                                                            |
|       | digital optical<br>cable | Allows digital audio signals to pass<br>between Entré and your receiver. You<br>can substitute a coaxial digital cable<br>for the incoming signal on Entré.                                                             |
|       | analog audio<br>cable    | Allows analog audio signals to pass<br>between Entré and your receiver.                                                                                                    |
|       | S video cable            | Allows video signals to pass between<br>Entré and your TV. You may use com-<br>posite or component cables instead.<br>For more information, see "Under-<br>standing Video Connection Types" on<br>page 3                |
|       | RS-232C<br>cable         | Allows Entré to directly control your<br>Kenwood Sovereign receiver and<br>DVD changer. If you are connecting a<br>different kind of receiver or changer,<br>you may not be able to directly<br>control it using Entré. |
| .cc   | Stereo mini<br>jack      |                                                                                                    |

# **How Do I Connect to My TV?**

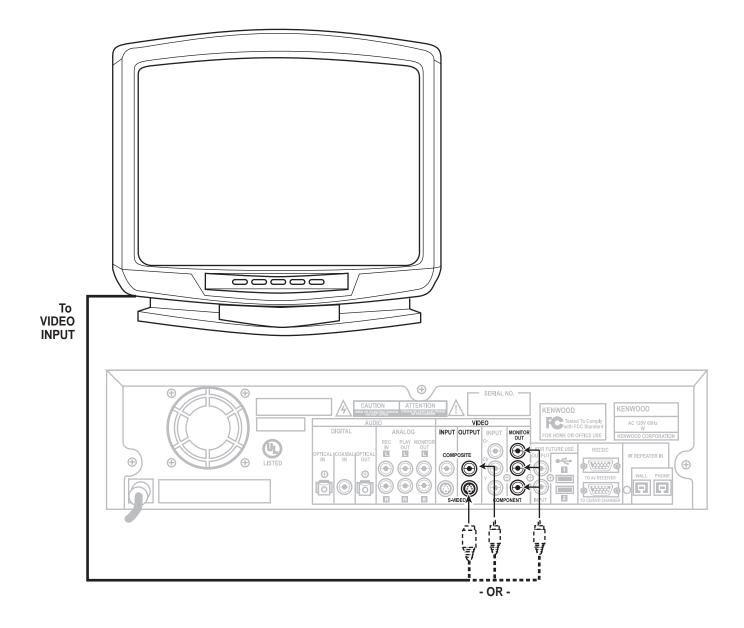

# How Do I Connect to My TV?, continued

Connect a video cable from Entré's Video Output jack to your TV's Video IN jack as shown.

#### **Understanding Video Connection Types**

Before making any video connections to the TV choose a type of connection:

| Cable Type | Video<br>Quality | Definition                                                                                                    |
|------------|------------------|----------------------------------------------------------------------------------------------------|
| Composite  | Good             | Composite video, as the name implies, combines the color and black & white video signals into a single "composite" signal carried via a single connector.                                                  |
| S-Video    | Better           | S-Video carries the color and black & white video signals separately, through multiple wires incorporated into a single connector. This improves video quality over a composite video connection.          |
| Component  | Best             | Component video divides the video signals into black & white, color, and color difference, and carries each through a separate wire and connector. This improves video quality over an S-Video connection. |

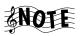

Be aware of the following when choosing a video connection type:

- If your A/V receiver is a Kenwood Sovereign model with Universal Video™ or Universal Video™ HD, connect Entré to the TV and to your receiver using the highest quality cable type possible (see the table, above). You can use any type of cable to connect the rest of your video components; the receiver translates the signal correctly. See your receiver's Setup and Connection Guide for more information about connecting video components to your receiver.
- If your A/V receiver is not a Kenwood model with Universal Video™ or Universal Video™ HD, connect all

- the video components (including Entré and your TV) with same type of video cables.
- If your TV has only antenna connections (no video connections at all), you must purchase an RF modulator that converts video signals into antenna signals to use your TV with Entré. RF modulators are available at most electronics stores.
- If you previously connected your TV directly to your VCR, you must now connect it through Entré.

#### Watching TV without Turning on Entré

The connection described here sets your TV up as a monitor. Use it to view media played on your other video devices (such as a VCR or DVD player) via Entré. You can still watch TV without having to use Entré—simply turn on your TV as you normally do, including using a Direct Satellite Service or cable box.

#### What Do You Want to Do Next?

| Connect my receiver                                 | page 5  |
|-----------------------------------------------------|---------|
| Connect my DVD changer                              | page 7  |
| Find a service provider and connect to the Internet | page 17 |

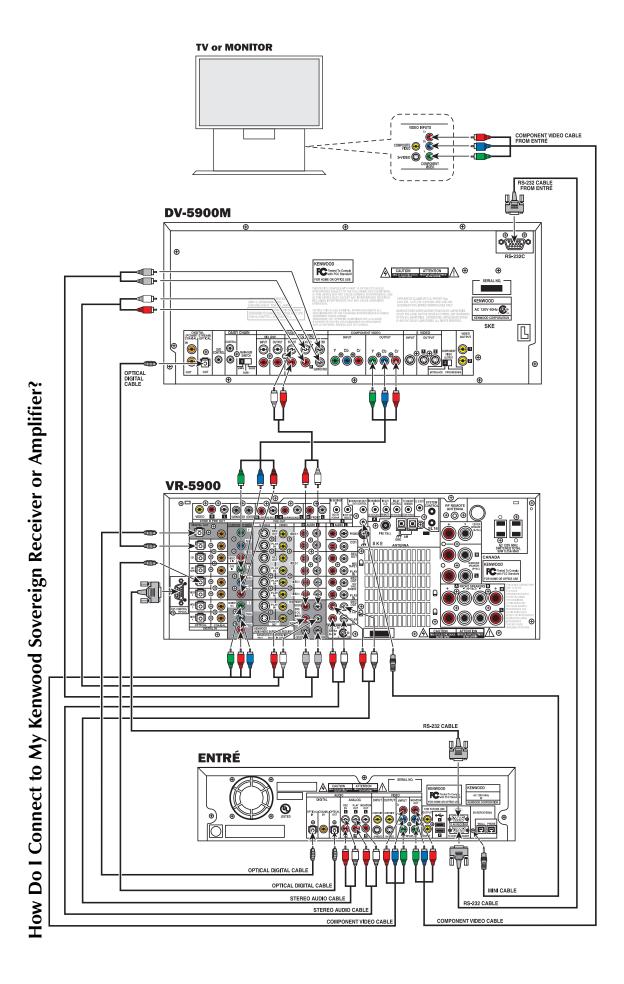

# How Do I Connect to My Kenwood Sovereign Receiver or Amplifier?, continued

This section focuses on the connections from Entré to your Kenwood Sovereign receiver. Please refer to your receiver's instructions for more detail about its connection jacks and capabilities.

If you do not have a Kenwood Sovereign receiver, see "How Do I Connect to My Kenwood Sovereign DVD Changer (with a Non-Kenwood Receiver)?" on page 8,

#### Before You Begin

Connect your TV to Entré. For more information, see "How Do I Connect to My TV?, continued" on page 3. Note the type of video connection you used—you must use the same type to connect to your receiver.

#### **Connecting a Kenwood Sovereign Receiver**

Connect the following cables, starting from the bottom of the receiver:

| Connect this cable                                                                                 | From this Entré<br>jack  | To this Sovereign receiver jack |  |
|----------------------------------------------------------------------------------------------------|--------------------------|---------------------------------|--|
| analog audio                                                                                       | Analog Play Out          | CD-R Play In                    |  |
| analog audio                                                                                       | Analog Rec In            | CD-R Rec Out                    |  |
| If you don't use Entré's analog connections, you may not be able to record certain types of media. |                          |                                 |  |
| video (composite/S-vide<br>component, depending<br>your TV connection)                             |                          | Monitor Out                     |  |
| RS-232C                                                                                            | RS232C To AV<br>Receiver | Ext Control RS-232C             |  |
| If you substitute a commercially available RS-232C cable,                                          |                          |                                 |  |

make sure that it has female connectors on both ends.

| Connect this cable                                | From this Entré<br>jack            | To this Sovereign receiver jack |
|---------------------------------------------------|------------------------------------|---------------------------------|
| optical digital cable                             | Digital Optical Out                | CD-R (digital area)             |
| optical digital cable or<br>coaxial digital cable | Digital Optical (or<br>Coaxial) In | Digital Out                     |

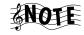

If you use the optical digital cable, be sure to remove the protective cover from the optical jack before connecting. Please retain the cover and store it in a safe place.

| mini cable | IR Repeater In | IR Repeater Out/ |
|------------|----------------|------------------|
|            |                | DVD control      |

#### **Connecting to Power**

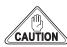

Do not plug in Entré or components to AC power until you have connected all your devices.

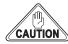

Do NOT plug Entré's power cord into the receiver's switched accessory outlet. Plug Entré's power cord only into a wall outlet that receives constant power.

#### What Do You Want to Do Next?

| Connect my DVD changer                              | page 7 or page 8 |
|-----------------------------------------------------|------------------|
| Set up my remote and being using Entré              | page 10          |
| Find a service provider and connect to the Internet | page 17          |

# How Do I Connect to My Kenwood Sovereign DVD or CD Changer (with a Sovereign Receiver)?

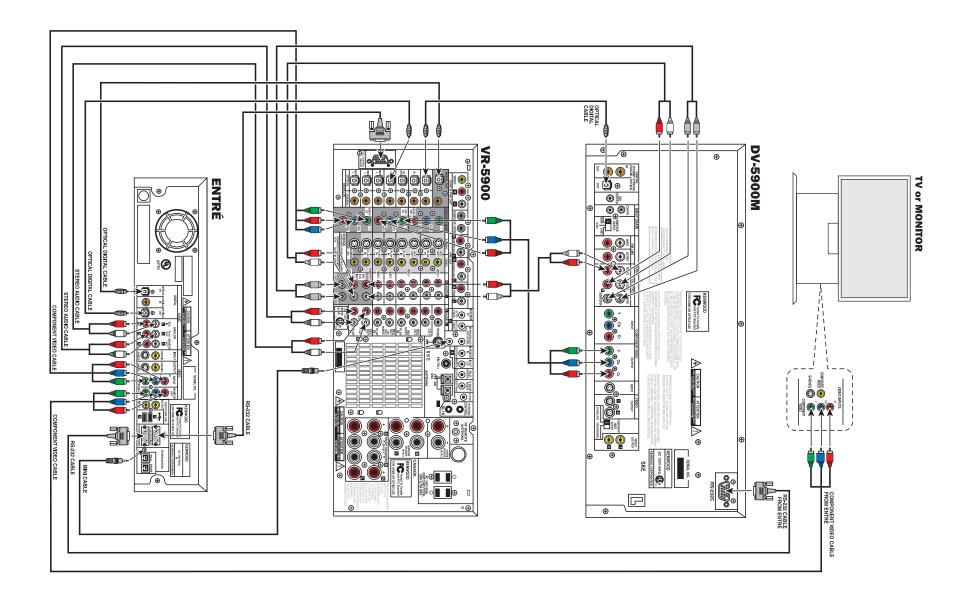

# How Do I Connect to My Kenwood Sovereign DVD or CD Changer (with a Sovereign Receiver)?, continued

Entré can control the following Kenwood DVD and CD changers:

- DVD: DV-5900M (shown in illustration), DV-5050M
- CD: CD-425M

If you do not have one of these changers, Entré cannot play any DVDs or CDs loaded in it.

#### Before You Begin

Connect your TV and receiver to Entré. For more information, see the connection instructions on pages 2 through 5.

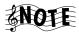

If you are using Entré with a Kenwood Sovereign DVD changer and a non-Kenwood Sovereign receiver, follow the connection instructions on pages 8–9.

1. Connect the included RS-232C cable from the DVD or CD changer's RS-232C jack to Entré's RS-232C to CD/DVD Changer jack as shown.

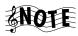

If you substitute a commercially-available RS-232C cable, make sure it has female connections on both ends.

2. Connect the changer and receiver using the following cables (from left to right on your changer):

| Connect this c                                                                                 | able | From this changer jack                        | To this Kenwood<br>Sovereign receiver<br>jack (not shown) |
|------------------------------------------------------------------------------------------------|------|-----------------------------------------------|-----------------------------------------------------------|
| optical digital c<br>coaxial digital c                                                         |      | Digital Optical Out or<br>Digital Coaxial Out | DVD Digital In                                            |
| Remove the protective cover from the optical jack before connecting. Store it in a safe place. |      |                                               |                                                           |
| mini cable                                                                                     |      | DVD Control                                   | IR Repeater Out/<br>DVD control                           |

| Connect this co | able       | From this changer<br>jack                                                          | To this Kenwood<br>Sovereign receiver<br>jack (not shown) |
|-----------------|------------|------------------------------------------------------------------------------------|-----------------------------------------------------------|
| analog audio    |            | Mix Line Output or<br>6-Channel Output                                             | DVD/6-Channel<br>Audio In                                 |
| SNOTE           | speakers o | tem does not have surrour<br>nly) use Mix Line Output<br>o jacks on the receiver.  |                                                           |
| video cable     |            | Video Output                                                                       | DVD Video In                                              |
| SNOTE           | as you use | t need to use the same ty<br>d between the TV and En<br>eign receiver handles vide | tré and your receiver.                                    |

3. You can connect up to three Kenwood Sovereign DVD changers together in a chain. If you have done so, set the Main/Sub switch on the one connected to Entré to **Main**. Entrés with version 2.0.0.6 software and higher can control all three changers.

For more information on chaining your changers, refer to the manual that came with your changer.

#### **Connecting to Power**

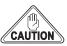

Do not plug in Entré or components to AC power until you have connected all your devices.

#### What Do You Want to Do Next?

Set up my remote and being using Entré page 10
Find a service provider and connect to the Internet page 17

# How Do I Connect to My Kenwood Sovereign DVD Changer (with a Non-Kenwood Receiver)?

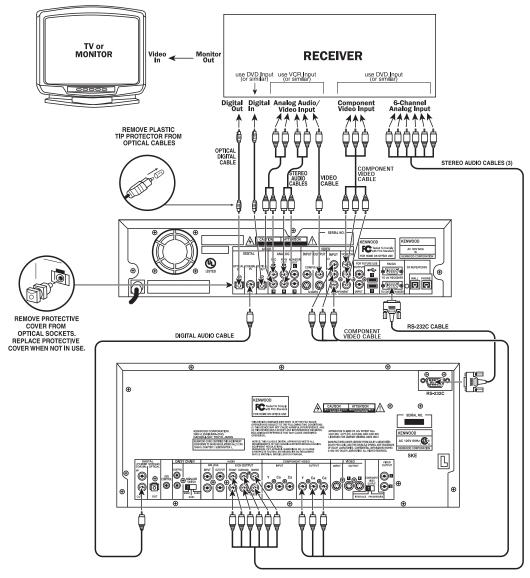

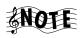

To enable analog audio record capability, use different receiver inputs for the DVD player's 6-channel analog audio output than for Entré's other analog audio and analog video

connections. If possible, connect Entré's digital output to the same receiver input used for the DVD 6-channel analog input.

# How Do I Connect to My Kenwood Sovereign DVD Changer (with a Non-Kenwood Receiver)?, continued

This section focuses on the connections from your Kenwood Sovereign DVD changer and a non-Kenwood receiver to Entré. Please refer to your receiver and DVD changer's instructions for more detail about their connection jacks and capabilities.

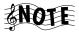

Though the diagram on page 8 shows a DV-5900M DVD changer, you can connect a DV-5050M changer to Entré as well.

#### **Before You Begin**

Choose an input set for Entré and the DVD changer on your receiver. Examine the illustration above for tips on choosing input sets. You need an optical digital input, analog play (tape monitor) outputs, and analog record (tape monitor) inputs.

You also need a separate set of inputs for DVD player's 6-channel analog output (one that is different from the input set you choose for Entré's analog audio output).

#### Connecting Entré to a non-Sovereign Primary Receiver

Follow these instructions to connect any non-Sovereign receiver to Entré. including non-Sovereign Kenwood receivers.

Connect the following cables:

| Connect this cable | From this Entré<br>jack   | To this receiver jack     |
|--------------------|---------------------------|---------------------------|
| analog audio       | Analog Play Out           | Tape Monitor In           |
| analog audio       | Analog Rec In             | Tape Monitor Out          |
| . — If you do      | ant usa Entrála analas as | mmaatiama wax maay mat ba |

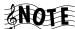

If you don't use Entré's analog connections, you may not be able to record certain types of media.

| <u>-v</u>                                                                   | · · · · · · · · · · · · · · · · · · · |                    |
|-----------------------------------------------------------------------------|---------------------------------------|--------------------|
| video (composite/S-video/<br>component, depending on<br>your TV connection) | Video Input                           | Monitor Out        |
| optical digital cable                                                       | Digital Optical Out                   | Digital Optical In |

| Connect this cable                                | From this Entré<br>jack            | To this receiver jack |
|---------------------------------------------------|------------------------------------|-----------------------|
| optical digital cable or<br>coaxial digital cable | Digital Optical (or<br>Coaxial) In | Digital Optical Out   |

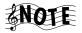

Remove the protective cover from the optical jack before connecting. Store it in a safe place.

#### Connecting a Kenwood Sovereign DVD Changer to Entré

Connect the following cables:

| Connect this cable    | From this Entré<br>jack     | To this changer<br>jack |
|-----------------------|-----------------------------|-------------------------|
| coaxial digital cable | Digital Coaxial In          | Digital Coaxial Out     |
| component video       | Component Video In          | Video Out               |
| RS-232C               | RS232C To CD/DVD<br>Changer | RS-232C                 |

# Connecting Entré to a Non-Kenwood Receiver to a Kenwood Sovereign DVD Changer

Connect three stereo audio cables from the receiver's 6-CHANNEL ANALOG INPUT to the DVD changer's 6-CHANNEL ANALOG OUTPUT as shown.

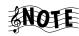

If you have a DV-5050M, also connect one stere0 audio cable from the changer's MIX LINE OUTPUT to the receiver's DVD analog input.

#### **Connecting to Power**

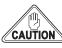

Do not plug in Entré or components to AC power until you have connected all your devices.

#### What Do You Want to Do Next?

Set up my remote and being using Entré page 10
Find a service provider and connect to the Internet page 17

#### **How Do I Set Up My Remote?**

#### **Loading Batteries**

- 1. Remove the cover.
- 2. Insert two AA batteries as illustrated below:

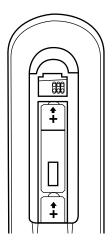

3. Close the cover.

#### **Entering Product Codes**

The remote supplied with your Entré is programmed to work with a number of different brands of home entertainment devices such as TV, DSS, and cable boxes. The code listings in the "Appendix A: Program Codes" on page 153 show all available codes for different manufacturers.

To enter the correct product code:

- 1. Look up the brand name of the device you want the remote to control (see Appendix A).
- Press the button for a device (TV, DSS, or CBL (cable)), then press and hold CODE SETUP on the remote.

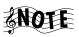

The LED on the top of the remote blinks twice, indicating the system is ready for you to enter a four-digit code.

3. Enter the appropriate code from the code listings, making sure the LED blinks once after each digit is entered.

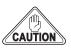

Make sure the LED blinks twice after you enter the last digit of the code. This tells you the code is valid for the device you selected. If the code you enter is incorrect, the LED blinks only once after the last digit.

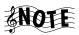

If you enter an incorrect code, or pause 10 seconds or more while pressing the numeric buttons to enter the product code, the remote automatically exits the code setup program. Press **CODE SETUP** again to start over.

#### Finding Unlisted Product Codes

If the code list does not list the brand of your unit, cycle through the available codes stored on your remote in order to locate a working code.

To cycle through the available codes:

- Press CODE SETUP on the remote.
- 2. Press **9.**
- 3. Press 9 again.
- 4. Press **1**.

The remote enters the first available code cycle for you to test. For example, if you want to control your TV but discover there are codes listed for your TV, use this feature to run through all the available codes to locate one that is compatible with your TV.

You may find a code that is compatible with some features of your TV but not others. To get a closer match, select and test a different code. To do so:

- 1. Press **CODE SETUP**.
- 2. Press **MODE** (the TV button, if you are looking for a code for your TV) to advance to the next available code cycle. Continue until you locate a code with the correct available functions for your TV.

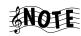

If your device does not respond to any of the available codes, the Entré remote cannot be programmed to control it.

#### **Controlling Other Devices with the Entré Remote**

The following buttons on your Entré remote control certain standard component features:

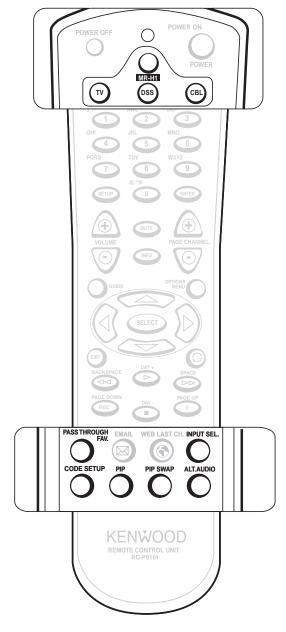

#### **Using Picture within a Picture**

While in the TV mode, press PIP to enable the Picture within a Picture feature available with some TVs. Please refer to your TV's instructions for more information about its capabilities.

#### **Swapping the Picture within a Picture**

Press **PIP SWAP** to swap the larger picture for the smaller one in the upper corner of the TV screen.

#### **Selecting an Alternate Audio Source**

While in the TV mode, press **ALT AUDIO** to switch to Second Audio Program (SAP). SAP is traditionally used to provide closed-captioning, or additional audio in a different language.

#### **Selecting an Alternate Video Source**

Use the **INPUT SELECT** buttons to switch from Entré to broadcast TV, Cable, Satellite, or your VCR and back.

| Press this button: | To view:            |
|--------------------|---------------------|
| TV                 | Broadcast TV or VCR |
| CABLE              | Cable TV            |
| DSS                | Satellite TV        |
| MR-H1              | Entré               |

Be sure to press MR-H1 again before trying to control Entré.

# How Do I Use My PowerTouch III Controller with Entré?

If you are using a Kenwood PowerTouch III controller, which is standard with the VR-5900 receiver, or available as an option for other Kenwood Sovereign receivers, use it to control all of Entré's features. This gives you command of your entire home entertainment system from a single controller.

#### **How Do I Identify Entré to the PowerTouch?**

To determine if your PowerTouch III is ready to control Entré:

- 1. Touch PowerTouch III's **SETUP** button.
- 2. Touch IR.
- Touch INPUT. When the list of inputs pops up, select CD-R.
- 4. Touch **DEVICE**.

If Entré appears on the list of devices, select it and touch ENTER. Your Power-Touch III is now ready to control Entré.

If Entré does not appear on the list of devices in Step 4, call our Customer Service department at 1-800-KENWOOD to upgrade your PowerTouch III for Entré.

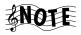

First-generation PowerTouch III controllers do not have Entré control built in and must have their software upgraded in order to control Entré.

#### Finding the Entré Main Menu on PowerTouch III

- 1. Press PowerTouch III's HOME 1 page.
- 2. Press the ENTRÉ. The Entré main screen appears:

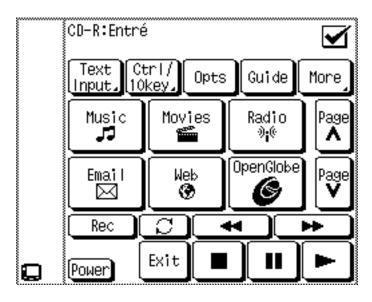

For more information on using the PowerTouch to control Entré, see "How Do I Use My PowerTouch III Controller with Entré?" on page 52.

# How Do I Set Up My Kenwood LCD Remote to Control Entré?

You can use the remote included with your Kenwood Sovereign receiver to control Entré. If your receiver came with a PowerTouch® touch-screen controller, for information.

If your receiver came with an LCD screen-learning remote, you need to program the remote to control Entré and teach the button commands from Entré's remote into the receiver's remote.

There are three main steps:

- 1. Identify the LCD remote's TV2 input as the one with Entré connected to it (CD-R). See "Step One: Identifying the Remote's TV2 Input as the Entré Input", below.
- 2. Teach the Entré's button functions to the receiver's remote. See "Step Two: Teaching the Entré Remote Button Functions to the Receiver Remote" on page 14.
- 3. Control Entré using the receiver's remote.

# Step One: Identifying the Remote's TV2 Input as the Entré Input

1. Press **TV**. The display shows:

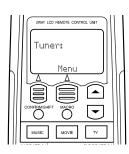

2. Press **MENU**. The display shows:

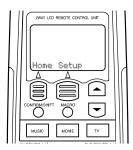

3. Press **SETUP**. The display shows:

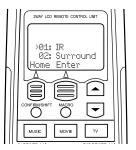

4. Press **ENTER**. The display shows:

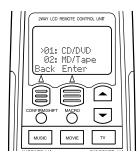

5. Press repeatedly until the display shows:

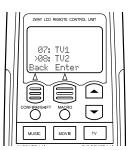

6. Press **ENTER**. The display shows:

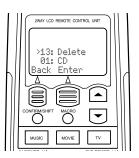

7. Press repeatedly until the display shows:

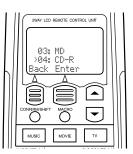

8. Press **ENTER**. The display shows:

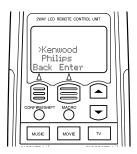

9. Press **ENTER**. The display shows:

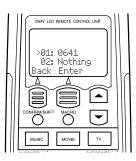

10. Press **ENTER**. The display shows:

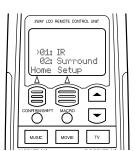

11. Press **HOME**. The display shows:

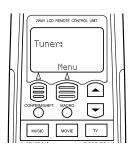

# **Step Two: Teaching the Entré Remote Button Functions to the Receiver Remote**

1. Place the Entré remote and the receiver remote on a table "head-to-head", about 4 inches apart:

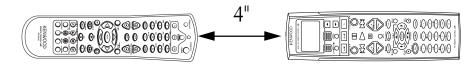

Press **TV** on the receiver remote. The display shows:

(If the display does not show this, repeat the steps in "Step One: Identifying the Remote's TV2 Input as the Entré Input" on page 13.)

B. Press **LEARN** on the receiver remote. The display shows:

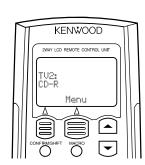

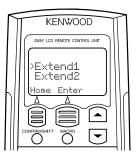

4. Press the button on the receiver remote that should perform the new command. The display shows:

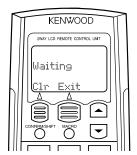

5. Within 5 seconds, hold down the button on the Entré remote that you want to teach to the receiver remote, until the receiver remote's display shows:

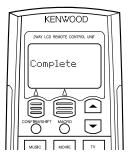

If unsuccessful, the display shows:

Repeat steps 3–5 to try again.

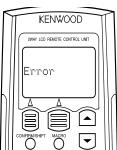

6. Repeat steps 3–5 for each function button you want to teach to the receiver remote.

To maintain similarity of function between the two remotes, we suggest that you learn Entré functions onto the receiver remote according to the following diagrams:

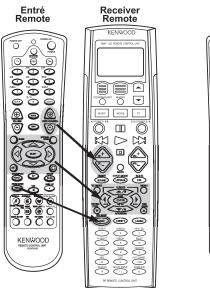

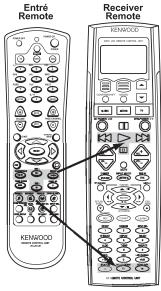

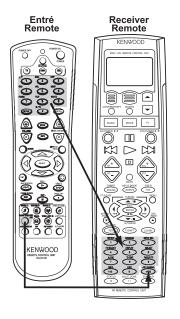

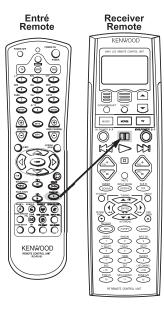

# **Step Three: Using the Receiver Remote to Control Entré**

1. Press **TV** on the receiver remote. The display shows:

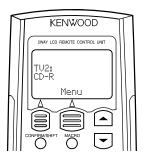

2. Use the buttons you programmed on the receiver remote to control Entré. See "How Do I Use My Kenwood LCD Remote with Entré?" on page 56.

# How Do I Connect Entré to My Home Network?

Before you can take advantage of Entré's sophisticated lookup features, you must connect it to the Internet, either directly or through a home network.

You must have a compatible third-party Internet Service Provider (ISP) to use Entré to access the Internet. Because free ISPs, AOL, and CompuServe do not use standard methods of Internet connectivity and do not open their networks to outside users, you cannot use these ISPs with Entré. If you do not currently have a supported ISP, during the setup process you will be given a phone number to call to set up an account with a supported ISP, or you can establish an account on your own with a supported ISP.

#### **Understanding the Different Connections**

| Connection                                                                    | Advantages                                                                                                    | Disadvantages                                                                                                    |
|-------------------------------------------------------------------------------|----------------------------------------------------------------------------------------------------|----------------------------------------------------------------------------------------------------|
| Direct<br>Modem to<br>phone line<br>(see page 22)                             | <ul> <li>No additional equip-<br/>ment required</li> </ul>                                                                | <ul> <li>Slow connection speed</li> <li>Cannot add Axcess<br/>units for Internet radio</li> <li>Entré will not be recognized as part of your<br/>home network</li> </ul> |
| Ethernet to<br>DSL/Cable<br>Modem<br>(cabled or<br>wireless)<br>(see page 20) | Fast connection speed                                                                                                    | <ul> <li>Entré must be located<br/>near DSL/cable modem<br/>hub (unless using a<br/>wireless network)</li> <li>Cannot add Axcess<br/>units for Internet radio</li> </ul> |
| HomePNA to<br>phone line to<br>DSL/Cable<br>Modem<br>(see page 18)            | <ul> <li>Can add Axcess units<br/>for Internet radio</li> <li>Uses existing phone<br/>lines for network access</li> </ul> | Phone lines must be<br>high quality                                                                                                    |

#### **Understanding Home Networks**

A home network connects the computers in your house to each other. Inside most computers, built-in software controls how the computer identifies and relates to the other computers.

Each computer on your network has its own ID number (kind of like a computer "social security number"). This number lets the network know that the computer is allowed to communicate inside the network. This number can be automatically assigned each time you turn on the computer, or you can specify it.

A home network typically contains most of the following elements:

- A DSL or cable modem that connects to the Internet
- A firewall (either hardware or software) that protects your home network from unwanted intrusion
- A hub or router that allows multiple computers within your house to connect to the firewall and/or DSL/cable modem
- one or more computers, connected to the hub or router via network cable or wireless devices

Entré fits into this network as just another computer. It already contains software to let the network know what it is and how to handle it. When you configure the Internet Setup (see "How Do I Configure Internet Setup?" on page 25), you identify Entré to this network.

However, your computer does not automatically contain software to let it recognize Entré. If you want to share music files between your computer and Entré, you must install Media Manager software on your computer. See "How do I Install Kenwood Entré Media Manager Software?" on page 31.

#### **Understanding Firewalls**

Firewalls prevent computers that are outside your network from contacting your system and doing damage to it (hacking). They are an effective way to prevent viruses and other unwanted intrusion from harming the computers in your house.

Firewalls can be hardware (a physical device, just like Entré) or software (a computer program, like Internet Explorer). If you use a software firewall, it may not protect any computer except the one it is installed on, and it may prevent Entré from accessing your home network effectively. If you are having trouble getting Entré to access the network, contact your firewall manufacturer's Customer Support hotline.

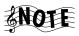

Because there are many different ways to set up a home network, the connection diagrams that follow only show the most common ways to connect Entré to the Internet.

# How Do I Hook Up Entré to a Broadband Internet Connection via HPNA?

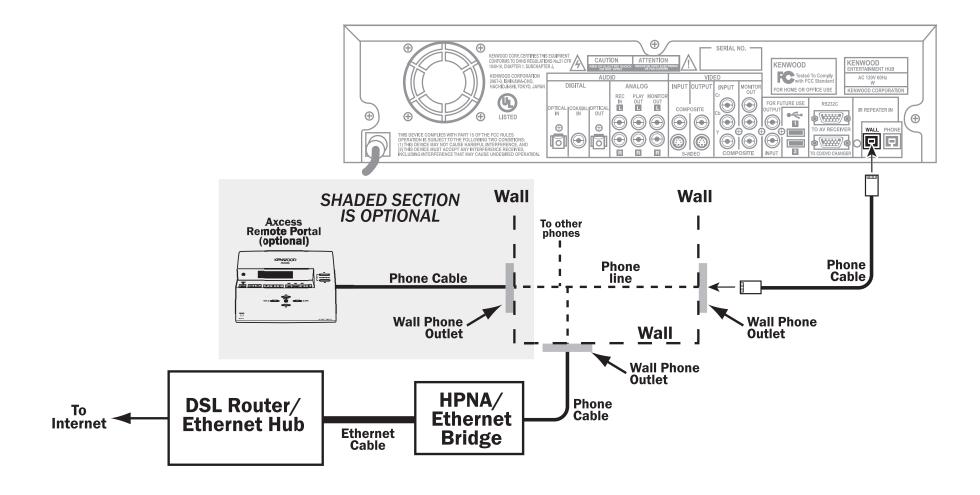

# How Do I Hook Up Entré to a Broadband Internet Connection via HPNA?, continued

A Home Phone Network Alliance (HomePNA) connection allows you to use the existing phone cabling in your house as if it were a computer network—without tying up a phone line. Once you connect your computer to a HomePNA adapter, you can plug Entré (or into any phone jack in your house.

Kenwood recommends connecting Entré to the Internet via a Home Phone Network Alliance (HPNA)/Ethernet bridge. If you have a broadband Internet connection (for example, through a DSL or cable modem), this allows Entré to access the network through the modem without additional expensive network cabling. As you can see on page 18, you use the phone lines already present in your house to connect Entré to your DSL or cable modem.

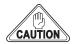

Use a minimum of No. 26 AWG wire for telephone cables. Most households are wired with No. 12 or 14 AWG wire, which is more than sufficient for a good HomePNA connection.

If you use HomePNA (as opposed to the other connection methods described later in this section) you will be able to add optional Axcess Remote Portals to expand your system throughout your home and use all of their functions, including Internet Radio.

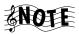

Entré is compatible with the following HPNA-Ethernet bridges:

- D-Link DHN-100
- LinkSys HPB200
- •LinkSys HPR0200
- NetGear PE102

The illustration provided shows a sample networking connection. Whatever your configuration, connect the following cables:

| Connect this cable | From this jack | To this jack                          |
|--------------------|----------------|---------------------------------------|
| telephone cable    | WALL on Entré  | a standard phone jack<br>on your wall |

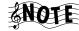

Use a splitter if you need to attach more than one phone cable to the same jack. Using a splitter does not affect the quality of the HomePNA connection.

| telephone cable                 | a standard phone<br>jack on your wall            | Phoneline (or the<br>equivalent) on your<br>HPNA/Ethernet bridge       |
|---------------------------------|--------------------------------------------------|------------------------------------------------------------------------|
| Cat5 (or better) Ethernet cable | a network port on<br>the HPNA/Ethernet<br>bridge | a network port on a<br>hub or router, or on<br>your DSL/cable<br>modem |

See the manual that came with your HPNA/Ethernet bridge for more information on setting it up and configuring it.

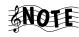

You can plug a telephone into the phone jack labeled "Phone" on the back of Entré.

# How Do I Hook Up Entré to a Broadband Internet Connection via Ethernet?

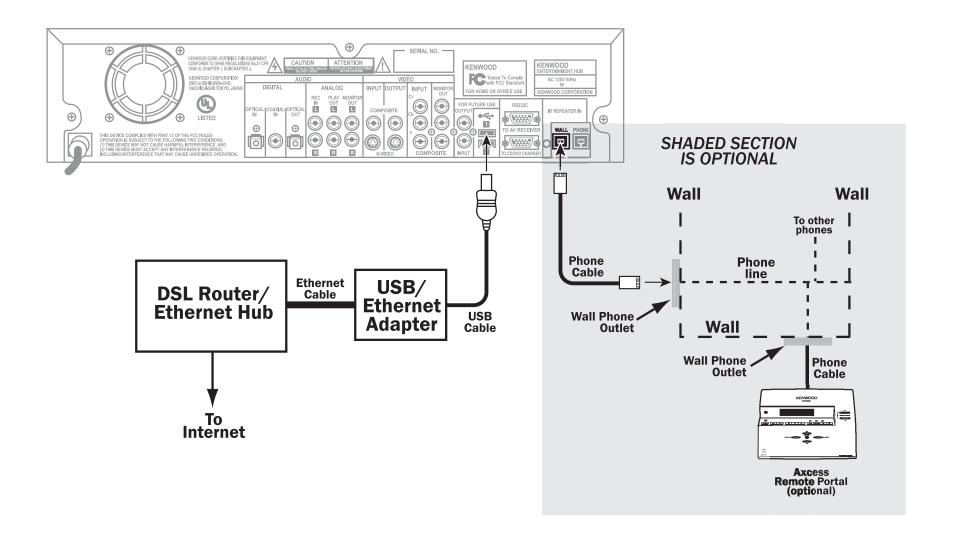

# How Do I Hook Up Entré to a Broadband Internet Connection via Ethernet?, continued

You can make a broadband connection from Entré to the Internet via its USB (Universal Serial Bus) connector and a USB/Ethernet adapter (as shown on page page 20). If you do so, all of Entré's features will work normally.

However, if you add an Axcess Remote Portal to your system, you will not be able to listen to Internet Radio on Axcess, although all other Axcess features will work normally. If you have or plan to add Axcess Remote Portals to you home entertainment network, Kenwood recommends using a HomePNA connection instead. See "How Do I Hook Up Entré to a Broadband Internet Connection via HPNA?" on page 18 for more information.

If you do not plan to connect Axcess Remote Portals, or if you do, but don't care if they receive Internet radio, an Ethernet connection may work for you.

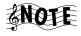

Entré supports the following USB/Ethernet adapters:

- ADMtek AN986
- Belkin F5D5050
- Belkin F5U111
- Billionton USB-100
- CATC NetMate U-ETH-NM2
- Compag HNE-200
- Corega FEther USB-TX
- D-Link DSB-650TX
- I/O Data USB-ET/TX
- I/O Data USB-ET/TX-S
- LANEED LD-USB/TX
- LinkSys USB100TX
- MELCO LUA-TX
- Netmate U-ETH-NM02
- SmartBridges SmartNIC2
- SMC 2202USB
- Sony Ehternet USB

The illustration provided shows a sample networking connection. Whatever your configuration, connect the following cables:

| Connect this cable | From this jack | To this jack                     |
|--------------------|----------------|----------------------------------|
| USB cable          | ◆ on Entré     | on the USB/Ether-<br>net adapter |

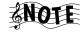

The USB standard says that USB cables should not be longer than 16 ft. Certain types of cables may be chained together to extend this range. Contact your local computer parts store for more information.

|   | Cat5 (or better) Ethernet cable | a network port on<br>the USB/Ethernet<br>adapter | a network port on a<br>hub or router, or on<br>your DSL/cable<br>modem |
|---|---------------------------------|--------------------------------------------------|------------------------------------------------------------------------|
| н |                                 |                                                  | modem                                                                  |

See the manual that came with your USB/Ethernet adapter for more information on setting it up and configuring it.

#### How Do I Hook Up Entré to my Wireless Network?

Connecting the Entré to a network is a great option, however, running a network cable (CAT 5) from the DSL/Cable router to your home theater room may be difficult. Entré supports connection to a wireless network through the USB port, just like a cabled Ethernet connection.

In this case, follow the directions for regular Ethernet connection, but connect the USB adapter to a Wireless Access Point device with a Cat5 network cable. Connect a second Wireless Access Point to your Ethernet router (unless one is already connected).

See http://upload.kenwoodusa.com/pub/tech\_articles/ EntreNetworkWireless.pdf for more information about connecting and configuring Entré on a wireless network.

# How Do I Hook Up Entré to the Internet with a Dial-Up Connection?

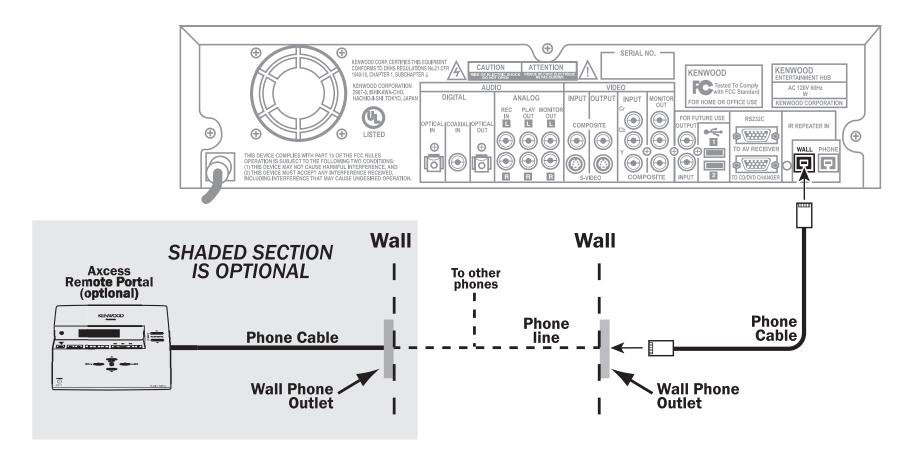

# How Do I Hook Up Entré to the Internet with a Dial-Up Connection?, continued

You can make a dialup connection from Entré to the Internet via its internal modem (the Wall Connector) as shown on page 22. If you do so, all of Entré's features will work normally.

However, if you add an Axcess Remote Portal to your system, you will not be able to listen to Internet Radio on Axcess, although all other Axcess features will work normally. If you have or plan to add Axcess Remote Portals to you home entertainment network, Kenwood recommends using a HomePNA connection instead. See "How Do I Hook Up Entré to a Broadband Internet Connection via HPNA?" on page 18 for more information.

The illustration provided shows a sample networking connection. Whatever your configuration, connect the following cables:

| Connect this cable | From this jack | To this jack                          |
|--------------------|----------------|---------------------------------------|
| telephone cable    | WALL on Entré  | a standard phone jack<br>on your wall |

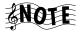

Use a minimum of No. 26 AWG wire for telephone cables. Most households are wired with No. 12 or 14 AWG wire, which is more than sufficient for a good HomePNA connection.

# **How Do I Power-Up Entré for the Very First Time?**

After you have made all of the connections described earlier in this chapter, plug Entré's power cord directly into a wall outlet that receives constant power.

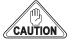

Do not plug Entré into a receiver's switched accessory outlet or other outlet that does not receive constant power (such as a switched wall outlet). Consider purchasing an Uninterruptible Power Supply (UPS), just as you would for your home computer.

After you plug Entré's power cord into the wall outlet (or UPS), its Standby indicator flashes. Wait for the indicator to stop flashing. Once the Standby indicator remains constantly lit, press **POWER** to turn Entré on.

If you have connected Entré to a Sovereign DVD changer and want to listen to CDs or watch DVDs, make sure the changer is turned on before you turn on Entré. This enables Entré to see the connected changer, so you can choose to listen to or watch the discs it contains.

If Entré does not turn on as expected, or your music or DVD selections do not appear as you expect, use the information in this chapter to check the connections you have made. In addition, review the information about your specific concern in "Troubleshooting" on page 139.

# **How Do I Configure Internet Setup?**

Entré accesses the Internet through the networking method you set up (see "How Do I Connect Entré to My Home Network?" on page 17 for more information). OpenGlobe provides easy access to Entré's Internet resources, such as disc information databases, Internet radio, and CE-commerce opportunities. Whenever Entré accesses the Internet for information or CE-commerce, it does so via the OpenGlobe portal, at no cost to you.

When you connect to the Internet, you can play Internet radio, download movie or music information, and access new Entré software updates.

When you turn on Entré for the first time, you must complete a Quick Start setup process.

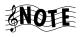

During setup, Entré takes approximately 15 minutes to download Internet and AM/FM radio information.

Entré can take up to 4 hours to download the disc and title information from a connected DVD or CD changer if the changer is full. If you have already read all data into your changer, Entré can read that information and requires less time.

During the entire setup process, Entré requires a constant Internet connection. Please plan accordingly if you use a dialup connection.

The very first time you turn on Entré, the following introduction screen appears on your TV:

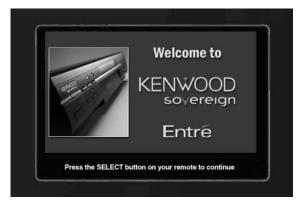

1. Press to continue. The first Quick Start screen appears:

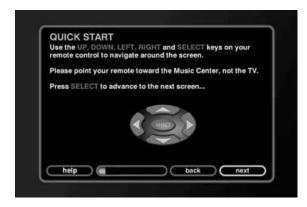

The first screen contains some basic navigation instructions to help you complete the Quick Start process.

Each Quick Start screen contains a few common elements:

| This screen element: | Does this:                                                    |
|----------------------|---------------------------------------------------------------|
| help                 | Opens a help topic to assist you with the screen you're on.   |
|                      | Shows you how much of the Quick Start setup you've completed. |
| back                 | Takes you to the previous screen.                             |
| next                 | Takes you to the next screen.                                 |

2. Press to move to the next Quick Start screen:

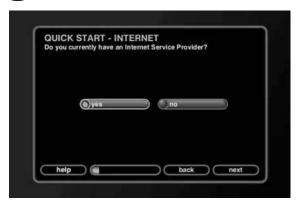

3. If you have a supported ISP, press (sucr), and go to step 4.

If you do not have a supported ISP, move to **no** on the screen and press (sucr).

The Internet Service Provider Setup screen appears:

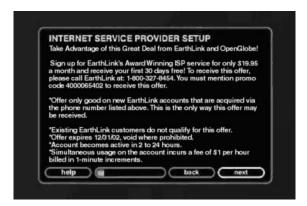

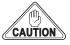

You must have an ISP to enjoy Entré's extended features. To obtain an ISP, call the toll-free number on the screen, then press to continue with setup.

Once you register with an ISP, the Quick Start - Network Access screen appears (see step 4).

4. Choose the type of Internet access you have and press sater:

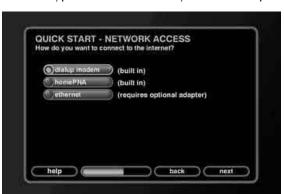

From here, the Quick Start setup process varies, depending on the option you choose. For information about continuing Quick Start with:

- A HomePNA connection, see page 27.
- An Ethernet connection, see page 27.
- A dialup modem, see page 29.

### Continuing Quick Start with a HomePNA Connection

See page 18 for more information on connecting Entré to your home network using HomePNA.

If you selected **homePNA** in step 4 on page 26, Entré checks for a connected HomePNA network before continuing the Quick Start setup. Once it finds the network, the Quick Start - IP Addressing screen appears:

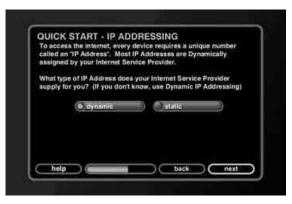

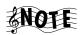

Specify whether your network uses a dynamic or static IP address:

- Dynamic IP addresses, the most common type, use a range of addresses to connect Entré to the Internet. ISPs typically assign a set number of addresses to an account. Each Internet-connected device in your home also connects using that range of addresses. Dynamic IP addressing means you don't have to remember which IP addresses you've assigned to which devices or computers. However, you must ensure that your Internet account supports enough IP addresses to include all of your devices.
- Static IP address always connect Entré to the Internet using the same IP address. Every Internet-connected device in your home (your computer, for example) uses a different IP address. Using this method, you can be certain which IP address Entré uses. However, you must keep track of which IP addresses you assign when adding new devices.

If you're not sure what type of IP address your network uses, select Dynamic.

#### Using Dynamic IP Addresses

If your Internet connection uses a dynamic IP address:

- 5. Press . The Quick Start-Zip Code screen appears.
- 6. Enter your Zip Code.
- 7. Press Entré then automatically installs Internet radio stations and downloads information about FM/AM radio stations in your area.

When Entré is finished, a welcome screen appears. Press enjoying Entré. If the connection is not successful, see page 30.

## Using a Static IP Address

1. Move to **static** on the screen and press . The Quick Start - Static IP Info screen appears:

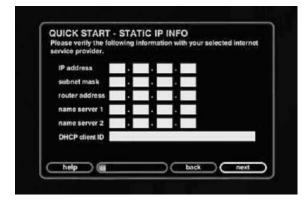

Enter the IP address information provided by your ISP or network administrator.

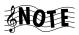

The IP address, subnet mask, gateway address, and DNS 1 fields are required.

- 2. Press (SELECT). The Quick Start Zip Code screen appears.
- 3. Enter your Zip Code.
- 4. Press Entré then automatically installs Internet radio stations and downloads information about FM/AM radio stations in your area. When Entré is finished, a welcome screen appears.
- 5. Press to begin enjoying Entré. If the connection is not successful, see page 30.

### **Continuing Quick Start with an Ethernet Connection**

See page 20 for more information on connecting Entré to your home network using Ethernet.

If you selected **ethernet** in step 4 on page 26, Entré checks for a USB-to-Ethernet adapter before continuing. Once it finds the adapter, the Quick Start - IP Addressing screen appears:

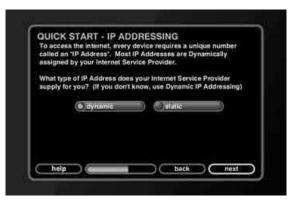

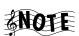

If Entré does not detect a connected network, check your Ethernet connections. See page 20 for more information on Ethernet adapters and connections. Once the problem is resolved, press state of the connection of the connection

Specify whether your network uses a dynamic or static IP address (see page 27 for more information). If you're not sure what type of IP address your network uses, select Dynamic.

## Using Dynamic IP Addresses

If your home Ethernet network uses a dynamic IP address:

- 1. Press SELECT. The Quick Start Zip Code screen appears.
- 2. Enter your Zip Code.
- Press suer. Entré then automatically installs Internet radio stations and downloads information about FM/AM radio stations in your area. When Entré is finished, a welcome screen appears.
- 4. Press to begin enjoying Entré. If the connection is not successful, see page 30.

### Using a Static IP Address

1. Move to **static** on the screen and press . The Quick Start - Static IP Info screen appears:

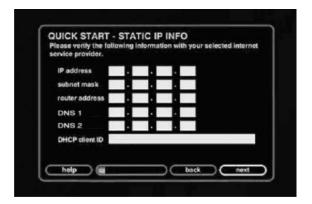

Enter the IP address information provided by your ISP or network administrator.

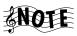

The IP address, subnet mask, gateway address, and DNS 1 fields are required.

- 2. Press SELET. The Quick Start Zip Code screen appears.
- 3. Enter your Zip Code.
- 4. Press Entré then automatically installs Internet radio stations and downloads information about FM/AM radio stations in your area. When Entré is finished, a welcome screen appears.
- 5. Press to begin enjoying Entré. If the connection is not successful, see page 30.

## **Continuing Quick Start with a Dialup Connection**

See page 22 for more information on connecting Entré to your home network using its internal modem.

If you selected **dialup modem** in step 4 on page 26, Entré automatically checks for a dial tone on the connected line. Once it finds a dial tone, the Quick Start - Dialup ISP screen appears:

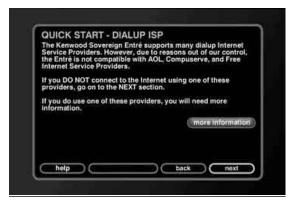

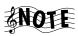

If Entré does not detect a dial tone, ensure that Entré is properly connected to your phone line. See page 22 for more information on dialup modem connections. Once the problem is resolved, press successive to return to the Quick Start process.

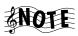

If you use AOL, Compuserve, or a free ISP, highlight **more information** and press . Press again to continue setup.

1. Highlight **next** and press select if you have a supported ISP.

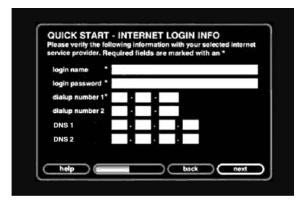

2. Enter the login name, password, and dialup number(s) for your dialup service account.

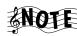

The login name, login password, dialup number 1, DNS 1 and DNS 2 fields are all required.

- Enter 198 6 1 1 into the DNS 1 fields.
- Enter 198 6 1 2 into the DNS 2 fields.

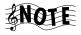

Some ISPs require that you type your entire e-mail address, (for example, "jsmith@isp.net"), as opposed to just your username ("jsmith").

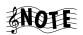

When you enter a password in the *login password* field, the characters appear as entered. However, once you move past that field, each character appears as an asterisk.

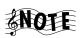

If your ISP connection is a local call, leave the Area Code field of the phone number empty.

3. When you have completed the information, press (select). The Quick Start

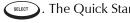

- Dialing Preferences screen appears:

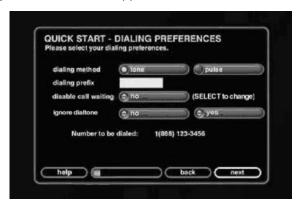

- 4. Enter any Internet connection dialing preferences. For example, if you need to dial 9 to get an outside line, you would need to enter 9 in the "dialing" prefix" field. When you have completed the information, press (SELECT) The Quick Start - Zip Code screen appears.
- Enter your Zip Code.
- Press (SELECT). Entré then automatically installs Internet radio stations and downloads information about FM/AM radio stations in your area. When Entré is finished, a welcome screen appears.
- to begin enjoying Entré. If the connection is not successful, Press (SELECT) see page 30.

to begin enjoying Entré. Press (SELECT)

## **Handling Unsuccessful Connections**

A screen appears, prompting you to do one of the following:

- Return to the Quick Start process to change the information entered. Select **next** on the screen.
- *Retry the connection.* Select the **retry** button on the screen.
- Cancel the connection and use Entré without connecting to the Internet. Select **cancel** on the screen.

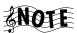

If you cancel the connection at this point, you will not be able to access many of Entré's features, which include: downloading CD or DVD information, connecting to Internet radio stations, or automatically updating Entré. However, you can reconnect to the Internet later, enabling those options. After you complete Quick Start, and you've begun using Entré, you can still change any Internet configurations or your User Profile from Entré Setup. See page 32 for more information on these options.

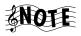

If you have trouble connecting to the Internet, see "How Do I Solve Internet Connection Problems?" on page 142 for Internet troubleshooting tips.

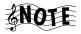

After you complete Quick Start, and you've begun using Entré, you can still change any Internet configurations or your User Profile from Entré Setup. See page 32 for more information on these options.

# How do I Install Kenwood Entré Media Manager Software?

Media Manager software allows Entré and your computer to share music files downloaded from the Internet or your portable digital music player. This powerful tool makes it easy to move music between Entré and your computer, all from the comfort of your computer workstation.

To download the media manager:

- 1. Visit http://www.kenwoodusa.com/register/cddbnews.jsp#entre. Once the download begins, you are prompted to save the installation files to your computer.
- 2. Note the directory where you saved the file.
- 3. The file you download is a .ZIP file (meaning it is compressed and contains several files). Locate the file and unzip it. If you do not have a zip utility, visit www.winzip.com for a free trial copy.

Once the files are unzipped into their own directory, you are ready to install.

To install the media manager:

- 1. Double-click MediaManager [version].exe.
- 2. Follow the instructions on-screen.

To begin using Kenwood Entré Media Manager, select it from the Windows Start | Progams menu.

If Media Manager cannot see your Entré, check the version number of the Entré software (see "Utilities Information" on page 34 for instruction) and of the Media Manager (click Help|About). They should both be the most recent versions available. If you need further help, contact Kenwood customer support. Be prepared to provide the version information for both Entré and Media Manager.

# **How Do I Use Entré's Setup Menus?**

After configuring Entré for the Internet, you are ready to begin using Entré to explore your music and movie collection. However, Entré has many settings and functions that make it more flexible and enhance its capabilities. These options are accessed via the Setup menu.

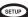

Press (SETUP) to access the Setup Menu. To exit the Setup mode at any time,

press (SETUP

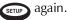

#### **User Information**

**Zip Code:** Allows you to specify a zip code. You entered this information during the Internet Setup process. If you move, enter your new Zip Code here.

**Time Zone:** Allows you to specify a time zone. Entré automatically establishes your Time Zone based on the Zip Code you enter during the Quick Start process. If you move, you may need to change your Time Zone here.

**Privacy Policy:** This is the Kenwood and OpenGlobe privacy policy.

# **Internet Configuration**

You entered this information during the Internet Setup process. If you change your Internet access (new ISP, upgrade to DSL, etc.), you need to return to this screen and update this information.

#### **Network Connections**

Select the type of connections you use for your Primary Network (Internet access) and your Secondary Network (your internal network to Axcess Remote Portals).

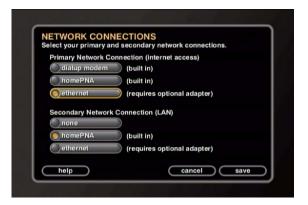

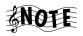

If you are using one or more Axcess Remote Portals with your Entré, you must select "HomePNA" as your Secondary Network Connection.

## **Dialup Settings**

If you are using Entré's built-in modem to access the Internet, enter your dialup information here.

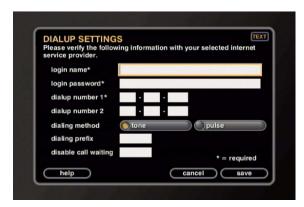

## **Primary TCP/IP Settings**

Enter your Internet network connection settings here. Your IP address, Gateway and Network Mask information can be found on the System Information page of Entré's Utilities Menu. For more information about the Utilities Menu, see "Utilities Information" on page 34. If you don't have the other information, you can get it from your ISP or network administrator.

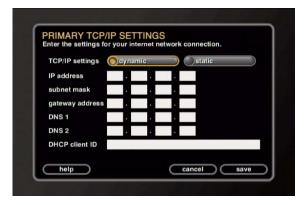

# **Secondary TCP/IP Settings**

Enter your local network connection settings here. Your IP address, Gateway and Network Mask information can be found on the System Information page of Entré's Utilities Menu. For more information about the Utilities Menu, see "Utilities Information" on page 34. If you don't have the other information, you can get it from your network administrator.

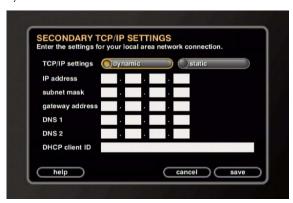

#### **Network Name**

If you have more than one Entré on your network and are using an Axcess Remote Portal, you need to name each Entré so they can be identified by Axcess. We suggest using names that describe the Entré's location, such as "library", or "home theater".

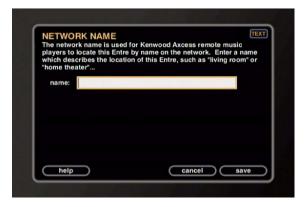

#### **Preferences**

**Music Recording Preferences:** Choose from different bit rates for MP3 music encoding. For more information, see "Recording from a CD to Entré's Storage System" on page 85.

**Screen Saver Preferences:** Select the amount of time Entré may be inactive before its screen saver activates. The default time of inactivity before the screen saver activates is 30 minutes.

**Automatic Update Preferences:** Entré contains software that enables its sophisticated features. from time to time, Kenwood and OpenGlobe may update this software to add new features or streamline existing ones. Entré is set up to check for new software updates automatically when it is first configured, then once a week after that. This area allows you to specify what time of day you want Entré to check for updates. We recommend choosing a time when Entré is not in use.

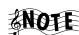

If Entré was unsuccessful in performing an automatic update, the blue 'Radio' and 'Music' lights on its front panel flash. It may also display a message about the unsuccessful update on the screen after you turn Entré and your TV on. After you exit from the message you can use Entré normally. If you get this message repeatedly, contact your ISP.

### **Audio and Video Settings**

**Audio Input Selection:** Tell Entré what type of component is connected to each of its audio inputs: analog, optical digital, and coaxial digital. Press

until the type of component connected to the input is displayed, then use to move to the next input.

**Screen Centering:** Use to center the image on your TV screen.

**Brightness, Contrast, and Sharpness:** Use the test images on these screens to easily adjust your TV controls to achieve the best picture possible.

**Color Bars:** Use this test pattern to easily adjust your TV's color and tint controls.

# **Changer Management**

**Quick Lookup:** Have Entré check the connected changer to see if any discs have been added or removed, and get disc information for any that have.

**Lookup Range:** Have Entré get disc information for a specific range of discs in a connected changer.

**Lookup All:** Have Entré get disc information for all discs in a connected changer. (With a full changer, this can take between 3 and 4 hours if you have a dial-up Internet connection and it must be continuously on during this period.)

**Changer Statistics:** Have Entré give you information about how many and what types of discs are in a connected changer, and how many have unknown disc information.

#### **Security and Parental Controls**

**Password Protection:** Set up a numeric password to access the Setup Menu.

**Movie Ratings:** Have Entré hide all movies above the rating you choose. For example, if you decide to hide all movies with a rating above PG-13, an R-rated DVD in your changer will not show up on the Movie Guide screen. (This does not block direct access to discs from the changer's controls.) See your DVD player's instruction manual for information about its ratings feature.

#### **Utilities Information**

**System Information:** Contains information about your Entré, including the version of software it currently uses.

**Update Software:** Have Entré search the OpenGlobe server and download the latest software updates. Entré will also automatically do this once a week. See "Preferences" on page 33, for more information about Automatic Updates.

# **Chapter 2: Getting to Know Your Entré Entertainment Hub**

Welcome to your Kenwood Sovereign Entré Guide. Entré provides an easy browsing system that lets you enjoy watching and listening to all your entertainment media—from CDs to radio, or MP3s to DVDs.

In the mood for an action or adventure movie? Entré's Groups allow you to look for a title by category.

Rather listen to jazz? The same easy-to-navigate system lets you choose an album or even set up and play your own mixes of favorite tracks.

Not sure if your favorite song is on a CD in your compatible changer or an MP3 file on Entré's internal music storage system? With Entré, it doesn't matter—find and play music using the same search system without having to know complicated details.

Entré combines sophisticated media management with an easy browsing system. Your entertainment media has never been easier to manage—Entré does it all for you!

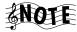

Many of the features described in this manual require Entré to be connected to a Kenwood Sovereign DVD/CD changer, Kenwood CD changer with CDDB capability, and/or a Kenwood Sovereign Receiver. You must also have an active Internet account to enjoy all of Entré's features. See "How Does Entré Connect to the Internet?" on page iii.

This chapter includes the following sections:

| What's on the Front Panel of My Entré?                | page 37 |
|-------------------------------------------------------|---------|
| What's on the Entré Remote?                           | page 38 |
| How Do I Begin Using Entré?                           | page 39 |
| How Do I Switch between Media Modes?                  | page 44 |
| What's on Entré's On-Screen Display?                  | page 46 |
| How Do I Use My PowerTouch III Controller with Entré? | page 52 |
| How Do I Use My Kenwood LCD Remote with Entré?        | page 56 |

### Getting to Know Your Entré Entertainment Hub

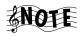

When using Entré with a connected Kenwood Sovereign devices set:

- the receiver's Input Mode to AUTO
- the changer's play mode to **NORMAL**
- the changer's digital output to **PCM DOWNCONVERSION**.
- the changer control to MAIN

See the receiver and DVD changer instruction manuals for further information.

# What's on the Front Panel of My Entré?

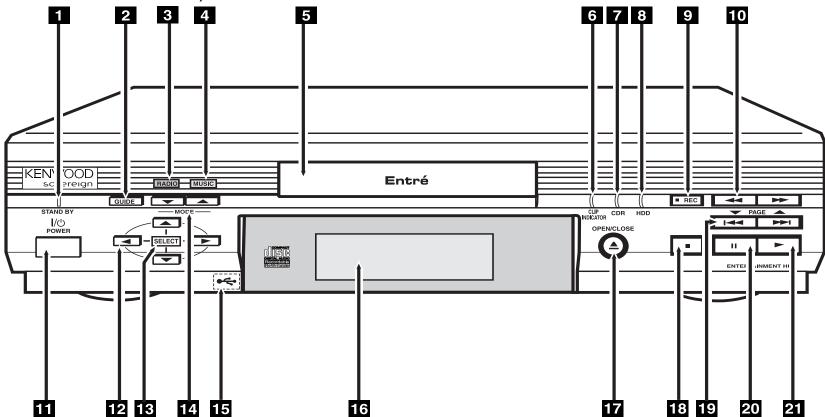

- 1. Standby indicator light
- 2. Guide button
- 3. Radio indicator light
- 4. Music indicator light
- 5. CD drawer
- 6. Clip indicator light
- 7. CD Recorder indicator light
- 8. Music Storage Activity indicator light
- 9. Record button
- 10. Fast Reverse/Fast Forward buttons
- 11. Power/Standby button

- 12. Navigation buttons
- 13. Select button
- 14. Mode buttons
- 15. USB port (behind cover)
- 16. Display panel
- 17. Open/Close button
- 18. Stop button
- 19. Page buttons (Guide screen); Skip Forward/Skip Backward buttons (Player screen)
- 20. Pause button
- 21. Play button

### What's on the Entré Remote?

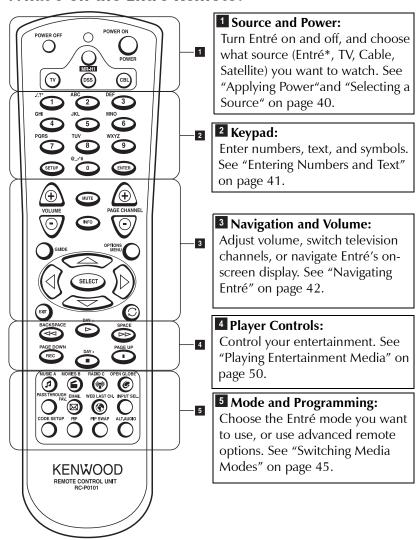

<sup>\*</sup> On the remote control, Entré is referred to as MR-H1, which is its model number designation. If you have pressed one of the other source buttons, you must press this button again to control Entré.

# **How Do I Begin Using Entré?**

After you set Entré up, it's easy to turn on and begin using with the source selection buttons on the remote.

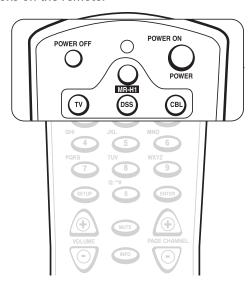

| This button: | Allows you to:                   |
|--------------|----------------------------------|
| POWER OFF    | Put Entré into the Standby mode. |
| POWER        | Power on Entré.                  |
| MR-H1        | Control Entré.                   |
| TV           | Control your TV*.                |
| DSS          | Control your satellite tuner*.   |
| CBL          | Control your cable tuner*.       |

 $<sup>\</sup>mbox{*}$  If you press any of these buttons, you must press MR-H1 again before you can control Entré.

Getting to Know Your Entré Entertainment Hub

# **Applying Power**

Entré is always in one of four power states:

| State:                                                                     | Meaning:                                                              | Action:                                                                                                    |
|----------------------------------------------------------------------------|-----------------------------------------------------------------------|----------------------------------------------------------------------------------------------------|
| Power Off: No<br>lights appear on<br>Entré's display<br>panel.             | Entré is<br>unplugged.                                                | <ol> <li>Plug Entré in.</li> <li>Press POWER on the remote, or on Entré's front panel after the Standby Indicator stops flashing.</li> </ol> |
| Initializing: The<br>Standby Indicator<br>light is blinking.               | Entré's high-<br>capacity music<br>storage system is<br>initializing. | Wait until the light stops blinking, then press on the remote,  or on Entré's front panel.                                                   |
| Standby: The<br>Standby Indicator<br>light is solid red.                   | Entré is plugged<br>in, but not in use.                               | Press on the remote, or on Entré's front panel to begin using the system.                                                                    |
| Power On: The display panel shows text and the Standby Indicator goes off. | Entré is powered and running.                                         | Press on the remote, or on Entré's front panel to return the system to standby.                                                              |

# **Selecting a Source**

Once the system is powered on, press MR-H1 on the remote to use Entré. You can also program the Entré remote to control your TV, digital satellite tuner, and cable box, independent of operating Entré. For more information about programming the remote, see "Entering Product Codes" on page 10.

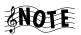

If you press any of the other control buttons (TV, DSS, CBL), you must press MR-H1 again before you can control Entré.

### **Entering Numbers and Text**

Some screens on the on-screen display require you to enter numbers or text. Use the keypad on the remote to do so. The buttons act exactly like the numeric buttons found on your cell phone—press the button until the character you want appears. The keypad allows you to enter CD and DVD titles, custom radio lineups, and much more.

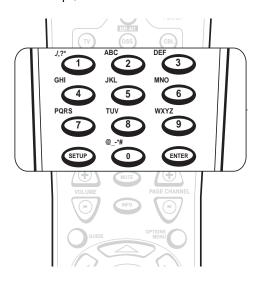

| Press this button: | То:                                                                                                    |
|--------------------|----------------------------------------------------------------------------------------------------|
| 1_0                | Enter text, numbers, and symbols. Pressing a button multiple times cycles its assigned characters through uppercase text, lowercase text, and numbers. |
| SETUP              | Open Entré's setup screen.                                                                                                    |
| ENTER              | Confirm an entry and move to the next field.                                                                                                    |

Other buttons on the remote have text functions. See the following sections for more information.

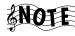

The 1 and 0 buttons each support symbols used for entering Web and E-mail addresses. The remote supports more symbols than are silk-screened on it.

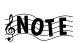

Use to backspace and to insert spaces.

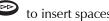

# **Navigating Entré**

Use the navigation buttons to move around Entré's various screens, skip tracks on CDs and DVDs, edit text fields, and access Entré's Guide. Depending on where they are used, some of these buttons have more than one function.

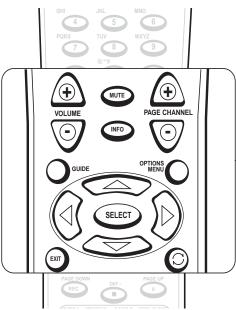

| Press this button: | То:                                                                                                    | In text entry fields to: |
|--------------------|----------------------------------------------------------------------------------------------------|--------------------------|
| VOLUME<br>O        | Raise or lower the current volume level of a connected Kenwood Sovereign receiver.                          | None.                    |
| MUTE               | Mute the sound of a connected Kenwood Sovereign receiver.                                                   | None.                    |
| INFO               | Display track time information for the currently playing disc.                                              | None.                    |
| PAGE CHANNEL       | Change to the next or previous screen page, or move to the top or bottom of the list showing on the screen. | None.                    |

| Press this button: | То:                                     | In text entry fields to:                        |
|--------------------|-----------------------------------------|-------------------------------------------------|
| GUIDE              | Display the Guide for the current Mode. | None.                                           |
| OPTIONS MENU       | Display the Options menu.               | None.                                           |
| SELECT             | Play the selected track.                | Confirm entry and move to next available field. |
|                    | Move the highlight bar left or right.   | Move cursor to the left and right.              |
|                    | Move the highlight bar up or down.      | Move cursor up or down one field.               |
| EXIT               | Exit current screen format.             | Exit an options screen without saving.          |
|                    | Switch play modes.                      | None.                                           |

# **How Do I Switch between Media Modes?**

Entré manages many types of media, or modes, such as CDs, MP3s, movies, and radio. Use the buttons in this section to switch from one mode to another so you can listen to music, view movies, or listen to the radio with the touch of a button.

The mode buttons are on the bottom section of the remote.

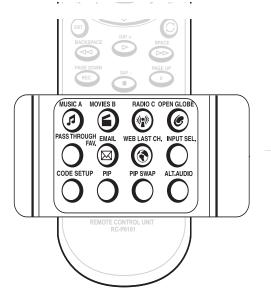

| Press this button: | То:                                                                                                    |
|--------------------|----------------------------------------------------------------------------------------------------|
| <b>②</b>           | Select and play MP3s and CDs.                                                                                                    |
| <b>③</b>           | Select and play DVDs. (Access DVD Audio discs here until the DVD Audio disc information database comes on-line, at which time Entré will handle DVD Audio discs in the Music mode.) |
| (9):(C)            | Select and listen to radio broadcasts, including Internet radio.                                                                                                    |
| <b>©</b>           | Access the OpenGlobe Web site.                                                                                                    |

| Press this button: | То:                                                                                                    |
|--------------------|----------------------------------------------------------------------------------------------------|
| PASSTHROUGH        | Turn the Entré Guide screen off. The TV then shows whatever video source is selected on the connected receiver.                                                                                                    |
| EMAIL              | For future capabilities.                                                                                                    |
| WEB LAST CH.       | For future capabilities.                                                                                                    |
| INPUT SEL.         | Change the TV, cable tuner, or DSS input (when the remote is in the TV, cable, or DSS control mode, respectively).                                                                                                    |
| CODE SETUP         | Program the remote to control your TV, DSS tuner, and cable tuner. For more information about programming the remote, see "How Do I Set Up My Remote?" on page 10 of "How to Connect and Set Up Your Entré Entertainment Hub". |
| PIP                | Activate the picture in a picture option (when the remote is in the TV control mode). Please refer to your TV's instructions for more information about its capabilities.                                                      |
| PIP SWAP           | Swap picture in a picture (when the remote is in the TV control mode). Please refer to your TV's instructions for more information about its capabilities.                                                                     |
| ALT.AUDIO          | Switch to an alternate audio source (when the remote is in the TV or DSS control mode).                                                                                                    |

# **Switching Media Modes**

Press ②, ⑥, or ⑤ on the remote, or ⑤ on Entré's front panel to choose a mode. When you select a new mode, the Guide screen for that mode appears on your TV screen. See the appropriate chapter for more information on using the media mode guides.

Getting to Know Your Entré Entertainment Hub

# What's on Entré's On-Screen Display?

The on-screen display is another important Entré tool. No matter what mode (Music, Movies, etc.) you choose in Entré, you'll use three basic screens:

- The Guide screen to browse and select media
- The *Player* screen to view/listen to your selection
- The Options screen to set up each of the modes

# **How Is My Media Organized?**

On every Guide screen, your media is organized by Group, then by Channel.

- Groups are different genres, or categories, of entertainment media.
- Channels are entertainment selections within a particular group.

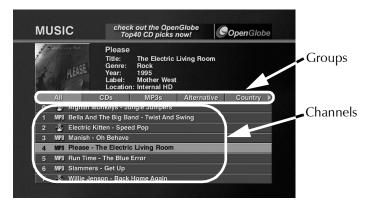

**Groups:** Entré automatically organizes your media into Groups to make it easier to find. These automatic groups are based on information encoded on the media or downloaded from an Internet database. For example, in Music mode Entré might create an "Alternative" group or a "Jazz" group, depending on your Music collection. Entré also allows you to create your own custom groups.

For more information about:

- Music Groups, see page 62.
- Radio Groups, see page 124.
- Movie Groups, see page 113.

If you don't have any media for a particular group, it won't appear on your Guide screen. For example, if you don't own any jazz albums, the Jazz group wouldn't appear in your Music Guide.

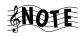

All modes have a group "All" that lists all media in alphabetical order.

**Channels:** Each individual piece of entertainment media is a Channel—those Channels are the selections within each Group. For example, in Radio mode, a Channel is a radio station. In Movie mode, a Channel is a DVD.

Following is a sample list of Channels for each mode:

- Music: CD or MP3 album titles. After selecting an album title, you can then view the individual tracks for that album.
- Radio: Radio stations, whether FM, AM, or Internet.
- Movies: DVD titles.

Entré automatically adds new Channels to the Guide as you add new media. For example, if you insert a new DVD into your DVD changer, Entré automatically reads the disc and lists it as a Channel.

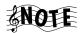

If you have a connected DVD or CD changer, your discs appear alphabetically, not in the order they are arranged in the changer. The location of the disc is listed in the Channel Information on the Guide screen.

For more information about:

- Music Channels, see page 63.
- Radio Channels, see page 126.
- Movie Channels, see page 114.

### **Browsing Entertainment Media**

The Guide screen helps you navigate the available choices for the current mode (such as radio stations or CD album titles) and select an item to play. Though the content of the Guide screen is different for each mode (for example, the Movie Guide contains movie titles and the Radio Guide contains stations), you operate the Guide screen the same way for each mode.

### Getting to Know Your Entré Entertainment Hub

Each Guide screen has several common elements:

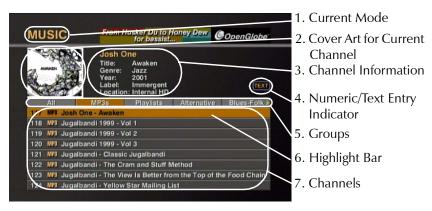

| This screen element:                | Does this:                                                                                                    |
|-------------------------------------|----------------------------------------------------------------------------------------------------|
| 1. Current Mode                     | Displays the current media mode.                                                                                                    |
| 2. Cover Art for<br>Current Channel | <ul> <li>Shows cover art currently associated with the selection. For more information about selecting cover art for:</li> <li>Music, see "Editing Disc Information" on page 74.</li> <li>Movies, see "Selecting Cover Art" on page 122.</li> </ul>                                                                                                    |
| 3. Channel Information              | <ul> <li>Shows general information about the current Channel, including:</li> <li>Title</li> <li>Genre</li> <li>Location in a connected disc changer, if applicable</li> <li>For more information about editing information for:</li> <li>Music, see "Editing Disc Information" on page 74.</li> <li>Radio, see "Editing Stations" on page 136.</li> <li>Movies, see "Editing Disc Information" on page 120.</li> </ul> |
| 4. Numeric/Text<br>Entry Indicator  | Notifies you that you can enter numbers in the current box. A similar indicator, you can enter text. Text boxes also accept numbers.                                                                                                    |

| This screen element: | Does this:                                                                                                    |
|----------------------|----------------------------------------------------------------------------------------------------|
| 5. Groups            | Shows categories of entertainment media. For more information about Groups, see "Groups" on page 46.                                                                                                    |
| 6. Highlight Bar     | Indicates which Channel is currently selected.                                                                                                    |
| 7. Channels          | Shows individual pieces of entertainment media. Within each group is a list of Channels, or selections. In each mode, a Channel is one piece of media. For example, in Radio mode, a Channel is a radio station. In Movie mode, a Channel is a DVD. |

#### How Do I Access the Guide Screen?

Press GUIDE on the remote or the front panel. The Guide screen for the current mode (in this example, Music) appears:

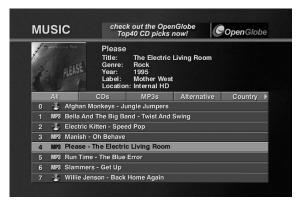

For more information about using the Guide screen in:

- Music, see "How Do I Browse and Play My Music Collection?" on page 60.
- Radio, see "How Do I Browse and Listen to Radio Stations?" on page 124.
- Movies, see "How Do I Browse and Play My Movie Collection?" on page 112.

# **Playing Entertainment Media**

Play selected media from the Guide screen with the touch of a button. Use the player control buttons on the remote or front panel to use Entré's CD drive, operate a connected Kenwood Sovereign DVD or CD player, and edit text fields.

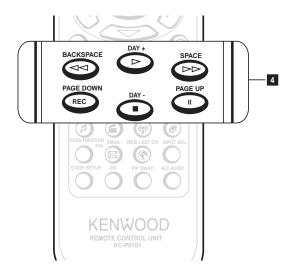

| Press this button: | То:                          | While entering text to:                    |
|--------------------|------------------------------|--------------------------------------------|
|                    | Rewind.                      | Backspace and delete an entry.             |
| D                  | Play.                        | None.                                      |
|                    | Fast forward.                | Insert a space.                            |
| REC                | Record or confirm selection. | Page down.                                 |
| <b>①</b>           | Stop or cancel selection.    | Enter the text and move to the next field. |

| Press this button: | То:    | While entering text to: |
|--------------------|--------|-------------------------|
| PAGE UP            | Pause. | Page up.                |

# How Do I Begin Enjoying My Media?

To begin playing media:

- 1. Select a mode (Music, Movies, or Radio).
- 2. Press **GUIDE** on the remote or front panel to open its Guide screen.
- 3. Using on the remote or front panel, move the highlight bar to a Channel (an album title, radio station).

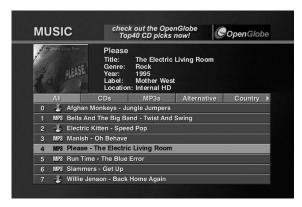

4. Press on the remote or front panel to play the selection.

For more information about playing entertainment media in:

- Music, see "How Do I Browse and Play My Music Collection?" on page 60.
- Radio, see "How Do I Browse and Listen to Radio Stations?" on page 124.
- Movies, see "How Do I Browse and Play My Movie Collection?" on page 112.

# How Do I Use My PowerTouch III Controller with Entré?

If you are using a Kenwood PowerTouch III controller, which is standard with the VR-5900 receiver, or available as an option for other Kenwood Sovereign receivers, use it to control all of Entré's features. This gives you command of your entire home entertainment system from a single controller.

For more information about setting up your PowerTouch to control Entré, see "How Do I Use My PowerTouch III Controller with Entré?" on page 12.

# **Using Entré with PowerTouch III**

Across the top of the main menu are buttons used for accessing text entry, number entry, option, and Guide screens:

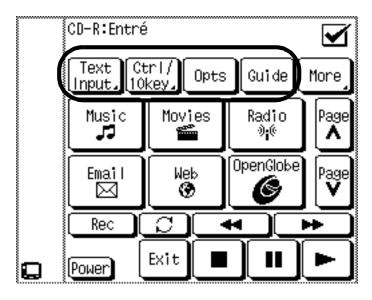

| Press this button: | То:                                          |
|--------------------|----------------------------------------------|
| Text Input         | Display the PowerTouch text entry screen.    |
| Ctrl/10 key        | Display the PowerTouch numeric entry screen. |
| Opts               | Display the options screen.                  |
| Guide              | Display the Guide screen.                    |

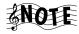

On any PowerTouch III screen, touch the check-mark box in the upper right-hand corner to return to the previous screen.

# **Switching Modes on PowerTouch III**

Pressing any of the six buttons located in the center of the PowerTouch III changes to a different entertainment mode and displays the appropriate Guide on your TV:

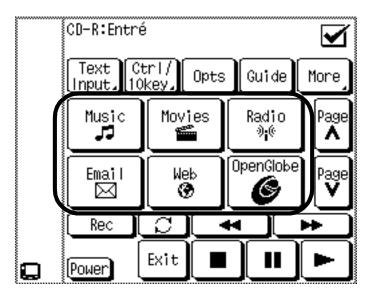

| Press this button: | То:                                 |
|--------------------|-------------------------------------|
| Music              | Display the Music Guide.            |
| Movies             | Display the Movie Guide.            |
| Radio              | Display the radio Guide.            |
| Email              | For future capabilities.            |
| Web                | For future capabilities.            |
| OpenGlobe          | Access the OpenGlobe Internet site. |

Getting to Know Your Entré Entertainment Hub

# **Using Play Controls on PowerTouch III**

Use the control buttons located at the bottom of the display to:

- Control play of CDs and DVDs.
- Control power.

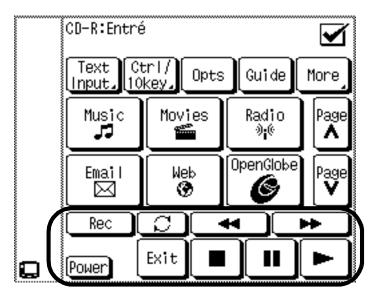

How Do I Control Play with PowerTouch III?

The control menu works exactly like the controls for the remote included with Entré. These buttons make it easy for you to control your entertainment media using the PowerTouch III, regardless of which device is playing.

| Press this button: | То:                            |
|--------------------|--------------------------------|
| Rec                | Record various media formats.  |
|                    | Switch between play modes.     |
| *                  | Scan selected media backwards. |
| <b>*</b>           | Scan selected media forwards.  |

How Do I Use My PowerTouch III Controller with Entré?

| Press this button: | То:                                             |
|--------------------|-------------------------------------------------|
|                    | Stop the selection.                             |
| II                 | Pause the current selection.                    |
| <b>•</b>           | Play selected media.                            |
| Power              | Turn Entré on and put it into the Standby mode. |

How Do I Enter Numbers with PowerTouch III?

Press CTRL/10KEY on the main page to view the keypad menu.

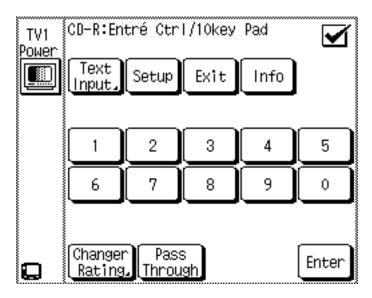

This screen can be used to make numeric entries whenever needed. Touching **ENTER** places the entry into the field and moves to the next available field on the screen. You can also make numeric entries from the Text Input screen. See page 56 for more information about using the Text Input screen.

How Do I Enter Text with PowerTouch III?

Press **TEXT INPUT** on the main menu to view the text screen:

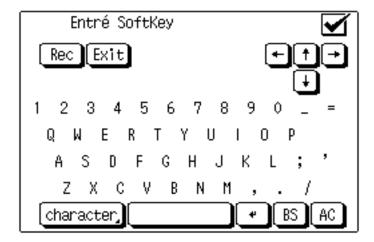

Use the text screen for both text and numeric entries. Adding custom titles to CDs or naming Groups and Playlists is especially easy from this screen.

# How Do I Use My Kenwood LCD Remote with Entré?

If you have connected a Kenwood Sovereign VR-5700, VR-5090, or VR-5080 receiver to your Entré, you can use its LCD remote to control Entré's features. This gives you command of your entire home entertainment system from a single controller.

Before using your LCD remote to control Entré, you must first program it. For information about programming your LCD remote, See "How Do I Set Up My Kenwood LCD Remote to Control Entré?" on page 13. Once you do so, the LCD remote buttons operate the following Entré functions:

| Press this button on the receiver remote: | То:                                                | Like this button<br>on the Entré<br>remote: |
|-------------------------------------------|----------------------------------------------------|---------------------------------------------|
| $\triangleright$                          | Play.                                              | <b>(D)</b>                                  |
|                                           | Backspace, forward space; rewind and fast-forward. |                                             |

| Press this button on the receiver remote: | То:                                                                                                    | Like this button<br>on the Entré<br>remote: |
|-------------------------------------------|----------------------------------------------------------------------------------------------------|---------------------------------------------|
|                                           | Stop play.                                                                                                    | 0                                           |
|                                           | Pause play.                                                                                                    | PAGE UP                                     |
| CH.                                       | Change to the next or previous screen page, or move to the top or bottom of the list showing on the screen.     | PAGE CHANNEL                                |
| TITLE:GUIDE                               | Go to the Guide Screen.                                                                                         | Quibe                                       |
| MENU                                      | Go to the Options Menu for the current mode.                                                                    | OPTIONS MENU                                |
|                                           | Navigate Entré screens and fields up, down and sideways.                                                        |                                             |
| ENTER                                     | Confirm entry and move to next available field, play the selection.                                             | SELECT                                      |
| RETURN<br>PAGE                            | Exit the current screen.                                                                                        | EXIT                                        |
| OSD<br>/PAGE                              | Toggle ON or OFF all selected tracks for recording.                                                             | <b>©</b>                                    |
| REC MODE<br>REC                           | Record or confirm a selection.                                                                                  | REC                                         |
| 1 - 0                                     | Enter text, numbers, and symbols.                                                                               | 1 -0                                        |
| LAST CHANNEL +100                         | Turn the Entré Guide screen off. The TV then shows whatever video source is selected on the connected receiver. | PASS THROUGH                                |

#### Getting to Know Your Entré Entertainment Hub

| Press this button on the receiver remote: | То:                   | Like this button<br>on the Entré<br>remote: |
|-------------------------------------------|-----------------------|---------------------------------------------|
| STATUS 10                                 | Switch to Music Mode. | <b>②</b>                                    |
| MULTI ZONE                                | Switch to Movie Mode. | 6                                           |
| ZONE A/B                                  | Switch to Radio Mode. | (3)2(c)                                     |

# Using an Optional USB Keyboard with Entré

Entré is compatible with the following USB keyboards:

- Logitech Cordless Keyboard, model # 967090-0403. Available at Best Buy, OfficeMax.com, OfficeDepot.com, PCConnection.com, PCMall.com, MicroWarehouse.com.
- Logitech Internet Navigator Keyboard, model #967093-0403. Available at CompUSA & on various Web sites.
- Belkin USB Classic Keyboard, model #F8E206-USB. Available at BUY.com, PCConnection.com, PCMall.com, MicroWarehouse.com.
- Compaq USB Internet Keyboard, model #260725-001. Available at Compaq.com.

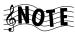

Entré is not compatible with the IR keyboard included with some Kenwood Sovereign DVD and CD changers. Not all buttons or commands work with Entré.

Check the Kenwood USA Web site at www.kenwoodusa.com for the most recent list of compatible keyboards.

# **Chapter 3: Managing Your Music**

Entré provides many powerful features to organize, record, and listen to your favorite music. For example, the Music mode allows you to browse your music collection, record music, or transfer music to a portable player.

There are three ways to open the Music guide:

- Insert an audio CD into your Entré CD drawer
- Press on the remote
- Press a mode button on the front panel

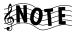

To control a CD or DVD changer from Entré, you must use a Kenwood Sovereign DVD/CD changer, or Kenwood CD changer with CDDB capability. Entré does not control other changers. References in this manual to a "connected changer" refer only to compatible Kenwood Sovereign or Kenwood changers.

This chapter explains how to use the Music mode, and includes the following sections:

| How Do I Create My Music Collection?                | page 60  |
|-----------------------------------------------------|----------|
| How Do I Browse and Play My Music Collection?       | page 60  |
| How Do I Customize My Music Collection?             | page 66  |
| How Do I Record Music?                              | page 84  |
| How Do I Transfer Music to a Portable Player?       | page 97  |
| How Do I Transfer Music from the Internet to Entré? | page 100 |

# **How Do I Create My Music Collection?**

To get you started, Entré comes with bonus music selections pre-loaded and stored in MP3 format.

Entré provides a variety of ways to access and manage your music collection:

 Load CDs or Audio DVDs into a connected changer. See "How Do I Browse and Play My Music Collection?" on page 60

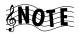

If you have DVD-Audio discs loaded in a connected Kenwood Sovereign DVD changer, they can be accessed via on the remote. (They are listed as "Unknown Disc"). For more information, see "Managing Your Movies" on page 111.

- Add music from CDs to Entré's music storage system. See "How Do I Record Music?" on page 84.
- Transfer MP3 files you already have stored on your computer (either by downloading them from a music site or by transferring them from a portable media player) to Entré using the Entré Media Manager. See "How Do I Transfer Music from the Internet to Entré?" on page 100.

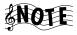

Your computer must be connected to Entré using Home PNA to utilize this feature. See "How Do I Connect Entré to My Home Network?" on page 17 for more information regarding Home PNA.

 Use OpenGlobe's extended features. See "Using the Internet" on page 139.

# **How Do I Browse and Play My Music Collection?**

Browse and select music from your collection from the Guide screen. For more information about how to use the Guide screen, see "Browsing Entertainment Media" on page 47.

Entré automatically reads all the discs in a connected changer. If you are connected to the Internet, it also automatically contacts Compact Disc Database (CDDB) and downloads available disc data for your collection.

## **Selecting Music to Play**

Each title in your music collection appears as an individual Channel within a Group on the Guide screen. In Music mode, a Channel might be:

- A CD or MP3 title
- An MP3 Playlist

A custom Playlist

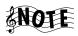

When you select a custom Playlist from the Guide screen, the individual tracks on that Playlist appear as Channels below it. For more information about Playlist Channels, see "How Do I Browse Playlists?" on page 63.

To play music, highlight any Channel from the Music Guide screen and press on the remote. The selected Channel begins to play, and the Player screen appears on your TV.

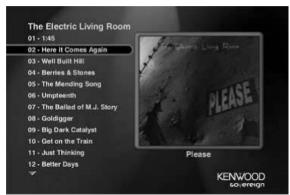

If the selected Channel contains more than one track, choose different tracks from the Player screen by pressing the up and down arrow buttons on the remote.

Once you begin playing the selected track, Entré automatically plays the remaining tracks in the Channel. When it reaches the last track, it stops playing, but remains on the Player screen.

#### **How Do I Browse Music Groups?**

Groups are categories, or genres of music. Groups can contain titles of:

- A particular music format (CDs, MP3s, Playlists) or
- A music genre (Country, Classical, Rock).

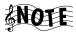

The "All" Group contains all music titles in alphabetical order.

Groups appear on the Music Guide screen as buttons lined up horizontally at the top of the music listings. Up to five Groups can be shown on the Music Guide screen at a time. If more than five Groups exist, the Group on the far right shows a green arrow indicating that there are more Groups. To view the last Group, repeatedly select the green arrow until it disappears:

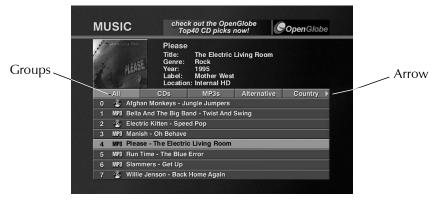

Entré creates several Groups for you automatically. You can also create custom Groups. For more information about creating Groups, see "Managing Music Groups" on page 77.

The following Groups are generated automatically if there are music selections to fill them. These Groups *cannot* be modified or deleted:

- All includes all titles that can currently be played by the system.
- CD includes only CD titles that are loaded into the system.
- MP3 includes only titles in MP3 format.
- Playlists includes all titles assigned to Playlists (see "How Do I Browse Playlists?" on page 63).
- Rental includes any discs placed in the Rental Zone slots of a connected compatible Kenwood Sovereign 400-disc changer. The Rental Zone is a few easily accessible disc slots in the changer, specifically designed with rental discs in mind. See the information included with your Kenwood Sovereign 400-disc changer for more information.

In addition to the five automatically created Groups, Entré also creates Groups using disc information downloaded from the CDDB. Entré can create up to 22 Groups, based on standard music genres contained in the CDDB service. To learn more about how to download information from the CDDB, see "Editing Disc Information" on page 74.

The genres, such as Classical, Alternative, R&B, or Rock, appear as Groups as long as there is associated music on the system. For example, if you remove the only remaining classical selection from Entré's CD drive, high-capacity music storage system or a connected changer, the classical Group disappears from the screen until you add more classical music.

#### How Do I Browse Music Channels?

When you add music, or create Groups or Playlists from the Options screen, Entré automatically adds Channels. Channels appear as numbered selections arranged vertically below the Groups on the Music Guide screen.

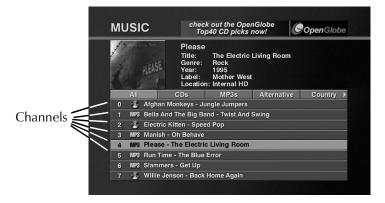

#### How Do I Browse Playlists?

While browsing custom Playlists, you can play the whole Playlist or an individual track within the Playlist. To learn how to create a custom Playlist, see "How Do I Create a New Playlist?" on page 68.

To browse individual tracks in a Playlist, move to that Playlist Channel on the Guide screen and press sub-Channels below the Playlist title.

To play an entire Playlist, highlight a Playlist title and press . To play a particular track on the Playlist, move to the track and press .

# **Controlling Music Play Order**

Control the order that Groups, titles, or Playlists play in from the Music Play Mode. Repeat a Group, title, or Playlist, or shuffle the tracks in random order.

- 1. Press options on the remote.
- 2. From Music Options, highlight **play mode** on the screen and press

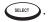

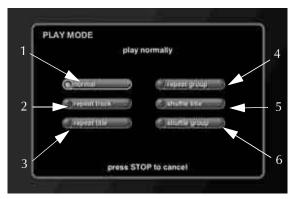

3. Use the arrow buttons on the remote to highlight a Play Mode, and press

| This Mode:      | Does this:                                                                               |
|-----------------|------------------------------------------------------------------------------------------|
| 1. Normal       | Plays the current selection in sequential order once, then stops the player.             |
|                 | This is the default setting.                                                             |
| 2. Repeat Track | Repeats the currently selected track until you                                           |
|                 | press .                                                                                  |
| 3. Repeat Title | Repeats the tracks in the currently selected album in sequential order until you press . |
| 4. Repeat Group | Repeats the titles in the currently selected group in sequential order until you press . |

| This Mode:       | Does this:                                                                                                    |
|------------------|----------------------------------------------------------------------------------------------------|
| 5. Shuffle Title | Randomly plays all tracks within the currently selected album until you press . No track is repeated until all tracks have been played. |
| 6. Shuffle Group | Randomly plays all tracks within the currently selected group until you press . No track is repeated until all tracks have been played. |

Press on the remote to cycle through the play modes in order.

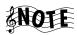

Only one Play Mode may be activate at a time.

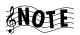

Entré returns to the default play mode, Normal, when you turn it off.

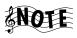

Do not use the Play Options when playing a disc located in one of the Rental Zone slots of a connected Kenwood Sovereign DVD changer.

# **Inserting and Removing Discs**

Insert audio discs into either the Entré CD drawer or into a connected DVD or CD changer.

#### Entré's CD Drawer

When you insert a disc into the Entré CD drawer, the disc begins playing.

The disc information appears as "Unknown" until Entré connects to the Internet and retrieves disc info and cover art (if available). For more information about downloading disc information and cover art, see "Editing Disc Information" on page 74.

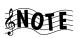

When you insert a disc containing MP3 files, Entré only displays embedded ID3 tag song information, not file names. Tracks that do not contain ID3 tag information appear as "Unknown Track."

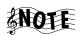

Entré's CD drive is not compatible with DVD Audio discs. If you insert one, Entré displays a warning screen on your TV.

#### **Connected Changer**

When you insert a disc into a connected DVD or CD changer, Entré attempts to read the disc.

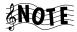

The disc information appears as "Unknown" until Entré connects to the Internet and retrieves disc info and cover art (if available). For more information about downloading disc information and cover art, see "Editing Disc Information" on page 74.

If Entré detects that the CD or DVD changer door has been opened and closed, it automatically performs a "Quick Lookup" to check if any discs have been added or removed from the changer.

Entré only performs a "Quick Lookup" when you first load a disc into a slot. If you have replaced one disc with another in the same slot, use the "Get Music Info" function from the Options menu to read the new disc information. See "Managing Music Groups" on page 77.

# **How Do I Customize My Music Collection?**

Organize and customize access to your music collection by using the Music Options screen.

From Music Options, add and manage Groups and Playlists, and download disc and track information or cover art, identify the contents and capacity of your changer, transfer music to a portable MP3 player or record music on Entré's CD recorder.

When you press while in Music mode, the first Music Options screen appears:

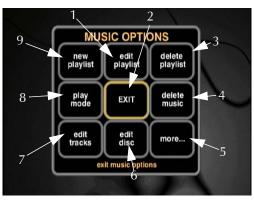

The following table explains the buttons that appear on the first screen.

| Press:             | То:                                                   | See:    |
|--------------------|-------------------------------------------------------|---------|
| 1. edit playlist   | Edit an existing Playlist.                            | page 68 |
| 2. EXIT            | Return to the Guide screen.                           | n/a     |
| 3. delete playlist | Delete an existing Playlist.                          | page 68 |
| 4. delete music    | Delete MP3s from Entré's music storage system.        | page 73 |
| 5. more            | Go to the next Music Option screen.                   | n/a     |
| 6. edit disc       | Customize or download disc information.               | page 74 |
| 7. edit tracks     | Customize or download track information.              | page 76 |
| 8. play mode       | Shuffle or repeat music titles, Playlists, or Groups. | page 64 |
| 9. new playlist    | Create a new Playlist.                                | page 68 |

To view the second Music Options screen, move to **more...** on the screen and press steet:

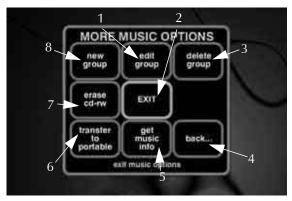

| Press:          | То:                              | See:    |
|-----------------|----------------------------------|---------|
| 1. edit group   | Edit an existing Group.          | page 79 |
| 2. EXIT         | Return to the Guide screen.      | n/a     |
| 3. delete group | Delete an existing Group.        | page 81 |
| 4. back         | Return to the first Music Option | n/a     |
|                 | screen.                          |         |

#### Managing Your Music

| Press:                                                    | To:                                                                                      | See:    |
|-----------------------------------------------------------|------------------------------------------------------------------------------------------|---------|
| 5. get music info                                         | Get information about music in Entré's music storage system or a connected disc changer. | page 83 |
| 6. transfer to portable                                   | Transfer MP3s to a connected portable MP3 player.                                        | page 97 |
| 7. erase cd-rw                                            | Erase a rewritable CD.                                                                   | page 82 |
| 8. new group                                              | Create a new Group.                                                                      | page 77 |
| If you are using any of the Ausic Options functions while |                                                                                          |         |

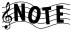

If you are using any of the Music Options functions while playing a disc in Entré's CD drawer, the disc control functions (pause, skip ahead/backwards, etc.) will not function. (You can use EJECT to stop the disc in play, but you cannot insert and play another disc.)

Exit the Options screen to control the disc.

# **Managing Music Playlists**

In a Playlist, create a mix of tracks from your favorite CDs, MP3s, (or even other Playlists) in whatever order you choose and play it back any time you want. It's like creating virtual CDs on Entré. Create, edit, and delete Playlists whenever you wish.

# How Do I Create a New Playlist?

To create a new Playlist:

From Music Options, highlight **new playlist** on the screen and press

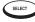

SELECT . The New Playlist screen appears:

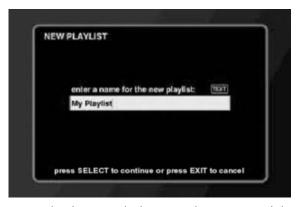

Enter the name for the new Playlist using the remote's alphanumeric key-2. pad.

3. Press to save the Playlist name. The Edit Playlist screen appears:

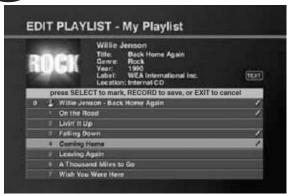

- 4. Create the Playlist:
  - To view a track within a particular album, highlight that album and press 

    | SELECT | .
  - To highlight particular tracks, press the up and down buttons on the remote.
  - To add a track to the Playlist, press select. A check mark appears next to the selected track to show that it's included in the Playlist.

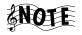

If you change your mind and wish to take a selected track out of the Playlist, press again. The check mark disappears, showing that the track is *not* included in the Playlist.

5. After you've selected all the tracks you want to include in the new Playlist, press to save it. If Entré does not have information for any of the albums in the Playlist, it retrieves information online.

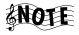

You can put a maximum of 200 tracks in a single Playlist. If you want to put more than 200 tracks together, use the Group function (see page 77).

## How Do I Edit a Playlist?

To edit an existing Playlist:

- 1. From the Music Guide, highlight a Playlist.
- 2. Press OPTIONS C. The Options screen appears:

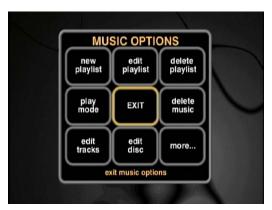

3. Highlight **edit playlist** on the screen and press . The Edit Playlist screen appears with a Playlist displayed:

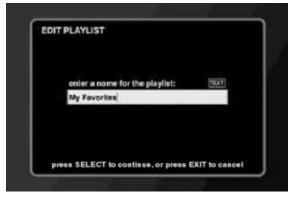

4. Edit the name of the Playlist.

5. Press to save the playlist name. The Edit Playlist screen appears:

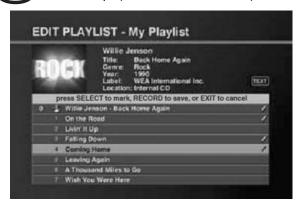

- 6. Edit the playlist:
  - To view a track within a particular album, highlight that album and press
  - To highlight particular tracks, press the up and down buttons on the remote.
  - To *add* a track to the Playlist, press selection. A check mark appears next to the selected track to show that it's included in the Playlist.
  - To delete a track from a Playlist, highlight the track and press
     The check mark disappears to show that the track is not included in
     the Playlist.
- 7. Press es to save the new Playlist.

## How Do I Delete a Playlist?

- 1. From the Music Guide, highlight a Playlist.
- 2. Press Press O. The Options screen appears:

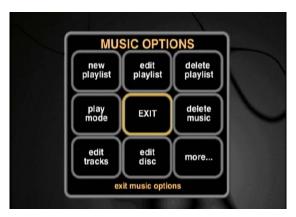

3. Highlight **delete playlist** on the screen and press . The Delete Playlist screen appears:

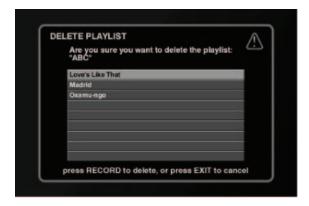

- 4. Press . A message appears confirming your choice.
- 5. Highlight **delete** on the screen and press select to delete the Playlist.

## **Deleting Music**

You can remove MP3 files from Entré's high-capacity music storage system, freeing up space on the music storage system. You can also use this feature to check how much space is left on the music storage system.

1. From Music Options, highlight **delete music** on the screen and press

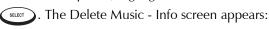

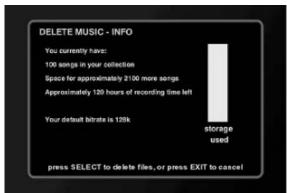

2. Press SELECT. The Delete Music - Select Songs screen appears:

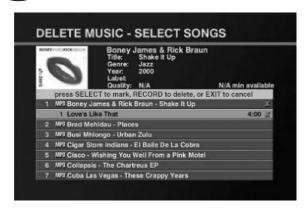

- 3. Delete music:
  - To highlight tracks, press the up and down buttons on the remote.
  - To mark the track for deletion, press success. An X appears next to the track, along with the amount of space that track uses on the music storage system.

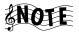

To deselect the track for deletion, press again. The check mark and 'space recovered' indicator also disappear.

4. Press to delete the marked tracks.

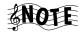

An X appears next to the channel name when you select tracks from that channel. Only the tracks you selected will be removed.

## **Editing Disc Information**

The **edit disc** feature allows you to download or customize disc information, such as album titles, artist name, genre, or cover art. OpenGlobe provides downloaded disc information from the CDDB.

If you insert a disc that isn't in the CDDB database (such as a compilation disc that you assembled yourself), you can input the disc and track titles yourself. Once you do, Entré displays the information whenever you insert or select the disc.

To edit disc information:

1. From the Music Guide, highlight a disc and press screen appears:

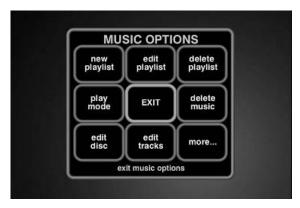

2. Highlight **edit disc** on the screen and press (SELECT). The Edit Disc Info screen appears:

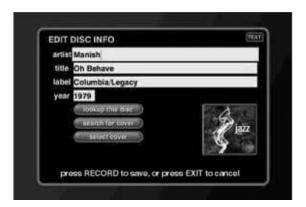

- 3. Move to a field and press (SELECT) to edit that field. Or, to download disc information from the Internet, go to step 66.
- Edit the text in the field using the remote's alphanumeric keypad.
- Press (SELECT) to edit the next field. 5.
- To get disc and cover information: 6.
  - Highlight lookup this disc.
  - Press (SELECT) to download this information from CDDB.

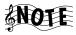

If more than one cover art selection is available, choose the one you want and press (SELECT) to download cover art and other disc information from the Internet.

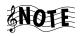

This action replaces ALL Entré's information for this disc. However, it does NOT affect the information stored on the disc itself.

Highlight **select cover** on the screen and press (SELECT

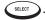

Use the up and down arrow buttons on the remote to select an image from the available cover art selections. Press (select) to choose the cover image for the disc.

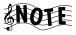

Choosing a cover image for the disc replaces any existing cover art associated with the disc.

6. Press to save the changes and return to the Music Guide screen.

## **Editing Track Information**

The **edit tracks** button in Music Options allows you to change track names for the currently selected album. To edit track information:

1. From the Music Guide, highlight the a disc and press Options screen appears:

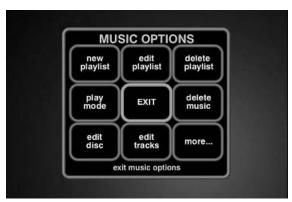

2. Highlight **edit tracks** on the screen and press screen appears:

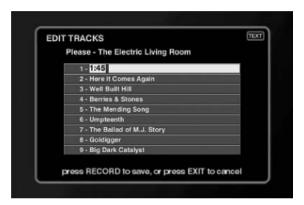

- 3. To change track titles:
  - a. Move to a field and press to change the track's name using the remote's alphanumeric keypad.
  - b. Press to move to the next track.
- 4. Press to save the changes and return to the Music Guide.

# **Managing Music Groups**

When you create a custom Group, you create a Playlist of titles—including entire CDs, MP3 Playlists, or even custom Playlists. For example, you could create a Group containing all the albums from your favorite artist. Create, edit, and delete Groups at any time to help you find your favorite music quickly.

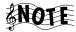

You cannot edit or delete any Group automatically created by Entré ("All", "Playlists", etc.). For more information about automatically created Groups, see "How Do I Browse Music Groups?" on page 62.

## How Do I Create a New Group?

To create a new Group:

1. From Music Options screen, highlight **more...** on the screen and press

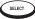

select. The second Options screen appears:

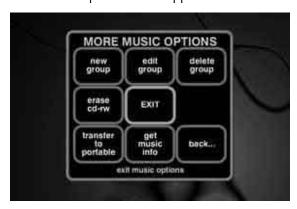

2. Highlight **new group** on the screen and press screen appears:

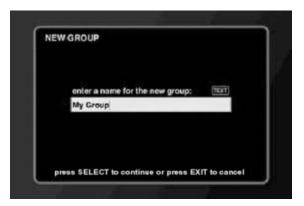

- 3. Enter a name for the new Group.
- 4. Press steet to save the Group name. The Edit Music Group screen appears:

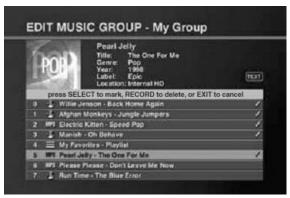

- 5. Create the group:
  - Press the up and down buttons to highlight titles.
  - Press to add a title to the Group. A check mark appears showing that this title is included in the Group.

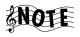

If you change your mind, press again. The check mark disappears to show the title is *not* included in the Group.

6. Press to save the new Group and return to the Music Guide.

# How Do I Edit a Group?

To edit an existing group:

- 1. From the Music Guide, highlight a Group.
- 2. Press Press MENU . Music Options appears:

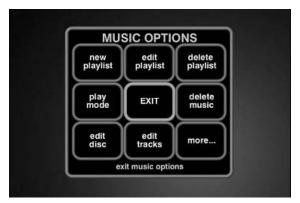

3. Highlight **more...** on the screen and press SCREET. The second Options screen appears:

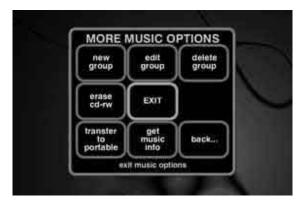

4. Highlight **edit group** on the screen and press screen. The Edit Group screen appears:

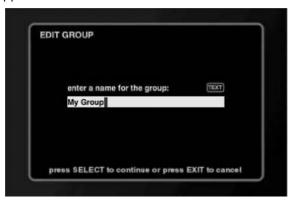

- 5. Edit the name of the Group.
- 6. Press steet to save the Group name. The Edit Music Group screen appears:

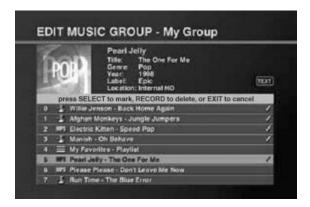

- 7. Edit the Group:
  - Press the up and down buttons to highlight titles. Titles already included in the selected Group are marked with a check mark.
  - To *add* a title to the Group, press succer. A check mark appears to show that this title is now included in this Group.
  - To *delete* a track from a Group, highlight the track and press The check mark toggles off showing that the track is *not* included in the Group.
- 8. To save the edited Group and return to the Music Guide, press .

#### How Do I Delete a Group?

To delete an existing Group:

- 1. From the Music Guide, highlight a Group.
- 2. Press Options appears:

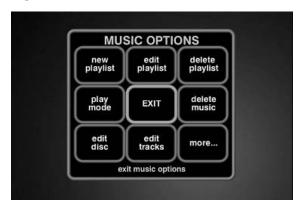

3. Highlight **more...** on the screen and press screen. The second Options screen appears:

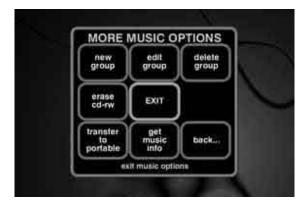

4. Highlight **delete group** on the screen and press . The Delete Group screen appears:

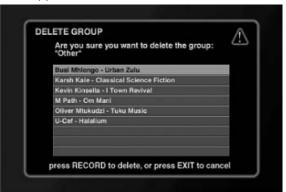

- 5. Press REC.
- 6. Highlight **delete** on the screen and press to delete this Group and return to the Guide screen.

#### **Erasing Rewritable CDs**

With rewritable CDs (CD-RWs), you can both record and erase information on the disc—allowing you to use the CDs over and over. Entré can erase information stored on a CD-RW so that you can re-use it.

To erase a CD-RW:

1. From Music Options, highlight **more...** on the screen and press The second Options screen appears:

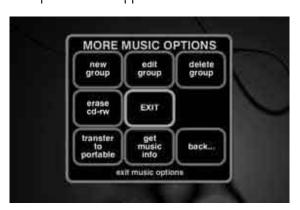

2. Highlight **erase cd-rw** on the screen and press (SELECT). Entré erases the CD-RW currently in the internal CD drawer.

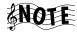

Erasing a CD-RW also erases any disc/track information on the disc, so when Entré is finished it displays an empty Player screen. Press OGUDE to return to the active Guide screen.

#### **Getting Music Information**

Use the Get Music Information feature to view information about the music stored in a connected disc changer. For example, you could see how many free disc slots there are in your DVD changer, or see how many unknown discs there are in the system. This includes:

- A Connected Changer
- **Total Music Discs**
- Free Music Slots
- Known Discs
- Unknown Discs
- Cover Art Count

In addition, Get Music Information attempts to identify all unknown CDs.

To view music information:

From Music Options, highlight **more...** on the screen and press (SELECT) The second Options screen appears:

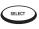

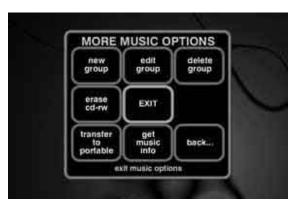

Highlight **get music info** on the screen and press (SELECT). The Get Music 2. Info download screen apprears:

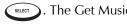

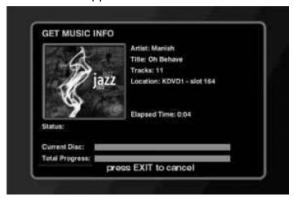

Entré attempts to identify all unknown discs. If a disc's information is not contained in the CDDB database, Entré displays "Unknown disc" instead of the disc's title and "Track 1, Track 2" (etc.) instead of the disc and track titles.

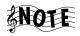

If Entré is connected to a compatible Kenwood Sovereign 400 disc changer that is full, identifying all discs for the very first time can take between three and four hours via a dialup Internet connection. During this process Entré's internal V.90 modem will be continually connected to the Internet via OpenGlobe (if you are using a dialup connection). You can shorten this time by reading disc information on the changer. See your changer's instruction manual for more information.

#### **How Do I Record Music?**

With Entré, you can record music from a variety of sources with a touch of a button. Entré allows you to:

- Record music CDs in a connected changer or Entré's CD drawer onto Entré's music storage system as MP3s ('Rip to internal HD'). See "Recording from a CD to Entré's Storage System" on page 85.
- Duplicate an entire CD (conventional or MP3-encoded) onto a CD-R or CD-RW ('Duplicate disc'). See "Copying an Entire CD" on page 92.
- Record a mix of different MP3 tracks from Entré's music storage system onto an MP3-encoded CD-R/RW ('MP3 mix CD'). See "Recording a Mix of MP3 Tracks from the Music Storage System onto a CD-R or CD-RW" on page 89.

- Record a mix of different CD tracks from a connected changer onto a CD-R or CD-RW ('Audio mix CD'). See "Recording Music from Different CDs onto a Single CD" on page 90.
- Record a mix of different tracks from an external audio source (a tape, radio, etc.) onto a conventional CD-R/RW ('Ext to audio CD'). See "Recording from an External Source to a Recordable CD" on page 94.
- Record tracks from an external audio source (tape, radio, etc.) onto Entré's storage system as MP3s ('Ext to MP3 on HD'). See "Recording from an External Source to Entré's Music Storage System" on page 95.

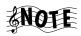

Entré cannot record music directly from the Internet or your computer. You must use Entré's Media Manager on your computer to do so. See "How Do I Transfer Music from the Internet to Entré?" on page 100.

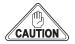

You may not be able to copy material that has an anti-copying 'flag' on it (such as a recorded CD made on an audio CD recorder).

There are two formats of blank CD/R discs; Entré uses each one for different types of recordings.

If you are recording conventional CD audio music files to CD-R you must use blank music discs, identified by the following logo:

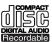

If you are recording MP3 files to CD-R you can also use blank music discs, OR you can use blank data discs, which are identified by the following logo:

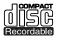

Entré CANNOT use blank data discs to record conventional CD audio music files.

## Recording from a CD to Entré's Storage System

You can record music from a CD to Entré's storage system, whether it's a conventional CD, or a custom CD-R/RW containing MP3s. On Entré, this process is called "rip to internal HD."

#### Managing Your Music

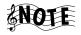

To maximize compression speed, conventional CDs are first stored on Entré's music storage system in standard format, and are then compressed into MP3 format "in the background," while Entré is performing other functions. The compression process can take up to 30 minutes per disc. (Entré can also perform this compression while in the Standby mode, in which case the blue 'Music' and 'Movie' indicators on Entré's front panel flash on and off.)

#### To begin recording:

- 1. Make sure you have a recordable disc of the appropriate type:
  - If you are recording conventional CD audio music files to CD-R you must use blank music discs, identified by the following logo:

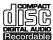

 If you are recording MP3 files to CD-R you can also use blank music discs, OR you can use blank data discs, which are identified by the following logo:

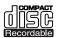

Entré CANNOT use blank data discs to record conventional CD audio music files.

2. On the Music Guide, highlight a CD and press Options appears:

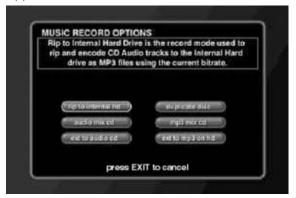

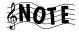

If you are recording from a disc that contains many titles, you must wait for Entré to read and identify all of the titles before pressing REC. Interrupting the identification process causes Entré to lose the embedded ID3 tag song information for all unread tracks. These tracks are then all transferred

with the name "Unidentified Track" instead of their ID3 tag song information. To determine if Entré has finished reading the entire disc, press ( ) to view the last song on the disc.

Highlight **rip to internal hd** and press selet. 3.

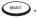

The Music - Record screen appears:

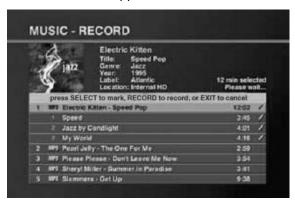

- Select tracks:
  - All tracks on the selected CD are marked for recording by default. To deselect a track, highlight it and press (SELECT). To select or deselect all tracks on a disc, press (C)

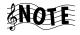

Although the tracks record in the order shown, Entré's Music Guide always displays MP3 titles in alphabetical order (by artist's first name).

Press to start recording. The Music Record Progress screen appears for the duration of the recording.

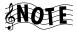

If Entré's music storage system doesn't have enough space to record the selected tracks, a message asking you to deselect tracks appears before Entré begins recording.

When Entré finishes recording, the Music Guide screen returns.

#### MP3 Recording Bit Rates

Choose from different bit rates for MP3 file encoding. Higher bit rates provide better sound quality, but create larger files (so fewer songs can be stored). Lower bit rates create smaller files (so more songs can be stored), but provide lower sound quality. Entré's default data rate setting is 128kbps (kilobits per second). This setting is acceptable for most music files.

#### Managing Your Music

To change the MP3 bit rate:

- 1. Press SETUP. The Kenwood Sovereign Entré Setup screen appears.
- 2. Select **Preferences**. The Setup-Preferences screen appears.
- 3. Select **Music Recording Preferences**. The Music Recording Preferences screen appears.
- 4. Select the bit rate you want to use.
- 5. Select save.
- 6. Press gain to return to the Guide screen.

# **Backing Up Your Collection**

To guard against the potential loss of music files on Entré, we suggest that you periodically back-up your music files by transferring them from Entré's music storage system to backup CD-Rs, using Entré's "MP3 Mix CD" record function. See "Recording a Mix of MP3 Tracks from the Music Storage System onto a CD-R or CD-RW" on page 89 for information. Recording the MP3 files onto CD-R retains the file structure and all of the embedded ID3 tag file information that is stored in Entré for each MP3 file. (However, cover art information is not transferred to CD-R.)

If MP3 files on Entré are lost, they can be restored quickly by recording them from the backup CD-Rs to Entré's music storage system using Entré's "Rip to Internal HD" record function (see page 85). This restores the files on Entré's music storage system in their original file structure, with all of their embedded ID3 tag information. Re-associate cover art for albums by using the 'Search For Cover' and 'Select Cover' functions in Entré's Music Options screen (see page 75).

Kenwood Corporation is not responsible for lost data (music, file information, etc.).

# Recording a Mix of MP3 Tracks from the Music Storage System onto a CD-R or CD-RW

You can select any combination of MP3s from Entré's music storage system to record to an MP3-encoded CD-R or CD-RW. On Entré, this process is called "MP3 mix CD."

1. Press REC.

The Music Record Options screen appears:

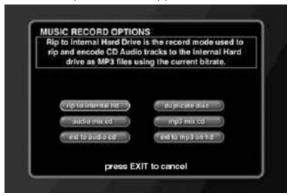

2. Highlight MP3 mix CD and press SELECT

The Music - Record screen appears:

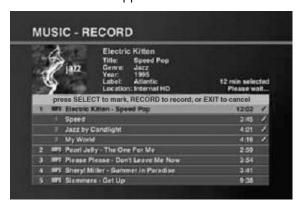

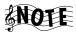

Only the MP3 Group is shown.

#### Managing Your Music

- Select tracks:
  - All tracks on the first Channel are marked for recording by default. To
    deselect a track, highlight it and press select or deselect all
    tracks on a disc, press .

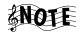

The tracks record in the order shown.

- 4. Press to start recording. The Music Record Progress screen appears for the duration of the recording.
- 5. Entré temporarily stores the tracks onto its music storage system. While recording, the display reads "CD READ" and shows the recording progress.

When Entré is finished storing the tracks, the display asks you to insert a blank CD-R, after which Entré will record the tracks onto the disc.

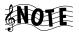

If the CD doesn't have enough space to record the selected tracks, a message asking you to deselect tracks appears before Entré begins recording.

If the CD exactly fills the available space, Entré displays a note that you cannot select additional tracks without using a larger-capacity disc.

When Entré finishes recording, it ejects the CD.

## Recording Music from Different CDs onto a Single CD

You can select any combination of tracks from CDs in a connected changer or in Entré's CD drawer to record to a recordable CD. On Entré, this process is called "Audio Mix CD."

- 1. Make sure you have a recordable disc of the appropriate type:
  - If you are recording conventional CD audio music files to CD-R you must use blank music discs, identified by the following logo:

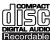

 If you are recording MP3 files to CD-R you can also use blank music discs, OR you can use blank data discs, which are identified by the following logo:

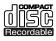

Entré CANNOT use blank data discs to record conventional CD audio music files.

2. Press . The Music Record Options screen appears:

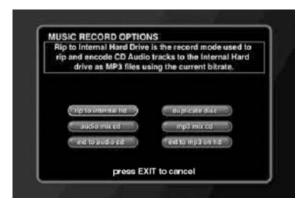

3. Highlight **audio mix cd** and press . The Music - Record screen appears:

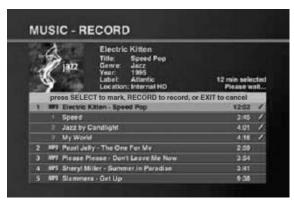

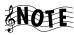

Only the CD Group is shown.

- 4. Select the tracks you want to record.
- 5. Press . The Reorder Tracks screen appears.
- 6. Use the left and right arrow buttons to put the tracks in the order you want them to appear on the CD.
- 7. Press to start recording. The Music Record Progress screen appears for the duration of the recording.

Entré temporarily stores the tracks onto its music storage system. While recording, the display reads "CD READ." and shows the recording progress. When it is finished, it asks you to insert a blank CD-R, after which it will record the tracks onto the disc.

#### Managing Your Music

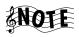

You must use a blank audio CD-R that has the following logo: নাম্প্রান

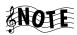

If you place a CD-R that contains an anti-copying 'flag' in Entré's CD tray and attempt to copy it, Entré displays a warning that copying is prohibited and it will not copy the disc. If you have a compatible Kenwood Sovereign DVD changer connected to Entré, place the disc in the changer and copy it. (After recognizing that the disc is copyprotected, Entré automatically re-starts the disc and records it via Entré's analog inputs.)

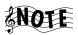

If the CD doesn't have enough space to record the selected tracks, a message asking you to deselect tracks appears before Entré begins recording.

If the CD exactly fills the available space, Entré displays a note that you cannot select additional tracks without using a larger-capacity disc.

When Entré finishes recording, it ejects the CD.

## **Copying an Entire CD**

You can copy a CD whether it's located in a connected changer or in Entré's CD drawer. Entré stores the CD files temporarily on its hard drive, then records the files onto the CD-R. On Entré, this process is called "Duplicate Disc."

#### To copy CDs:

 Select a CD. If you want to copy a disc that's not in a connected changer, place it in Entré's CD drawer. Press Record Options screen appears:

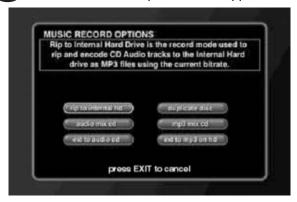

Highlight **duplicate disc** and press (SELECT).

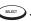

The Music - Record screen appears:

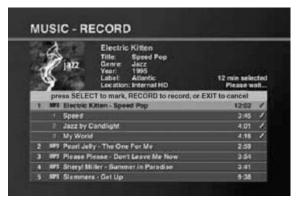

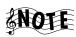

Only the CD Group is shown.

- Select the disc you want to copy:
  - The first disc is automatically selected for recording. To deselect the disc press (C).

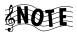

If the disc you select does not fill the available space on the new CD, you can select another disc.

Press to start recording. The Music Record Progress screen appears. Entré temporarily stores the tracks onto its internal hard drive. When it is finished, it asks you to insert a blank CD-R, after which it will record tracks onto the disc.

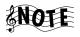

If Entré doesn't have enough space to temporarily store the selected tracks, a message asking you to deselect tracks appears before Entré begins recording.

# Recording from an External Source to a Recordable CD

Record music from any source connected to your receiver (cassette, record, etc.) to a recordable CD. On Entré, this process is called "Ext to Audio CD".

- 1. Place a CD-R into Entré's CD drawer.
- 2. Press Record Options screen appears:

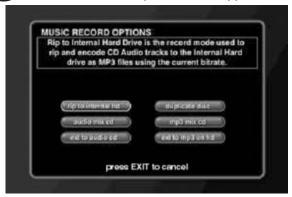

3. Highlight **ext to audio cd** and press . The External Record Options screen appears:

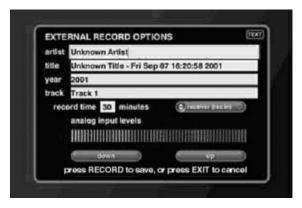

- 4. If Entré does not already have disc data, use the remote to enter artist and track information for the track you want to record. To do so, move to a field, use to delete unwanted text, and use the remote's alphanumeric buttons to enter the information.
- 5. Move to the Record Time field and enter the length of the track.

6. Move to **Receiver (Rec In)** on the screen. Press to cycle through Entré's different audio inputs to select the correct input.

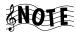

**Receiver** (**Rec In**) is an analog input, and requires that you set the input level to get the best recording. To do so, play a loud section of the song you want to record, and use the 'down' and 'up' icons on the screen to adjust the level so that the right-most red bar flashes only occasionally.

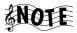

If you have made a coaxial or optical digital connection between your receiver and Entré, selecting one of these audio inputs delivers superior sound quality.

7. Press to start recording. The Music Record Progress screen appears for the duration of the recording.

As soon as the screen appears, start playing the source you want to record.

Entré temporarily stores the tracks onto its internal hard drive. When it is finished, it asks you to insert a blank CD-R, after which it will record the tracks onto the disc.

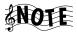

You must use a blank audio CD-R that has the following logo:

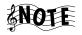

If the CD doesn't have enough space to record the selected tracks, a message asking you to deselect tracks appears before Entré begins recording.

When Entré finishes recording, it ejects the CD and returns to the Music Guide.

## Recording from an External Source to Entré's Music Storage System

Record music from any source connected to your receiver (cassette, LP, etc.) and store it in Entré's music storage system. On Entré, this process is called "Ext to MP3 on HD".

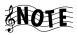

See page 88 for information about selecting the MP3 encode bit rate.

1. Press . The Music Record Options screen appears:

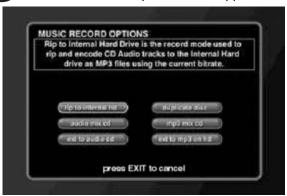

2. Highlight **ext to mp3 on hd** and press sucrows. The External Record Options screen appears:

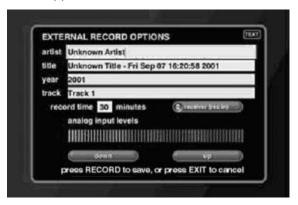

- 3. If Entré does not already have disc data, use the remote to enter artist and track information for the track you want to record. To do so, move to a field, use to delete unwanted text, and use the remote's alphanumeric buttons to enter the information.
- 4. Move to the Record Time field and enter the length of the track. If you're not sure how long the track is, leave the field at the default, 30 minutes. You can always manually stop the recording after the song has finished.
- 5. Move to **Receiver (Rec In)** on the screen. Press to cycle through Entré's different audio inputs to select the one you want to record from.

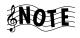

**Receiver** (**Rec In**) is an analog input, and requires that you set the input level to get the best recording. To do so, play a loud section of the song you want to record, and use the 'up' and 'down' buttons on the display to adjust the level so that the right-most red bar flashes only occasionally.

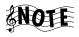

If you have made a coaxial or optical digital connection between your receiver and Entré, selecting one of these audio input options delivers superior sound quality.

Entré stores the tracks as MP3 files in its music storage system. When Entré finishes recording, it returns to the Music Guide.

# **How Do I Transfer Music to a Portable Player?**

With this feature, you can transfer MP3 audio tracks from Entré's music storage system to a supported portable MP3 music player.

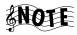

Supported MP3 portables currently include:

- Compaq PA-1
- Compaq PA-2
- Rio 600.

For an updated list of supported players check the Kenwood USA Web site at www.kenwoodusa.com.

To transfer music to a portable player:

- 1. Highlight a title on the Music Guide.
- 2. Connect a USBcable from a supported portable MP3 player to the USB port on Entré's front panel.

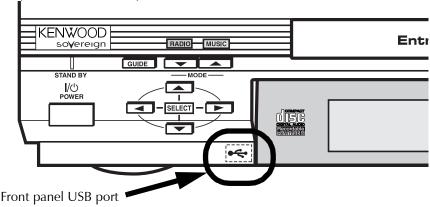

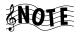

Some portable players can cause Entré to malfunction if they are connected with a dead battery, or with no battery. Please ensure that your portable player is operational and has power before connecting it to Entré's USB port.

#### Managing Your Music

The Transfer Music screen appears:

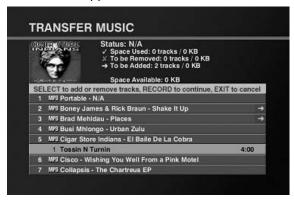

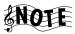

If the screen doesn't appear automatically, see "Accessing the Transfer Music Screen" on page 99.

- 3. Select the tracks to transfer:
  - Press the up and down buttons to highlight tracks.

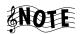

If a track already exists on the portable player, a check mark appears next to it.

- To deselect a track that already exists on the player, highlight a checked track and press . An "X" appears for all tracks marked for removal.
- To select a new track for transfer, highlight it and press sucro. A green arrow appears on the right side of the track listing to show that you've added it to the transfer.
- To deselect one selected track, press while the track is highlighted. The green arrow disappears.

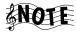

Entré displays a maximum track time of 10:00 (ten minutes) for any selected tracks that are longer than ten minutes. (The entire track will still be properly transferred to the portable.)

4. Press to start the transfer process. A status screen appears showing the estimated transfer time and the time remaining until the transfer is complete.

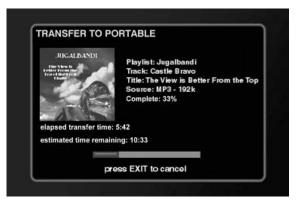

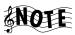

You can't use any other Entré features until the transfer is complete.

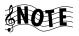

Do not unplug the portable player's USB connector during the transfer process. Doing so may cause Entré to lock up and require rebooting.

# **Accessing the Transfer Music Screen**

If the Transfer Music screen doesn't appear automatically when you connect your portable MP3 player to the USB port, you can still access it through Entré.

1. Press Options appears:

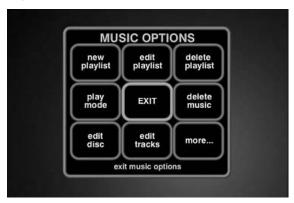

2. Highlight **more...** on the screen and press screen appears:

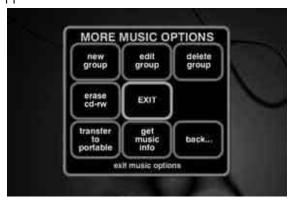

Highlight **transfer to portable** on the screen and press steep. The Transfer Music screen appears. Complete steps 2 and 3 on pages 98–99 to transfer music.

### **How Do I Transfer Music from the Internet to Entré?**

Media Manager is a software application that you install on a computer connected to the same network as Entré. If you have connected Entré to your home network via HomePNA, Media Manager gives you full access to Entré's groups and playlists from your computer. See "How Do I Connect Entré to My Home Network?" on page 17 for more information.

Entré can include MP3s you have downloaded to your computer from the Internet or uploaded to your computer from your portable digital media player. While the only way to download music directly from the Internet is via OpenGlobe's music purchasing options, Entré's Media Manager allows you to synchronize your MP3 collection on your computer with Entré internal music storage system.

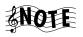

Entré supports MP3 files, with or without encoded ID3 tag information. It does not support other computer-based music formats, such as WMA.

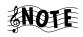

Kenwood Entré Media Manager software is not available for the Macintosh.

See "How do I Install Kenwood Entré Media Manager Software?" on page 31 for information on installing Media Manager on your computer.

### **Starting Media Manager**

To start Media Manager:

1. Open the Start menu and select Programs | Kenwood Entré Media Manager. Media Manager searches the network for Entré:

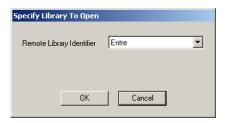

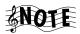

Media Manager can find Entré even if Entré is powered down. If Media Manager does not find Entré, see "How Do I Solve Problems with Media Manager?" on page 152.

If you have more than one Entré, select a specific one from the list. We recommend naming your Entré units according to their location in your house, to make it easier to choose the correct unit. For more information on naming your Entré units, see "Network Name" on page 33.

2. Click **OK**. Media Manager begins synchronizing the local database with the information from Entré's music storage system:

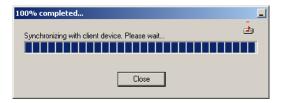

#### Managing Your Music

When it finishes, it displays its main window:

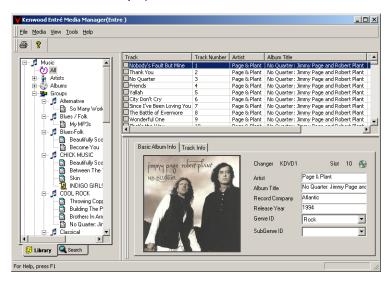

#### From this window, you can:

- Search your computer for stored music (see "Searching Your Computer for Music Files" on page 103)
- Import playlists (see Media Manager online help)
- Import music files (see "Importing Music Files to Media Manager" on page 104)
- Adding or changing cover art NEW SECTION
- Create playlists, and groups (see Media Manager online help)
- Rename, edit, and delete playlists and groups (see Media Manager online help)
- Add music files to playlists (see "Adding Music Files to Albums or Playlists" on page 105)
- Re-sort or remove tracks on playlists (see Media Manager online help)
- Synchronize your changes with Entré's internal music storage system (see "Synchronizing Your Media Manager Files with Entré" on page 108)

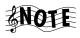

This menu option appears inactive until you make changes using Music Manager.

# **Searching Your Computer for Music Files**

Media Manager includes a search function that you can use to locate music you have:

- downloaded from the Internet
- uploaded from a portable digital music player

Media Manager can look for playlists or tracks.

To search your computer for music files:

- 1. Click the **Search** tab on Media Manager's main window.
- 2. Select **Music file on disk** from the Search for menu:

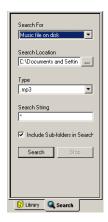

- Choose a location to seach. If you are not sure where your music files are located, select to search your entire disk drive. This will take longer, but you are more likely to find all your music files.
- 4. Choose **.MP3** from the Type menu.
- 5. (Optional) Enter a search string (for example, if you know the music file you want contains a particular string of characters, like "love").

You can use standard searching wildcards:

- \* will substitute any number of characters (for example, \*love will find Love Me Tender, Love Is a Battlefield, etc.)
- ? will substitute the same number of characters as ?s you type (for example, **??love???** would find **I Love LA**, but *not* **Love Me Tender**)
- 6. Click Search.

Media Manager searches the location you specified and displays any MP3 files it finds. Once the files appear, you can add them to albums or playlists. See "Adding Music Files to Albums or Playlists" on page 105.

### **Importing Music Files to Media Manager**

If you do not need to search for music files on your computer (i.e., all your music files are located in a particular directory, or you already know where the file(s) you want to import are stored), Media Manager can import them directly, without searching.

To import music files to Media Manager:

1. Open the File menu and click **Import Music File...**:

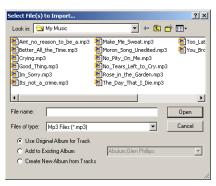

- 2. Select one or more files:
  - To select a single file, click on it.
  - To select multiple files that are not listed together, click one file, hold down **CTRL** and click the other files.
  - To select multiple files that are listed together, click the first file, hold down **SHIFT**, and click the last file in the set you want to import.
- 3. Choose a Media Manager location for the files from the options at the bottom of the dialog:
  - **Use Original Album for Track** imports each MP3 file into its own album (unless several files are from the same album, in which case they will be imported into the same album).
  - Add to Existing Album imports all selected MP3 files into the same album that you select.
  - Create New Album From Tracks imports all selected MP3 files into the same brand-new album called New Album [#]. You can rename this album after the import is complete (see Media Manager online help for more information).
- 4. Click **Open** to begin importing the selected MP3 file(s). Once the files are imported, you can add them to different albums or playlists.

### **Changing Cover Art**

If you want a different image displayed on Entré and in Media Manager as the cover for an album or track, you can import any GIF or JPG on your computer.

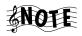

When you import an MP3 from your computer, the cover art does not come with it. Media Manager assigns a generic image to the album or track.

#### To change the cover art:

1. Click an album or track title on the main window.

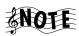

If you change the cover on a track, that cover will appear for all tracks on the album.

2. Double-click on the cover art image. The Select Cover Art dialog appears:

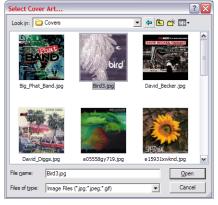

- 3. Select a GIF or JPG image. If the image you want does not appear in the first dialog, browse until you file it.
- 4. Click **Open** to apply the image to the selected album or track.

### **Adding Music Files to Albums or Playlists**

Media Manager enables you to sort and organize your music files quickly and easily. The main window shows the groups, albums, and playlists you have stored on Entré's internal music storage system, as well as any new music you have imported or searched for and added.

### **Adding Found Music to Albums**

Once you have successfully searched your hard drive for and music files, you can add them from the search results to albums or playlists.

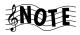

You can only add MP3 files to "virtual" albums, i.e., albums that have been created from MP3 files. You cannot add music to pre-recorded CD albums.

To add found music to albums or playlists:

- 1. Search for MP3 files on your computer. See "Searching Your Computer for Music Files" on page 103.
- 2. From the search results area, select files:

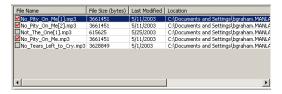

- Check the box next to the file(s) you want.
- Right-click in the box column to select or clear all files.
- 3. Right-click in any file details column. Choose an option from the menu:
  - Import File imports the highlighted file only.
  - Add File to Album import the file and adds it to the album you specify.
  - **Import Tagged Files** imports each file with a red check in the box to its own album called *Unknown Album* [#]. You can then:
    - change the name of this album (See Music Manager online help)
    - add the files to a different album or to a playlist (see "Adding Existing Music Files" on page 106)
  - Add Tagged Files to Album adds all the tagged files to an album you specify.
  - Create Album from Tagged Files adds all the tagged files to a single new album titled New Album [#] (see Import Tagged File, above).

# **Adding Existing Music Files**

Music Manager enables you to organize your music into albums and playlists. Music files can only appear in one album at any given time.

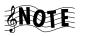

You can only add MP3 files to "virtual" albums, i.e., albums that have been created from MP3 files. You cannot add music to pre-recorded CD albums.

To add music files to an album or playlist:

1. Select an artist, group, album, or playlist.

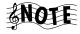

You may need to search your Media Manager library to find the file you want (see the Media Manager online help).

2. From the track details or search results area, select files to add:

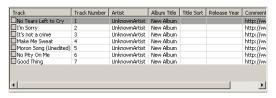

- Check the box(es) next to the file(s) you want.
- Right-click in the box column to select or clear all files displayed.
- 3. Right-click in any track details column. Choose an option from the menu:
  - Add Track to Playlist... adds the highlighted track to the playlist you specify.
  - Add Tagged Tracks to Playlist... adds all checked tracks to the playlist you specify.

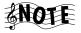

The playlist must already exist (see Media Manager online help). You cannot add a new playlist while adding files.

- **Change Album** moves the highlighted track to the album you specify.
- **Delete Track from Library** removes the highlighted track completely from Media Manager (but not from your computer). You must reimport the track if you want to work with it again.

# Synchronizing Your Media Manager Files with Entré

Once you have made changes in Media Manager, you are ready to synchronize these changes with the Entré's internal music storage system. This menu option does not become active until you have made changes.

# Synchronizing When You Exit Media Manager

If you have made changes, but not synchronized them before exiting, Media Manager prompts you to do so:

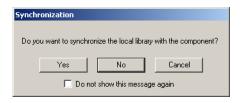

### **Clicking Yes**

Click **Yes** to begin synchronizing:

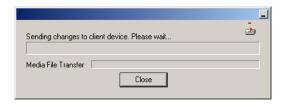

Depending on the extent of your changes, this can take several minutes. Do not turn off your computer while Media Manager is synchronizing with Entré.

### **Clicking No**

Click **No** to put off synchronizing. When you start up Media Manager again, it will prompt you to synchronize then:

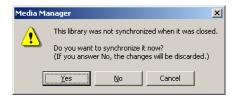

The prompt contains descriptions of your options.

### Clicking Cancel

Click **Cancel** to cancel exiting and return to the main Media Manager window.

# Synchronizing Manually

You can choose to synchronize Media Manager and Entré at any time. To do so, open the File menu and click **Synchronize Library**. Entré begins synchronizing:

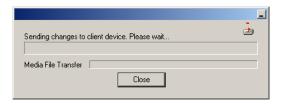

Once this process is done, you can continue organizing your files in Media Manager or exit the application.

Managing Your Music

# **Chapter 4: Managing Your Movies**

Entré provides many powerful features to organize and watch your favorite movies. For example, the Movie mode allows you to browse your movie collection, organize movies into custom Groups, or download information about your collection from the Internet.

To enter Movie mode, press 
on the remote.

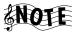

You must have a Kenwood Sovereign DVD changer connected to Entré in order to use Movie mode. If there is no connected changer or if the changer is not supported, Entré displays a message that there is no changer connected.

This chapter explains how to use the Movie mode, and includes the following sections:

How Do I Browse and Play My Movie Collection? page 112

How Do I Customize My Movies? page 114

# **How Do I Browse and Play My Movie Collection?**

Browse and select movies from your collection from the Movie Guide. For more information about how to use the Guide screen, see "Browsing Entertainment Media" on page 47.

# **Inserting and Removing Discs**

Insert DVDs into a connected DVD changer. When you insert a disc into a connected DVD changer, Entré attempts to read the disc.

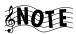

The disc information appears as "Unknown" until Entré connects to the Internet and retrieves disc info and cover art (if information is available). For more information about downloading disc information and cover art, see "Editing Disc Information" on page 120.

If Entré detects that the CD or DVD changer door has been opened and closed, it automatically performs a "Quick Lookup" to check if any discs have been added or removed from the changer.

If you have replaced discs with others, you must manually initiate the "Get Music Info" function from the Options menu. For more information, see page 83.

Entré automatically reads all the discs in a connected changer. If you are connected to the Internet, it also automatically contacts Digital Video Database (DVDB) and downloads available disc data for your collection.

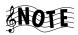

Entré displays DVD Audio discs as "Unknown Disc" under the DVD category in the Movie mode. Once the on-line DVD Audio database is operational, DVD Audio discs automatically appear in the Music mode.

You can manually enter disc titles for DVD Audio discs just like for movie DVDs. For more information, see "Editing Disc Information" on page 120.

# **Selecting a Movie to Play**

Each DVD in your movie collection appears as an individual Channel on the Guide screen. To play a movie, highlight any Channel from the Movie Guide screen and press on the remote. The DVD's internal menu appears on your TV.

If the disc's menu selector defaults to 'Play' (as nearly all DVDs do), press or to play the disc. If the selector does not default to 'Play', use the DVD player's remote to move through the menu.

Consult the instructions included with the DVD for more information about its internal DVD menu.

### How Do I Browse Movie Groups?

Groups are categories, or genres of movies, such as Action or Drama. There is also an "All" Group with all movie titles in alphabetical order.

Groups appear on the Movie Guide screen as buttons lined up horizontally at the top of the movie listings. Up to five Groups can be shown on the Movie Guide screen at a time. If more than five Groups exist, the Group on the far right shows a green arrow indicating that there are more Groups. To view the last Group, repeatedly select the green arrow until it disappears:

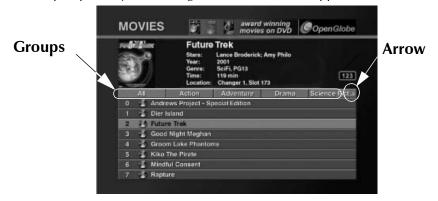

Entré creates several Groups for you automatically. You can also create custom Groups. For more information about creating Groups, see "Managing Movie Groups" on page 115.

### **Default Groups**

The "All" group is generated automatically, and cannot be modified or deleted.

If you place a disc in a Rental Zone slot of a connected compatible Kenwood Sovereign 400-disc DVD changer, Entré automatically generates a "Rental" group. If all discs are removed from the Rental Zone slots, the "Rental" group disappears.

In addition to the "All" group, Entré creates Groups using information downloaded from the MovieDB (Movie Data Base). Entré can create up to 22 Groups, based on standard movie genres contained in the MovieDB

#### Managing Your Movies

database. To learn more about how to download information from the MovieDB, see "Editing Disc Information" on page 120.

The genres, such as Adventure, Drama, Horror, or Romance, exist as Groups as long as there is a movie of that genre on the system. For example, if you remove the only remaining drama from a connected DVD changer, the Drama Group is removed from the screen.

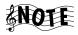

Entré also automatically generates a "DVD-Audio" group whenever there is at least one DVD-Audio disc on the system.

#### **How Do I Browse Movie Channels?**

Channels are the individual movies in a group. When you add a movie to a connected changer, or you create a new Group, Entré automatically adds the appropriate Channels in the Group. Channels appear as numbered selections arranged vertically below the Groups on the Movie Guide screen.

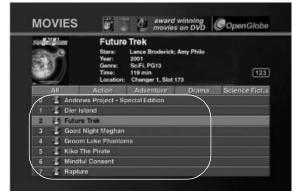

**Channels** 

# **How Do I Customize My Movies?**

Organize and customize access to your movie collection using the Movies Options screen.

From Movies Options, you can add and manage Groups, download disc information or cover art, or identify the contents and capacity of your changer.

When you press **OPTIONS** in Movie mode, the Movies Options screen appears:

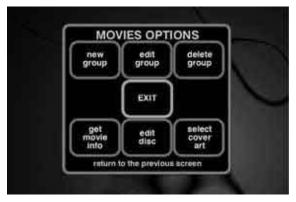

The following table explains the buttons that appear on the first screen.

| This button:     | Allows you to do this:                                                               | And is described in this Guide on: |
|------------------|--------------------------------------------------------------------------------------|------------------------------------|
| new group        | Create a new group.                                                                  | page 116                           |
| edit group       | Edit an existing group.                                                              | page 117                           |
| delete group     | Delete an existing group.                                                            | page 118                           |
| EXIT             | Return to the Guide screen.                                                          | n/a                                |
| get movie info   | Look at or download infor-<br>mation about the movies cur-<br>rently in the changer. | page 119                           |
| edit disc        | Customize disc information.                                                          | page 120                           |
| select cover art | Choose the cover art for a movie.                                                    | page 122                           |

# **Managing Movie Groups**

Creating a custom Group allows you to organize your movie collection any way you choose. For example, you could create a group of movies from the fifties, or movies starring your favorite actress. You can create, edit, and delete Groups at any time to help you find your favorite movie quickly.

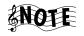

You cannot edit or delete the "All" Group.

### How Do I Create a New Group?

To create a new Group:

The New Group screen appears:

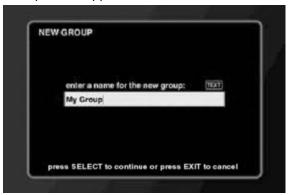

- 2. Enter the name for the new Group using the alpha-numeric keypad on the remote.
- Press to save the Group name. The Edit Movie Group screen appears:

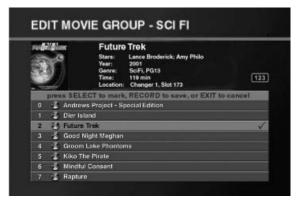

- Press the navigation buttons to highlight titles.
- Press to add a title to the Group. A check mark appears showing 5. that this title is included in the Group.
- 6. (Optional) If you change your mind and wish to take a selected title out of the Group, press again. The check mark toggles off to show that the title is *not* included in the Group.
- 7. Press to save the new Group and return to the Movie Guide.

# How Do I Edit a Group?

To edit an existing group:

- 1. From the Movie Guide, highlight a Group.
- 2. Press **OPTIONS**. Movies Options appears:

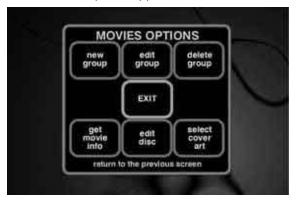

3. Highlight **edit group** on the screen and press . The Edit Movie Group screen appears:

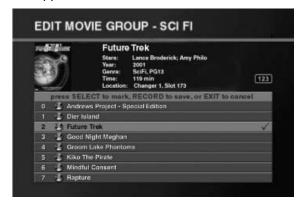

4. Edit the name of the Group.

Press to save the Group name. The Edit Movie Group screen appears:

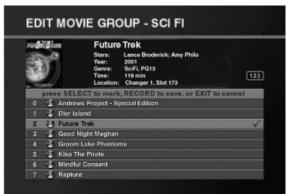

- 6. Press the navigation buttons to highlight titles.
- To add a title to the Group, press . A check mark appears to show that this title is included in this Group.
- The check mark toggles off to show that the track is *not* included in the Group.
- To save the edited Group and return to the Movie Guide, press .

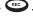

# How Do I Delete a Group?

To delete an existing Group:

- From the Movie Guide, highlight a Group.
- 2. Press **OPTIONS**. The Movies Options screen appears:

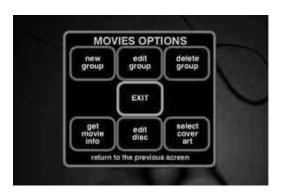

3. Highlight **delete group** on the screen and press . The Delete Group screen appears:

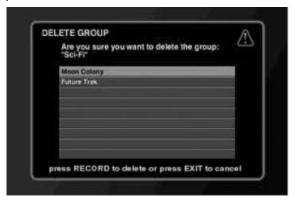

- 4. Press •• A dialog confirms Group deletion.
- 5. Highlight **delete** on the screen and press to delete the group.

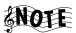

You can delete a Group automatically created with information from the MovieDB. However, the next time you download information from the database, the Group will be recreated.

### **Getting Movie Information**

With the Get Movie Information feature, you can view information about the DVDs stored in a connected disc changer. For example, you could see how many empty disc slots there are in your DVD changer, or see how many unknown discs there are in the system.

Following is a list of all available movie information:

- Disc Changers Connected
- Total Movie Discs
- Free Movie Slots
- Known Discs
- Unknown Discs
- Cover Art Count

In addition, Get Movie Information attempts to identify all unknown DVDs.

#### Managing Your Movies

To view movie information:

- 1. From Movies Options, highlight **get movie info** on the screen and press
  - . The Get Movie Info screen appears:

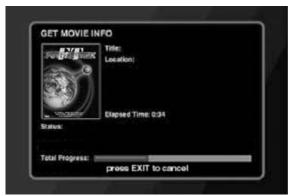

Entré attempts to identify all unknown discs. If a disc's information is not contained in the MovieDB database, Entré displays "Unknown disc" instead of the disc's title and "Track 1, Track 2" (etc.) instead of the disc and track titles.

# **Editing Disc Information**

**Edit disc** allows you to customize disc information, such as movie information, or genres.

To edit disc information:

1. From the Movie Guide, highlight a disc and press **OPTIONS**. The Options screen appears:

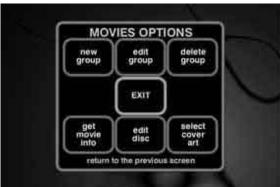

2. Highlight **edit disc** on the screen and press . The Edit Disc Information screen appears:

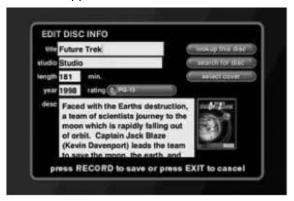

From this screen, you can customize the disc's information.

- 3. Move to a field and press to edit it.
- 4. Edit the text in the field using the alpha-numeric keypad on the remote.
- 5. Press to edit the next field.
- 6. To change the rating of the movie, use the drop-down list.
- 7. To look up or search for disc information, or cover art, select the appropriate button on the right side of the screen.
- 8. Press to save the changes and return to the Edit Movie Playlist screen.

# **Selecting Cover Art**

If there is no cover art downloadable from MovieDB, choose generic cover art for the currently selected title by using the "Get Cover Art" option.

To select cover art:

1. From the Movie Guide, highlight a disc edit and press **OPTIONS**. The Options screen appears:

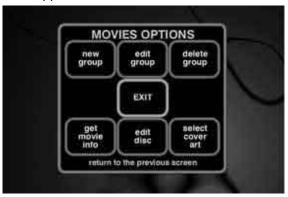

2. Highlight **select cover art** on the screen and press . The Select Cover Art screen appears:

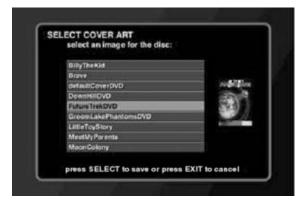

3. Highlight a cover art and press to save your changes and return to the Options menu.

# **Chapter 5: Managing Your Radio Stations**

Entré provides many powerful features to organize and listen to your favorite radio stations. For example, the Radio mode allows you to add new AM, FM, or Internet radio stations to Entré, or browse through available stations.

To enter Radio mode, press 🔞 on the remote.

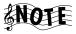

You must be connected to the Internet to access radio stations on the Web.

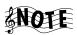

AM and FM radio functions are available only with a connected Kenwood Sovereign receiver. The AM and FM Groups are not visible unless Entré is connected to a Kenwood Sovereign receiver.

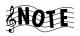

Internet radio performance depends on the speed and condition of your Internet connection, the Internet station and Internet traffic.

You may occasionally lose your station connection or its audio signal. Typically, this is caused by the performance of the Internet or the station's server, not by Entré.

The audio quality of Internet radio depends on the speed of your Internet connection, the bandwidth of the station, and on Internet traffic.

Low speed (28K) stations deliver sound quality similar to AM radio. High speed (56K, 96K) stations deliver sound quality similar to FM radio. For best sound quality, choose the highest bandwidth station available that your Internet connection will support. Dial-up Internet connections will only support 28K stations.

This chapter explains how to use the Radio mode, and includes the following sections:

How Do I Browse and Listen to Radio Stations? page 124
Tuning Stations page 126
How Do I Customize My Radio Stations? page 131

### **How Do I Browse and Listen to Radio Stations?**

Browse and select radio stations from the Radio Guide. For more information about how to use the Guide screen, see "Browsing Entertainment Media" on page 47.

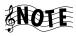

Before you use Entré to listen to the radio for the first time, you need to update all Internet Radio stations to be able to receive all 60 Sirius Satellite Radio music stations. For more information, see "Tuning Stations" on page 126.

### **Selecting a Station to Play**

Each station stored on Entré appears as an individual Channel on the Guide screen. To listen to a radio station, highlight any Channel from the Radio Guide screen and press or on the remote. The Radio Player appears on your TV:

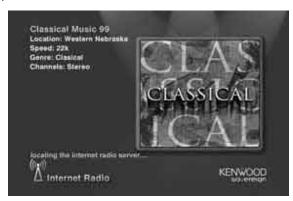

### How Do I Browse Radio Station Categories?

Groups are categories, or genres of radio stations. Groups can contain stations according to:

- The type of radio station (AM, FM, or Internet) or
- A station genre (Country, Classical, Rock).

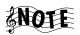

The "All" Group contains all stations in alphabetical order.

Groups appear on the Radio Guide as buttons lined up horizontally at the top of the radio listings. Up to five Groups can be shown on the Radio Guide screen at a time. If more than five Groups exist, the Group on the far right shows a green arrow indicating that there are more Groups. To view the last Group, repeatedly select the green arrow until it disappears:

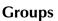

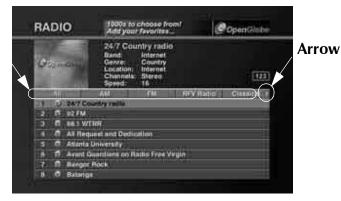

Entré automatically creates several Groups for you. You can also create custom Groups. For more information about creating Groups, see "Managing Radio Groups" on page 132.

#### **Default Groups**

The following Groups are generated automatically if there are radio stations to fill them. These Groups *cannot* be modified or deleted:

- All includes all stations that can currently be played by the system
- AM includes all AM radio stations.
- FM includes all FM radio stations

Internet radio stations appear in Groups according to their provider, and cannot be deleted.

In addition to the "All" Group, Entré creates Groups using information downloaded from the Internet. Entré can create up to 22 Groups, based on standard radio genres. To learn more about how to add radio stations and genres, see "Tuning Stations" on page 126.

The genres, such as Classical, Country, or Oldies, exist as Groups as long as there is a station of that genre on the system. For example, if you delete the only remaining classical station from Entré, the Classical Group is removed from the screen.

#### How Do I Browse Radio Station Channels?

When you add a Channel to Entré, or you create a new Group, Entré automatically adds the appropriate Channels to the Radio Guide. Channels appear as numbered selections arranged vertically below the Groups on the Radio Guide screen:

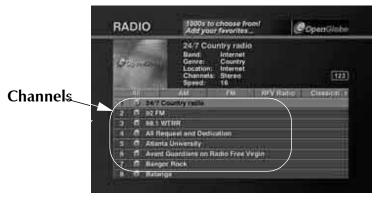

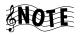

Some Internet radio stations may have multiple listings with a different broadcast speed (28K, 56k, 96k) next to each one. If your Entré uses a high-speed connection (DSL, cable modem, etc.) to access the Internet, take advantage of the higher-speed broadcast rates (56k and 96k), which will yield superior sound quality.

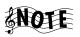

If your Entré uses a dial-up connection to access the Internet, you can only select Internet radio stations broadcasting at 28K, or those without a speed listing.

# **Tuning Stations**

Entré can automatically find Internet and AM/FM radio stations in your area. When you configured Entré during setup, you entered your zip code. Entré uses this to locate local radio stations and stores them if the signal is trong enough.

### **Tuning AM/FM Radio Stations**

During Internet configuration, Entré received RadioDB information for all receivable FM and AM radio stations located within 75 miles of the center of your Zip Code. You can also easily add new FM/AM radio stations.

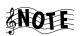

Make sure that your receiver or tuner's FM and AM antennas are connected before performing this operation.

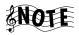

AM and FM functions are available only with a connected Kenwood Sovereign receiver. The AM and FM Groups are not visible unless Entré is connected to a Kenwood Sovereign receiver.

To automatically tune AM or FM stations:

1. From Radio Options, highlight **AUTO TUNE AM/FM** on the screen and press The Auto Tune screen appears:

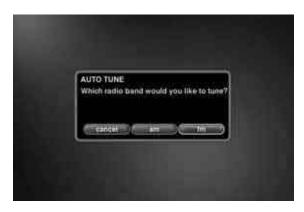

- 2. Highlight either **AM** or **FM** on the screen and press A screen appears, warning that this action replaces all of the AM or FM presets on your receiver.
- 3. Highlight OK and press . The Autotune screen appears:

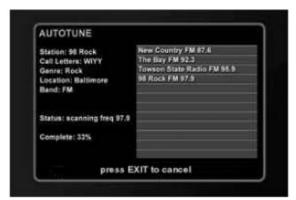

Entré automatically scans the available frequencies and adds stations.

4. When the Status reads "done," the scan is complete. Press to save the new stations, or to cancel.

#### **Adding New AM or FM Radio Stations**

1. From the Radio Options screen, highlight **new station** on the screen and press . The New Station screen appears:

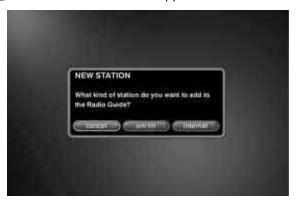

2. Highlight the type of station you want to add and press AM/FM Station screen appears:

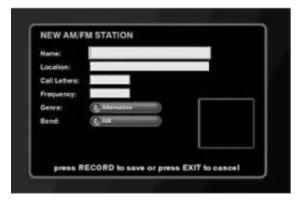

- 3. Move to a field and press to enter information.
- 4. Press sure to add information in the next field.
- 5. Change the genre and band, using the buttons beneath the text fields.
- 6. Press to save the changes and return to the Radio Guide screen.

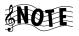

If you try to add an AM or FM station to a frequency that is already saved in Entré, the new information will not appear. To change the information for a station that is already saved, use the Edit Station function. (See page 136 for more information.)

# **Tuning Internet Radio Stations**

During Internet configuration, Entré automatically added most Internet radio stations that are partnered with Kenwood and OpenGlobe, including several Sirius Satellite Radio music stations. To receive all 60 of Sirius Satellite Radio's music stations, you need to first manually update Entré's Internet Radio station directory.

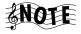

You must have high-speed or broadband Internet access to receive Internet radio stations. If you connect using dialup, these stations are not available.

To update Entré's Internet Radio station directory:

1. From the Radio Options screen, highlight **GET RADIO INFO** and press The Update Stations screen appears:

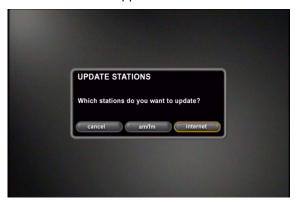

- Highlight INTERNET on the screen and press warning that this action replaces all of the Internet Radio stations in your Radio Guide.
- 3. Highlight **OK** on the screen and press . Entré automatically adds all Sirius Satellite Radio stations. Depending on your connection speed, this can take a while.

Entré automatically returns to the Radio Guide screen when it completes the update.

#### **Adding New Internet Radio Stations**

1. From the Radio Options screen, highlight **new station** on the screen and press . The New Station screen appears:

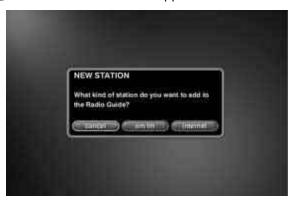

2. Highlight **internet** on the screen and press . The New Internet Station screen appears:

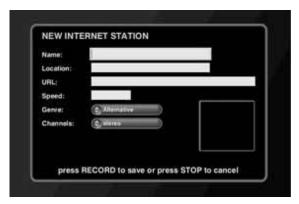

- 3. Move to a field and press to enter information.
- 4. Press to add information in the next field.
- 5. Change the genre and Channels using the buttons beneath the text fields.
- 6. Press to save the changes and return to the Radio Guide screen.

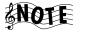

Entré only supports Internet radio stations in WMA format that have URLs with a ".asf" file extension.

# **How Do I Customize My Radio Stations?**

Organize and customize access to radio stations by using the Radio Options screen.

From Radio Options, you can add radio stations to Entré, add and manage Groups, and update station information.

When you press OPTIONS in radio mode, the Radio Options screen appears:

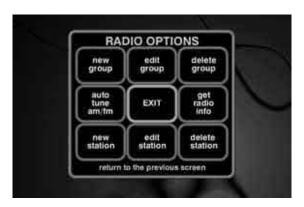

#### Managing Your Radio Stations

The following table explains the buttons that appear on the first screen.

| Press:          | То:                                                            | See:     |
|-----------------|----------------------------------------------------------------|----------|
| new group       | Create a new Group.                                            | page 133 |
| edit group      | Edit an existing Group.                                        | page 134 |
| delete group    | Delete an existing Group.                                      | page 135 |
| get radio info  | Tune Entré's radio stations                                    | page 126 |
| EXIT            | Return to the Guide screen.                                    | n/a      |
| new station     | Add new stations to the Radio Guide.                           | page 128 |
| auto tune AM/FM | Automatically tune all available AM/FM stations.               | page 126 |
| edit station    | Change station information such as name, URL, or call letters. | page 136 |
| delete stations | Remove a station from the Guide.                               | page 136 |

### **Managing Radio Groups**

Creating a custom Group allows you to organize your radio stations any way you choose. For example, you could create a Group of stations from a particular city, or a Group of college radio stations. You can create, edit, and delete Groups at any time to help you find your favorite stations quickly.

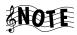

You cannot edit or delete "All", "AM", "FM", or any of the Internet radio provider Groups.

### How Do I Create a New Group?

1. From Radio Options, highlight **new group** on the screen and press The New Group screen appears:

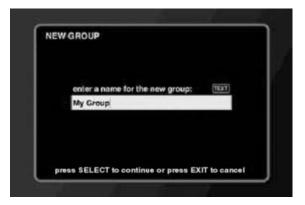

- 2. Enter a name for the new Group.
- 3. Press to save the Group name. The Edit Internet Radio Group screen appears:

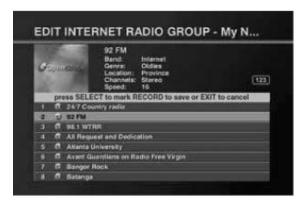

- 4. Add a radio station:
  - a. Press the navigation buttons to highlight stations.
  - b. Press to add a station to the Group. A check mark shows that this station is included in the Group.

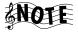

If you change your mind, press again. The check mark disappears to show that the station is excluded from the Group.

c. Press to save the new Group and return to the Radio Guide.

### How Do I Edit a Group?

To edit an existing Group:

- 1. From the Radio Guide, highlight a Group.
- 2. Press OPTIONS. Radio Options appears.
- 3. Highlight **edit group** on the screen and press screen appears:

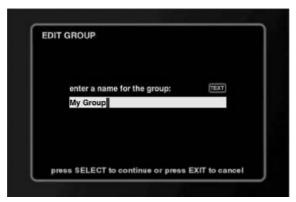

- 4. Edit the name of the Group.
- 5. Press to save the Group name. The Edit Internet Radio Group screen appears:

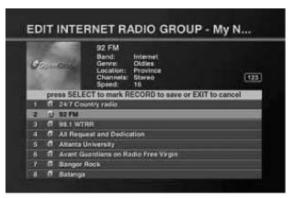

- 6. To edit a station:
  - Press the navigation buttons to highlight stations.
  - To *add* a station to the Group, press . A check mark appears to show that this station is included in this Group.

- To delete a station from a Group, highlight the station and press ....... The check mark toggles off to show that the station is *not* included in the Group.
- To save the edited Group and return to the Radio Guide, press .

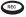

### How Do I Delete a Group?

To delete an existing Group:

- From the Radio Guide, highlight a Group. 1.
- Press OPTIONS. Radio Options appears. 2.
- Highlight **delete group** on the screen and press . The Group con-3. tents screen appears:

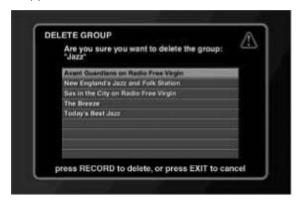

- Press . A dialog confirms Group deletion.
- Highlight **delete** on the screen and press to delete the Group.

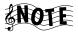

You can delete a Group automatically created by Entré. However, the next time you add a radio station of that genre, the Group will be recreated.

### **Editing Stations**

With the Edit Station feature you can update station information, such as the name of the station, the Internet address for an Internet station, or the call letters for a traditional AM or FM station.

- 1. From the Radio Guide, highlight an Internet radio station and press OPTIONS. The Options screen appears.
- 2. Highlight **edit station** on the screen and press . The Edit Station Information screen for the type of station currently selected appears:

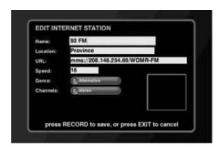

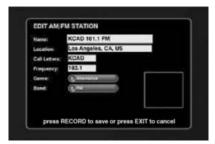

3. Customize the station information as needed, then press <sup>∞</sup> to save the changes, or 
○ to cancel.

### **Deleting Stations**

1. From the Radio Guide, highlight a station and press OPTIONS. Radio Options appears:

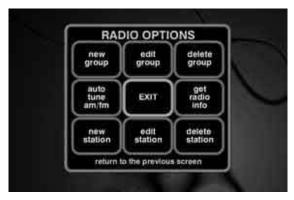

2. Highlight **delete station** on the screen on the screen and press ——. The Delete Radio Station screen appears:

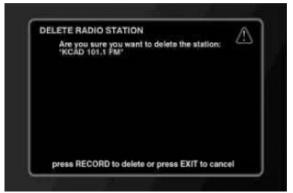

- 3. Press to delete the station. A message appears to confirm deletion.
- 4. Highlight **delete** on the screen and press Entré deletes the station, and returns to the Radio Guide.

Managing Your Radio Stations

### **Chapter 6: Using the Internet**

Browse through available music and movie selections and order your favorites right from the privacy of your own home. This chapter introduces you to features available through the OpenGlobe<sup>TM</sup> e-commerce Web site.

This chapter is divided into the following sections:

How Do I Order Music and Movies?

page 139

How Do I Get More Information About My Media Collections?

page 139

How Do I Get Information About Music I Tagged On My Axcess Remote Portal? page 140

#### **How Do I Order Music and Movies?**

OpenGlobe™ Entertainment Services delivers personalized services and content that can enhance your entertainment experience. You have access to the free and continually updated OpenGlobe™ services with the press of a button.

Press on your Entré remote control for more information. Ordering instructions appear on the screen.

# **How Do I Get More Information About My Media Collections?**

In addition to supplying cover art, disc titles and track titles for discs inserted into Entré or a connected changer, OpenGlobe can also supply detailed artist information.

Press on your Entré remote control to display the OpenGlobe site, then select **NOW PLAYING** to display information on the artist currently playing on your Entré.

# How Do I Get Information About Music I Tagged On My Axcess Remote Portal?

The Axcess Remote Portal allows listeners to 'tag' music that they hear on Internet Radio stations so they can get information about it later or purchase it on the OpenGlobe Web site.

To retrieve information about tagged music:

- 1. Press **(**.)
- 2. Select MY ( ACCOUNT.
- 3. Click MY KENWOOD AXCESS WISH LIST to see the information or purchase the music.

### **Chapter 7: Troubleshooting**

Troubleshooting is how you determine what part of a complex system (like a home theater system) is at fault when the system isn't working how you think it should. When you troubleshoot a system, you diagnose a problem by examining and eliminating possible causes until there's only one left. Troubleshooting is easiest when you start with the most obvious, most common, and most likely cause, and work from there.

Diagnosing your own problems can save you time and aggravation—the better you understand how to troubleshoot and adjust your own system, the less time you have to:

- spend on the phone with a customer service representative
- do without your Entré because it's "in the shop"

Here are some basic steps to good troubleshooting:

#### 1. Verify the exact conditions when the problem occurs.

This is the most important step in troubleshooting. Whether you fix it yourself or have to describe it to a technician, you are much more likely to solve the problem if you know the exact circumstances surrounding it. For example, if you don't hear anything through the speakers, it's useful to know if it only happens when you are listening to MP3 files. Knowing that means the speakers themselves aren't part of the problem. The more you know about when a problem occurs, the more likely it is that you or the technician can solve it.

### 2. Check each part of the signal's path from source (such as Entré) to speaker.

You may also want to test the assumptions you made in step 1: maybe you haven't listened to Internet radio in a while—is there no sound from it as well? This step really helps narrow down the possible causes. Test all your connected devices and eliminate the ones where the problem doesn't occur. When you're done with this step, you'll probably have found the problem.

# 3. Go over all device connections slowly and methodically. If you are using a programmed remote (such as Kenwood's PowerTouch III), double-check the settings on your remote.

Wrong or loose connections are the most likely cause of the most common home entertainment problem: no sound. Use the *Connection and Setup Guide* to double-check your connections for each device. This is especially important with Entré, where it's easy to swap the "play" and "record" connections.

#### Troubleshooting

- 4. Cables (especially old ones) go bad more frequently than devices do. Always suspect the cable before its device. For one thing, it's easier to test: simply swap the cable with one connected to a device you know is working. Then, if the device works, it was the cable. You can generally purchase new cables at most home electronics stores, or via the Internet.
- 5. **User error is more likely than device failure.**You probably don't want to hear this, but it's true. Use this manual to go over the steps to operate Entré. Refer to the manuals for the other devices in your entertainment system as well.
- 6. Entré is a computer-based device.

  Just like any other computer-based device, resetting the processor may be necessary from time to time. Unlike your computer, Entré does not reset the processor each time you turn it off. You must manually reset the processor. Sometimes resetting it fixes the problem. See "Entré fails to

reset the processor each time you turn it off. You must manually reset the processor. Sometimes resetting it fixes the problem. See "Entré fails to respond to front panel or remote commands or is responding erroneously" on page 150.

7. Instruction manuals are your friends.

A good rule of thumb is to check the manual when something doesn't work as you expected. If you read the manual before calling the store or taking Entré back, you may find the solution to your problem much more quickly.

The rest of this chapter presents some common problems, grouped by type, and the steps you can take to resolve them.

### **How Do I Contact Kenwood?**

We recommend reading this chapter before calling Kenwood. If you are still experiencing difficulties, use one of the following methods to contact Kenwood Customer Support:

- Call 1-800-KENWOOD
- Email inquiry@kenwoodusa.com
- Visit the Web at www.kenwoodusa.com

### **How Do I Solve Problems with Video?**

### I don't see anything on my TV screen

Check that:

 You have connected Entré properly. The video output must be routed through Entré, following the instructions in How to Connect and Set Up Your Entré. You are using the same type of video cable throughout the signal path. In
other words, if you use S-Video between Entré and the TV, you must also
use S-Video between Entré and the receiver, and between the receiver
and all of video components.

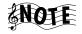

If your Kenwood receiver has Universal Video, you do not need to use the same type of video cables between all of your video components and the receiver. Universal Video converts the signal for you. You still need to use the same type of video cables between the receiver and Entré, and between Entré and the TV.

## I can see the Entré Guide on my TV screen, but I don't see a picture from the DVD player or VCR

Press **PASS-THROUGH** on the bottom of the remote, which removes the Entré Guide from the screen and replace it with the last video source you selected on the receiver.

#### **How Do I Solve Sound Problems?**

### I can't hear anything when I play MP3s or Internet radio Check that:

- you have made an analog connection (play out or monitor out); due to copyright issues, cannot read Pulse Code Modulation (2-channel signal, i.e., from CD player) digital signal
- You have connected Entré properly. MP3s are stored on Entré's high-capacity storage system and Internet Radio is played through Entré's Internet connection, so its audio outputs must be connected to your receiver or amplifier.
- Your receiver's "tape monitor" feature is not on. On Kenwood Sovereign receivers, this is labeled **CD2/Tape Monitor**.
- Your receiver is set to the input jack with which you connected Entré.

### I recorded an MP3 file on Entré's high-capacity music storage system and although it shows up on the Guide screen, when I play it there's no sound

Check the Audio Input Selection function in the Audio & Video Settings section of the Setup menu. If the Audio Input Selection screen lists any of Entré's analog, coaxial digital and optical digital inputs as "Not Used", no signal will pass through them even if you have connected components to them.

#### **Troubleshooting**

To activate the inputs:

- 1. Select the type of component that you have connected to each input.
- 2. Select Save.
- 3. Exit the Setup menu.

(See page 32 of How to Connect and Set Up Your Entré for more information.)

#### **How Do I Solve Internet Connection Problems?**

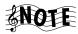

Internet connections can be complex, with problems and solutions coming from any one of the many devices or service providers in the network. This section is not intended to solve all your Internet problems. It *is* intended to provide information about what can be tried on Entré to fix the problem. If the problem persists after trying the steps presented here, contact your ISP or network administrator.

## While completing Quick Start setup, I learned that my ISP was unsupported

You cannot use AOL, Compuserve, or a free ISP account with Entré. To obtain a supported ISP account, call the toll free number on your screen, then press to continue setup. You can also obtain an ISP account on your own. If you do, use the information provided by your ISP during the setup procedure.

See "How Do I Configure Internet Setup?" on page 25.

### While completing Quick Start setup, I got a warning that there was no Ethernet adapter detected

If you are connecting to the Internet via a DSL, cable or LAN, you must purchase a compatible USB-to-Ethernet adapter (Check the Kenwood USA Web site at www.kenwoodusa.com to purchase a supported Ethernet adapter.) Once you have connected the adapter, press to continue setup.

See "Continuing Quick Start with an Ethernet Connection" on page 28.

#### I can't connect to the Internet

Check whether:

You have connected Entré properly. Entré requires a phone line or Ethernet adapter and cable modem or DSL connection to access the Internet.
 For more information, see How to Connect and Set Up Your Entré.

- Your Internet Service Provider (ISP) is experiencing an outage or connection difficulty. Check your Internet account via your computer. If you cannot connect, contact your ISP's customer service hotline directly by telephone.
- You have an Internet account. You must have an existing Internet account
  to use Entré's Internet features. OpenGlobe, Kenwood's Internet partner,
  provides a variety of Internet services. For more information, call the
  number given on Entré's screen.
- You are using one of the following Internet service providers:
  - America Online (AOL)
  - CompuServe
  - Any free Internet connection (such as Juno or Yahoo)

Entré is not compatible with these Internet service providers. Open-Globe, Kenwood's Internet partner, provides a variety of Internet services. For more information, call the number given on Entré's screen.

### I received one of the following error messages

No Carrier, Check Number.

This message means that the number you entered for the modem to dial is incorrect. To verify the number:

- a. Go to **setup** > **internet configuration** > **dialup settings**.
- b. Verify that the phone number is correct and that you have not filled in an area code when you do not need to dial one (i.e., the number is in the same area code as your phone).
- Bad login name or password.

This message means you have entered your login name or password incorrectly, or you do not have an account with the ISP Entré dialed. Check that your login name or password uses the right capitalization. Login names and passwords are case-sensitive, which means that both Entré and your ISP care whether you used capital or lowercase letters in the right places.

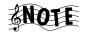

If you use MSN, you must enter **MSN**/ before your user name. For example, if your login name for MSN is rcuevas@msn.com change it to MSN/rcuevas.

### I cannot download software updates, or CD or DVD titles.

NOTE RE: ONLY DIALUP (IF NOT, SEE HOME NETWORK SECTION) Entré shows that it is connected to the network, but nothing happens. After about 30 minutes, Entré times out of the modem connection. To fix this problem:

#### Troubleshooting

- 1. Go to setup > internet configuration > primary TCP/IP settings.
- 2. Enter two of the following four DNS addresses:
  - 198.6.1.1
  - 198.6.1.2
  - 198.6.1.3
  - 198.6.1.4
- 3. Save and exit setup.

### Entré is unable to complete a software update

Most likely, this is caused by heavy Internet traffic through your ISP. Try the update at a different time. If the problem persists, contact Kenwood Customter Support.

### **How do I Solve Home Network Problems?**

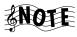

Home networks can be complex, with problems and solutions coming from any one of the many devices in the network. This section is not intended to solve all your networking problems. It is intended to provide information about what can be tried on Entré to fix the problem. If the problem persists after trying the steps presented here, contact your ISP or network administrator.

### Entré displayed a message about a "DNS Failure"

This message means that Entré's IP address is not being recognized by the Internet. To fix the problem, try setting up Entré to use a static IP address (or a different IP address if you are already using static IP addresses).

- 1. Go to a computer connected to the same network as Entré. If your network has several switches and hubs, go to a PC on the same router, switch, or hub.
- 2. Check the computer's IP address:
  - On Windows 95/98/98SE/ME computers:
    - a Click Start and select Run.
    - b Type winipcfg and click **OK** or press enter.
    - c Write down the following information:
      - IP address
      - Gateway
      - DNS servers
      - Subnet mask

- On Windows NT/2000/XP computers:
  - a Click Start and select Run.
  - b Type **cmd** and click **OK** or press ENTER.
  - c At the command prompt, type **ipconfig/all** and press ENTER
  - a Scroll to the Ethernet adapter settings and write down the following information:
    - IP address
    - Gateway
    - DNS servers
    - Subnet mask
- 3. On the Entre, go to setup > internet configuration > primary TCP/IP settings.
- 4. Enter the Gateway & Subnet Mask exactly as they appeared on the computer (see step 2, above).
- 5. Calculate an IP address:
  - a. Enter the first three segments of the IP address you noted from the computer in step 2. These segments identify the parts of your network that are not unique to a particular computer or device (such as Entré)—they must match the ones from your computer.
  - b. Use the following formula to calculate the last number (the "node):

# Total Number of Computers + Node Number from Computer + 5 New Node Number

For example, there are four computers on your network, and the IP address from the computer you checked is 192.168.0.105. The new Entré node number would be as follows:

c. Enter the number you just calcuated in the fourth segment. The Internet should now recognize Entré, which means you can download music and movie information and access OpenGlobe's Internet features.

### Entré displayed a message about a "DHCP Failure"

This message means that Entré is not connecting to the router. To fix this problem:

- 1. Verify that all network equipment (USB adapters, HPnA bridges, routers, switches, hubs, etc.) indicate that they are "linking." If they are linking, you will see a steady or blinking light above or next to the port where Entré (USB) or the adapter (CAT5) is plugged in.
- 2. If the light is **not** steady or blinking, check the following (in order):
  - Whether other devices connected to the network are accessing each other and the Internet.
    - If not, the problem is with the device that is not showing a light. Try turning it off, counting to 20, and turning it back on again. If that does not work, contact the customer support hotline for the manufacturer of that device.
    - If so, the problem may be a bad cable. See the next step.
  - b. All cabling between Entré and the network device that is not showing a light. You may need to replace a cable. Cables problems are rarely visible; you may need to swap out the cable on the port with no light with a cable from a port with a light to test it. If that does not fix the problem, you may need to adjust Entré's network settings. See the next step.
  - c. Entré's network settings, namely the IP address. You may need to change to static IP addressing or assign a different address. For information on changing Entré's IP address, see "Entré displayed a message about a "DNS Failure"" on page 146.

## I am using a Ethernet to USB Adapter, and I Received an Error Message.

You may have a problem with the communication between your USB adapter and Entré. Check the following (in order):

- 1. Whether the USB adapter is supported. See "How Do I Hook Up Entré to a Broadband Internet Connection via Ethernet?" on page 20 for a list of supported adapters. If your adapter is not supported, change to a supported adapter. If your adapter is supported, you may need to reset Entré's network connections. See the next step.
- 2. Entré's network connection. Be sure the primary network connection is set to **ethernet**. If it is already, do the following:
  - Disconnect the USB cable from Entré.
  - b. Go to **setup** > **internet connection** > **network connections** and set the primary network connection setting to **dialup**.

- c. Select save.
- d. Reboot Entré. See "Entré fails to respond to front panel or remote commands or is responding erroneously" on page 150 for instructions.
- e. Reconnect the USB cable to Entré.
- Follow the instructions from step b to change the primary network connection to **ethernet**.
- g. Select **save**.
- h. If necessary, repeat. It may be necessary to repeat this process several times. If problem continues, contact Kenwood Customer Support.

### How Do I Solve a Problem with Entré?

### Entré displayed a message saying my high-capacity music storage system was full

Delete one or more MP3s. Choose **Delete Music** from the Music Options screen to view how much space you currently have available.

### Entré doesn't see my connected DVD or CD changer

Check the following:

- the RS-232 cable is properly connected to the changer and to the lower RS-232 connection on Entré.
- the Main/Sub Switch on the back of the changer is set to "Main". (Entré cannot control Sub 1 or Sub 2 changers.)

Remember that such a problem is more likely to be a bad cable than anything more serious. Consider trying a new cable.

If that does not fix the problem, reset Entré. See "Entré fails to respond to front panel or remote commands or is responding erroneously" on page 150.

### I can't seem to get to the screen I want

The Music, Movie, Radio, and Internet Guides are the starting point for all navigation. If you can't access a screen you want from where you are, try returning to one of the Guides (by pressing **GUIDE** on the remote) and looking at the options available there. For more information on:

- Playing or managing your stored music, see "Managing Your Movies" on page 111.
- Playing or managing your movies, see "Managing Your Movies" on page 111.

#### Troubleshooting

- Listening to or managing radio stations, see "Managing Your Radio Stations" on page 123.
- Accessing the Internet, see "Using the Internet" on page 139.

If the problem persists, try restting Entré. See "Entré fails to respond to front panel or remote commands or is responding erroneously" on page 150.

### Entré takes a long time to start up *or* The standby light on Entré's front panel flashes when I turn it on

Entré contains a sophisticated high-capacity music storage system that takes time to initialize. You should only experience this delay the first time you turn on Entré or after you have unplugged and re-plugged Entré. The standby light on the front panel flashes while Entré is warming up. Once it stops flashing, you are ready to start using Entré.

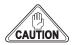

Do not turn Entré on and off rapidly. When you turn Entré off, leave it off for at least a minute before turning it back on again, to save wear and tear on the storage system.

## The blue Radio and Music indicators on Entré's front panel are flashing, even when Entré is in Standby

- 1. Entré is compressing WAV audio files into MP3 format "in the background". You can use Entré normally during this process.
- 2. Entré attempted to perform an auto software update that was unsuccessful. When you turn Entré on, there will be a message about this on the screen. After you exit from the message you can use Entré normally.

### Entré fails to respond to front panel or remote commands or is responding erroneously

Reset Entré's microprocessor:

- 1. Hold **POWER** down until the Standby indicator begins to flash on and off slowly, then release **POWER**.
- 2. When the Standby indicator stops flashing and is lit constantly, push **POWER** to turn Entré on.

### Entré locks up frequently, requiring me to reset the processor

Turn Entré off when you are not using it. Entré does not need to be on to receive software updates from the OpenGlobe server.

### Entré did not find a DVD or CD title during quick lookup when I inserted the disc.

Manually locate the disc title:

- For music, see "Editing Disc Information" on page 74.
- For movies, see "Editing Disc Information" on page 120

### How Do I Solve a Problem with the Supplied Remote?

### The supplied remote is not responding

- Press MR-H1 at the top of the remote. If you used one of the other control buttons to turn on or off other devices (such as your TV), you need to return the remote to Entré control.
- Replace the batteries with fresh ones and be sure they're loaded correctly. See "Loading Batteries" on page 10.
- Reset the remote's microprocessor:
  - 1. Press and hold **CODE SETUP** until the remote's LED blinks twice.
  - Release CODE SETUP and enter the number code 9 8 0. The remote's LED flashes once after you enter each of the first two digits, then flashes twice, pauses, and flashes twice again after you enter the third digit.

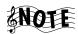

If you have programmed the remote to control your TV, cable tuner or satellite tuner, resetting its microprocessor deletes this programming, and you'll need to re-program it. See page 13 of *How to Connect and Set Up Your Entré* for information about programming the remote.

 Touch a button on Entré's front panel, then try the button on the remote again.

## How Do I Solve Problems with the PowerTouch III Controller?

#### I don't see icons for Entré

You must upgrade your PowerTouch III with the control information for Entré. Contact Kenwood Customer Service at 1-800-KENWOOD for upgrade information.

#### How do I solve Radio Problems?

### When I try to tune to a Sirius Radio Station, Entré reads "Station Not Available."

Entré does not automatically find Sirius Radio stations. You must manually tune them in. See "Tuning Stations" on page 126 for instructions.

### **How Do I Solve Problems with Media Manager?**

### Media Manager does not see Entré

Check that:

- The computer where Media Manager is installed and Entré are on the same network. If they are, the first three segments of the IP address will be the same. If they are not, reinstall Media Manager on a computer that is on the same network.
- All the network cables between Entré and your computer are plugged in.
- All the network devices between Entré and your computer show a steady
  or flashing light next to the cable port. If they do not, see "How do I Solve
  Home Network Problems?" on page 146 for potential solutions. You
  should follow these steps even if Entré is not displaying one of the error
  messages listed there.
- That you have the most recent version of Media Manager. If you do not, download an updated version from www.kenwoodusa.com.

### Media Manager sees the Entré, but cannot view Entré's contents

Check your firewall (if you have one).

#### Hardware Firewalls

Hardware firewalls are physical devices that provide protection for your home network from outside intrusion. Entré and the computer must be on the same side of hardware firewalls (i.e., the firewall is directly connected to your cable or DSL modem and all other devices are connected to *it*).

### Software Firewalls

Software firewalls are programs installed on a particular computer that protects that computer from outside intrusion. Software firewalls will see Entré as an outside device, and prevent it from connecting to the computer. Disable your firewall while using Media Manager.

### **Glossary**

This glossary explains the terminology used in this Guide. Since your Entré uses such new technology, many of the terms used in this Guide have very specific meanings. Defining them here helps make the instructions and information more understandable.

**Channel:** One piece of entertainment media within a Group. View Channels from the Guide Screen. For example, in Music mode, one of your Mozart albums would be a Channel in the "Classical" Group. For more information about Channels, see "Following is a sample list of Channels for each mode:" on page 47.

**Disc:** A DVD or CD.

Disk: A computer hard drive.

**Entertainment Media:** Any type of media you own and enjoy with Entré. Entertainment media might be a CD, a DVD, or a radio station.

**Group:** A genre, or category, of entertainment media, used to organize your media on the Guide Screen. A Group contains a list of Channels. For example, there might be a "Rock" or "Classical" group in the Music mode listing music Channels (Playlists, CDs, etc.). You can also create custom Groups. For more information about Groups, see "Groups" on page 46.

**Guide Screen:** The Guide Screen allows you to browse and select all of your entertainment media. For more information about the Guide Screen, see "Browsing Entertainment Media" on page 47.

**High-Capacity Music Storage System:** Entré's hard drive, where you can store MP3s, as well as information and cover art for your CDs and DVDs, and radio stations.

**Highlight:** The marker showing your position on the on-screen display. When a selection is highlighted, it usually changes color from blue to yellow. When you highlight something, you can then select it in most cases by pressing or **.** 

**Mode:** A mode is a media type, such as movies, music (CDs and MP3s), or radio. For more information about modes, see "How Do I Switch between Media Modes?" on page 44.

**Options Screen:** The Options Screen allows you to customize your collections in a particular mode.

#### Glossary

**Player Screen:** The Player Screen displays the selected entertainment media. For example, you view a selected movie from the player screen. Or, you view the player screen while you listen to music or a radio station. For more information about the Player screen, see "Playing Entertainment Media" on page 50.

**Playlist:** A custom group of tracks. Used in Music mode, playlists allow you to create 'virtual CDs' with the selected tracks in any order you choose. To learn more about creating playlists, "Managing Music Playlists" on page 68.

**Source:** The type of input flowing into your entertainment system. You can select the source from your remote control. Entré is one possible source; the others are Broadcast, Cable, or Satellite TV. For more information on selecting sources, see "Selecting a Source" on page 40.

**Title:** A unit of entertainment media. For example, a title might be a movie, or a CD album, or a music album in MP3 format. On the Guide screen, titles appear as Channels. Also, in music mode, each title contains individual tracks. For more information about titles and Channels, see "Following is a sample list of Channels for each mode:" on page 47.

**Track:** An individual song or selection on a CD or Playlist. In a music album, the individual songs are called tracks, and the entire album is called a title.

**Tune:** Add new radio stations (whether AM, FM, or Internet) to Entré.

### **Appendix A: Program Codes**

| Setup Codes for Cable           | Comband            | 0232                      | Hitachi0011              | Р                            |
|---------------------------------|--------------------|---------------------------|--------------------------|------------------------------|
| Converters                      | Comtronics         | 0040, 0060                | Hytex 0007               | Panasonic 0000, 0107<br>0021 |
| <b>A</b>                        | Contec             | 0019                      | J                        | Panther 0637                 |
| ABC                             | D                  | 0.60=                     | Jasco 0015, 0153<br>0315 | Paragon 0000                 |
| 0007, 0011<br>0013,0001<br>0033 | Digi <b>E</b>      |                           | Jerrold                  | Philips                      |
| Allegro0153, 0315               | Eastern            |                           | 0276, 0014<br>0015, 0011 | 0242, 0290                   |
| Americast0899                   | Emerson            |                           | 0024                     | 0028, 0029<br>0030           |
| Antronix                        | Everquest <b>F</b> | 0015, 0040                | <b>L</b><br>Linsay 0440  | Pioneer                      |
| 0022, 0207<br>0039              | Focus              | 0400                      | <b>M</b> Macom 0033      | 0260<br>Pioneer0533          |
| В                               | GC Electronics     |                           | Magnavox 0027            | Popular Mechanics 0400       |
| BBT0267                         |                    | 0016                      | Memorex0000              | Prelude0770                  |
| Belcor0056                      | GE                 |                           | Motorola1106             | Pulsar0000                   |
| Bell & Howell0014               | Garrard            |                           | Movie Time 0063, 0156    | Q                            |
| Bell South0899                  | Gemini             | 0015, 0797<br>0070, 0242  | N                        | Quasar 0000                  |
| <b>C</b> Cable Star0056         | General Instrument | 0476, 0810,<br>0276, 0011 | NSC                      | <b>R</b> RCA0021             |
| Cabletenna0022                  | GoldStar           | 0144, 0040                | Nexus0770                | Radio Shack                  |
| Cableview0022                   | Goodmind           | 0797, 0770                | Novaplex 0618            | 0797, 0883                   |
| Century0153                     | Н, І               |                           | 0                        | Realistic 0207               |
| Citizen0153, 0315               | Hamlin             |                           | Oak 0019, 0007           | Recoton                      |
| Colour Voice                    |                    | 0009, 0034<br>0273        | Optimus 0021             | Regal 0020, 0259<br>0273     |

### Appendix A: Program Codes

| Regency0002                                         | Texscan0001         | <b>Setup Codes for Satellite</b>               | L                           |
|-----------------------------------------------------|---------------------|------------------------------------------------|-----------------------------|
| Rembrandt0011, 0070                                 | Timeless0418        | Receivers                                      | Legend 0269                 |
| Runco0000                                           | Tocom               | <b>A</b><br>AlphaStar0772                      | <b>M</b> Magnavox0724, 0722 |
| SL Marx                                             | Tusa 0015           | <b>B, C</b> Chaparral0216, 0053                | Memorex0724, 0269           |
| Scientific Atlanta 0008, 0477<br>0877, 0017<br>0006 | U Unika             | <b>D, E</b> Echostar0775, 1005 0280, 0269 0159 | Next Level                  |
| Seam0510<br>Signal                                  | Universal           | Expressvu                                      | Philips0724, 0722<br>1076   |
| Signature                                           | 0077<br><b>V</b>    | <b>F, G</b> General Instrument 0361, 0627 0869 | Primestar 0361, 0627  R     |
| StarSight                                           | Viewstar            | <b>H</b><br>HTS0775                            | RCA                         |
| Stargate                                            | <b>W - Z</b> Zenith | Hitachi                                        | Realistic 0052              |
| Starquest                                           | Zentek0400          | Hughes Network Systems 0749                    | <b>S</b> STS0210            |
| <b>T</b> TFC0310 TV860063                           |                     | IQ0210 IQ Prism0210                            | Samsung                     |
| Tandy                                               |                     | J, K         JVC                               | Star Trak                   |

| 2, 0238<br>4, 0076 | A A-Mark                           | . 0003<br>. 0030, 0019<br>0185, 0003                               | Bell & Howell  Bradford  Brockwood  Brooksonic | . 0180                                                                                     | Curtis Mathes                                            | . 0047, 0747<br>1147, 1347<br>0054, 0154<br>0051, 0451<br>0093, 0060<br>0030, 0056<br>0145, 0016<br>0166, 0466               |
|--------------------|------------------------------------|--------------------------------------------------------------------|------------------------------------------------|--------------------------------------------------------------------------------------------|----------------------------------------------------------|----------------------------------------------------------------------------------------------------|
|                    | AbexAdmiralAdventuraAiko           | . 0093, 0463                                                       | C           CCE           CXC           Candle | . 0180<br>. 0030, 0056<br>0046, 0186                                                       | <b>D</b> Daewoo                                          | 0039                                                                                                    |
|                    | Akai                               | . 0179, 0183<br>. 0177<br>. 0180<br>. 0751<br>. 0180, 0068<br>0004 | Carnivale                                      | . 0054<br>. 0000<br>. 0451, 0092<br>. 0060, 0030<br>0056, 0092<br>0039, 0280<br>0046, 0186 | Daytron  Denon  Dumont  Dwin  E Electroband  Electrohome | . 0145<br>. 0017, 0019<br>. 0720, 0774<br>. 0000, 0185                                                                       |
|                    | Archer Audiovox  B Baysonic Belcor | . 0451, 0180<br>0623, 0092<br>0003                                 | Concerto  Contec  Craig  Crosley  Crown        | . 0180, 0185<br>0157, 0158<br>. 0180<br>. 0054                                             | Emerson                                                  | . 0154, 0236<br>0463, 0180<br>0178, 0179<br>0019, 0623<br>0624, 0177<br>0185, 0282<br>0039, 0280<br>0038, 0158<br>0183, 0182 |

| F                        | Hitachi  | 0056, 0145 | L          |            | Midland       | 0047, 0747  |
|--------------------------|----------|------------|------------|------------|---------------|-------------|
| Fisher0154, 0159         |          | 0016, 0151 | 1.0        | 0056       |               | 0017, 0051  |
|                          |          | 0032, 0038 | LG         | 0056       |               | 0135, 0039  |
| Fujitsu0179, 0683        |          | 0279, 0413 | LXI        | 0047, 0747 |               | 0032        |
| Funai0180, 0179          |          | 0409       |            | 0054, 0154 | Minutz        | 0021        |
| 0171                     | ī        |            |            | 0156, 0178 |               |             |
| Futuretech0180           | Infinity | 0054       |            | 0148       | Mitsubishi    | ,           |
| Tuturetecti0100          |          | 0034       | Logik      | 0016       |               | 0178, 0019  |
| G                        | Inteq    | 0017       | 9          |            | Motorola      | 0093, 0055  |
| GE0047, 0747             |          |            | Luxman     | 0056       | A A Lister of | 04.00 004.7 |
| 1147, 1347               | J        |            | 1.4        |            | Multitech     | 0180, 021/  |
| 0051, 0451               | JBL      | 0054       | M          | 0.1.0.     | NI            |             |
| 0093, 0178               | JCB      | 0000       | MEI        | 0185       | N             | 0156 0170   |
| 0021, 0055               |          |            | MGA        | 0150, 0030 | NAD           | 0156, 0176  |
| 0282, 0135               | JVC      | ,          |            | 0178, 0019 |               | 0100        |
| 0027, 0279               |          | 0160       | MTC        | 0060 0020  | NEC           | 0030, 0056  |
| 0029, 0174               | Janeil   | 0046       | MTC        | 0060, 0030 |               | 0019, 0497  |
| Gibralter 0017, 0030     | janen    | 0040       |            | 0185, 0019 | NTC           | 0002        |
| 0019                     | K        |            |            | 0103, 0031 | NIC           | 0092        |
|                          | KEC      | 0180       | Magnavox   |            | Nikko         | 0030, 0178  |
| GoldStar0030, 0178       |          |            |            | 0030, 0179 |               | 0092        |
| 0056, 0019               | KMC      | 0106       |            | 0187, 0096 | Noblex        | 0420        |
| 0032, 0001               | KTV      | 0180 0030  |            | 0020, 0186 | Noblex        | 0430        |
| 0409, 0106<br>0002       | K1 V     | 0185, 0039 |            | 0386, 0024 | Noshi         | 0018        |
| 0002                     |          | 0280, 0217 |            | 0028       |               |             |
| Gradiente0053, 0056      |          | 0183       | Majestic   | 0016, 0015 | 0             |             |
| 0392                     |          | 0.4.70     | ,          | ,          | Onwa          | 0180        |
| Grunpy0180, 0179         | Kawasho  | 0158       | Marantz    | 0054, 0030 | Optimus       | 0154 0250   |
| Grunpy0180, 0179         | Kaypani  | 0052       | Matsushita | 0250       | Opumus        | 0166        |
| н                        | •        |            |            |            |               | 0100        |
| Hallmark0178             | Kenwood  | 0030, 0019 | Megatron   |            | Optonica      | 0093, 0165  |
|                          | Kloss    | 0046. 0024 |            | 0003       | Orion         | 0236 0463   |
| Harley Davidson 0179     | 111033   | 0078       | Memorex    | 0154, 0250 | OHOH          | 0179        |
| Harman/Kardon 0054, 0078 |          |            |            | 0463, 0150 |               | 01/3        |
| Hamilan/Karuon           | Konka    | ,          |            | 0178, 0179 | P             |             |
| Harvard0180, 0068        |          | 0632, 0638 |            | 0056, 0016 | Panasonic     | 0051 0250   |
|                          |          | 0703       |            | 0106       | ranasome      | 0055, 0226  |
|                          |          |            |            |            |               | 0000, 0220  |

| Penney0047, 0747   | R                     | Sansui0463               | Supre-Macy0046      |
|--------------------|-----------------------|--------------------------|---------------------|
| 1347, 0156         | RCA0047, 0747         | Sanyo 0154, 0159         | Supreme             |
| 0051, 0060         | 1047, 1147            | •                        | Supreme0000         |
| 0030, 0178         | 1247, 1347            | 0146, 0484               | Sylvania 0054, 0030 |
| 0021, 0056         | 1447, 0090            | Scimitsu0019             | 0096, 0020          |
| 0019, 0018         | 0051, 0093            |                          | 0381, 0028          |
| 0135, 0039         | 0019, 0679            | Scotch 0178              | ,                   |
| 0003, 0027         | 0018, 0135            | Scott 0236, 0180         | Symphonic 0171      |
| 0032, 0002         | 0038, 0029            | •                        |                     |
| Db:los 0054 0463   | 0174, 0278            | 0178, 0179<br>0019       | T                   |
| Philco             | - 1. 0. 1             | 0019                     | TMK 0178, 0056      |
| 0030, 0145         | Radio Shack0047, 0747 | Sears                    | 0177                |
| 0019, 0096         | 0154, 0180            | 0054, 0154               |                     |
| 0020, 0028         | 0030, 0178            | 0156, 0178               | TNCi0017            |
| Philips0054        | 0056, 0019            | 0179, 0056               | Tandy 0093          |
| 1 mps 003 1        | 0165, 0039            | 0171, 0159               | ialiuy0093          |
| Pilot 0030, 0019   | 0032, 0409            | 0146, 0015               | Tatung 0055, 0003   |
| 0039               | Paglistia 0154 0190   | 0148                     | ,                   |
|                    | Realistic 0154, 0180  | 0140                     | Technics 0051, 0250 |
| Pioneer 0166, 0679 | 0030, 0178            | Semivox0180              | Technol Ace0179     |
| 0038               | 0056, 0019            |                          | Technol Ace         |
| Portland0019, 0092 | 0165, 0039            | Semp0156                 | Techwood            |
| 0039               | 0032                  | Sharp                    | 0003                |
| 0039               | Rhapsody0185, 0183    | •                        | 0003                |
| Princeton 0717     | тапарэваў 0103, 0103  | 0165, 0039<br>0386, 0157 | Teknika 0054, 0180  |
|                    | Runco0017, 0030       | 0300, 0137               | 0150, 0060          |
| Prism0051          | 0603, 0497            | Shogun 0019              | 0179, 0056          |
| Ducasan 0047 0747  |                       | O .                      | 0019, 0016          |
| Proscan0047, 0747  | S                     | Signature 0016           | 0092, 0039          |
| Proton0178, 0466   | SSS0180, 0019         | C' 0407 0406             | 0186, 0312          |
| 0003, 0052         |                       | Simpson                  |                     |
| 0003, 0032         | Sampo 0030, 0039      | Sony 0000, 0080          | Telefunken0056      |
| Pulsar0017, 0019   | 0052, 0032            | 0111, 0011               | Toshiba 0154, 0156  |
|                    | 0000 0000             | 3111, 3311               | 0060                |
| Q                  | Samsung 0060, 0030    | Soundesign 0180, 0178    | 0000                |
| Quasar0051, 0250,  | 0178, 0056            | 0179, 0186               | Toshiba 1256        |
| 0055, 0165         | 0019, 0032            |                          |                     |
| ,                  | 0329, 0427            | Spectricon 0003, 0137    | Tosonic 0185        |
|                    | 0482                  | Squareview0171           | Totevision 0039     |
|                    | Samsux 0039           | oquareview 01/1          | rotevision          |
|                    | Junisus               | Starlite 0180            | Trical 0157         |
|                    | Sansei 0451           |                          |                     |
|                    |                       |                          |                     |

### Appendix A: Program Codes

| U                    | Vidtech0178, 0019                 | 0165, 0096                            | Υ                  |
|----------------------|-----------------------------------|---------------------------------------|--------------------|
| Universal0027        | Viking 0046, 0312                 | 0020, 0080<br>0027, 0111              | Yamaha0030, 0019   |
| V                    | W, X                              | 0028, 0029                            | Z                  |
| Vector Research 0030 | Wards 0054, 0030                  | 0174                                  | Zenith0017, 0463   |
| Victor0053           | 0178, 0021                        | White Westinghouse 0463, 0623<br>0624 | 0624, 0016<br>0092 |
| Vidikron0054, 0242   | 01 <i>7</i> 9, 0056<br>0019, 0016 | 0024                                  | Zonda0003          |

### **Appendix B: Specifications**

**Audio** 

Frequency Response:  $20Hz - 20kHz \pm 0.5dB$ 

**THD:** < 0.003% (1kHz)

**Signal-to-Noise Ratio:** 100dB

**Channel Separation:** 95dB (1kHz)

**Input Impedance:** 47 kohms

**Output Impedance:** 200 ohms

**Video** 

**Bandwidth (pass-through):** 45MHz (Component), 6.5MHz (Composite)

Drive

**CD-ROM Read Speed:** 24X

**CD-R Write Speed:** 10X

**CD-RW Write Speed:** 4X

**Dimensions and Weight** 

Width: 17-5/16"

**Height:** 4-1/2"

**Depth:** 11-1/2"

**Weight:** 14.3 lb.

**Media Manager** 

Minimum PC System Requirements

Processor: Pentium II 233

Hard Disc: 5MB HDD space

**RAM: 32 MB** 

**Network:** Ethernet or HPNA

**Operating System Requirements** 

Windows XP

 Windows XP Service Pack 1a (Has ADO fixes): http://www.microsoft.com/ WindowsXP/pro/downloads/servicepacks/sp1/express.asp

• IE 6 SP1 (Lastest version of MSXML): http://www.microsoft.com/windows/ie/downloads/ critical/ie6sp1/default.asp

Windows 2000

Windows 2000 Service Pack 3: http://www.microsoft.com/windows2000/downloads/servicepacks/sp3/default.asp

• IE 6 SP1 (Lastest version of MSXML): http://www.microsoft.com/windows/ie/downloads/critical/ie6sp1/default.asp

**Windows 98 Second Edition and Windows ME:** 

IE 6 SP1 (Lastest version of MSXML): http://www.microsoft.com/windows/ie/downloads/critical/ie6sp1/default.asp

Appendix B: Specifications

| A                                 | radio station channels120         |
|-----------------------------------|-----------------------------------|
| accessing                         | radio station groups124           |
| guide screen 49                   | radio stations124                 |
| transfer music screen 99          | button functions, teaching to the |
| accessories included with Entréii | LCD remote14                      |
| adding                            |                                   |
| AM or FM radio stations 128       | C                                 |
| Internet radio stations 130       | cable converters, setup codes15   |
| movies to groups 117              | cables                            |
| music files 105, 106              | included with Entréi              |
| music to albums 106               | can't download145                 |
| music to music groups 79          | can't get screen149               |
| music to playlists70              | CD changer                        |
| radio stations to groups 134      | connecting to Sovereign           |
| albums                            | receiver                          |
| adding music files to 105         | Entré does not see149             |
| adding music to 106               | CD drawer6                        |
| alternate                         | CD title                          |
| audio sources, selecting 11       | Entré did not find15              |
| video sources, selecting 11       | CD-R, write speed16               |
| AM radio stations                 | CD-ROM, read speed16              |
| adding 128                        | CD-RW                             |
| tuning 126                        | erasing82                         |
| amplifier                         | write speed16                     |
| connecting 4                      | CDs                               |
| applying powerii, 40              | copying92                         |
| audio input selection 34          | rasing rewritable82               |
| audio settings34                  | recording8                        |
| audio sources                     | recording from external source 9  |
| selecting11                       | recording from multiple to        |
| audio specs 161                   | new CD90                          |
| automatic update preferences 33   | centering, screen34               |
| Axcess Remote Portal, getting     | changer                           |
| information about music on 140    | connecting a Kenwood Sovereign    |
|                                   | DVD                               |
| В                                 | management34                      |
| .T                                | statistics34                      |
| backing up collection             | changing cover art10              |
| bandwidth (pass-through) 161      | channel separation16              |
| batteries, loading                | channels47, 153                   |
| bit rates, MP3 recording          | adding to groups79                |
| brightness                        | browsing, movie114                |
| browsing 47                       | browsing, music63                 |
| media                             | browsing, radio station120        |
| movie channels                    | deleting from groups79            |
| movie groups                      | deleting from movie groups112     |
| music                             | codes, entering10                 |
| music channels                    | collection, backing up88          |
|                                   | color bars34                      |
| music groups                      | configuration, Internet32         |
|                                   |                                   |

| configuring Internet setup 25                   | customizing                      |
|-------------------------------------------------|----------------------------------|
| connected changer 66                            | movies114                        |
| Entré does not see 149                          | music collection66               |
| connecting                                      | radio stations131                |
| home network 17                                 |                                  |
| Internet                                        | D                                |
| requirementsiii                                 | _                                |
| Kenwood Sovereign DVD                           | default groups                   |
| changer9                                        | movies113                        |
| Kenwood Sovereign DVD                           | radio125                         |
| changer to non-Kenwood                          | deleting                         |
| receiver 8                                      | movie groups118                  |
| Kenwood sovereign DVD or CD                     | music73                          |
|                                                 | music from music groups79        |
| changer to Sovereign                            | music groups81                   |
| receiver                                        | playlists72                      |
| Kenwood Sovereign receiver 5                    | radio groups135                  |
| non-Kenwood receiver to                         | radio stations from groups134    |
| Kenwood Sovereign                               | stations136                      |
| DVD changer 9                                   | depth161                         |
| non-Sovereign primary receiver 9                | DHCP failure148                  |
| Sovereign receiver or amplifier 4               |                                  |
| to Internet via dial-up 22                      | dial-up                          |
| to Internet via ethernet 20                     | connecting22                     |
| to Internet via HPNA18                          | dialup                           |
| to power 7                                      | continuing quick start29         |
| to wireless network 21                          | settings32                       |
| TV 2                                            | dimensions161                    |
| connection types, video 3                       | disc153                          |
| connections, handling unsuccessful 30           | disc information                 |
| connections, network                            | movies, editing120               |
| contacting Kenwood 142                          | music, editing74                 |
| continuing quick start                          | discs                            |
| dialup29                                        | inserting and removing,          |
| Ethernet                                        | movie112                         |
| HomePNA                                         | inserting and removing,          |
| contrast                                        | music65                          |
|                                                 | disk153                          |
| controlling Entré with LCD remote 16            | DNS failure146                   |
|                                                 | download, can't145               |
| music play order 64<br>other devices with Entré | drive161                         |
|                                                 | DVD changer                      |
| remote                                          | connecting9                      |
| play with PowerTouch III 54                     | connecting to non-Kenwood        |
| controls, security and parental 34              | receiver8                        |
| converters, setup codes for cable . 155         | Entré does not see149            |
| copying, CDs92                                  | DVD title, Entré did not find151 |
| cover art                                       | dynamic IP addresses27, 28       |
| changing105                                     | dynamic ii addresses27, 20       |
| selecting 122                                   | _                                |
| creating                                        | E                                |
| movie groups116                                 | editing                          |
| music groups 77                                 | disc information, movies120      |
| playlists 68                                    | disc information, music74        |
| radio groups 133                                | movie groups117                  |
| •                                               | music groups79                   |
|                                                 |                                  |

| playlists70                            | G                                     |
|----------------------------------------|---------------------------------------|
| radio groups134                        | getting information                   |
| stations 136                           | media collections139                  |
| track information 76                   | music on Axcess Remote                |
| entering                               | Portal140                             |
| numbers and text 41                    | groups46, 153                         |
| numbers with PowerTouch III 55         | browsing, movie113                    |
| product codes 10                       | browsing, music62                     |
| text with PowerTouch III 56            | browsing, radio station124            |
| entertainment media 153                |                                       |
| entertainment media, browsing 47       | creating, movie116                    |
| Entré                                  | creating, music                       |
| resettingiv                            | creating, radio133                    |
| safetyiii                              | deleting, movie118                    |
| unpackingii                            | deleting, music81                     |
| Entré did not find DVD or CD title 151 | deleting, radio135                    |
| Entré main menu, PowerTouch III . 12   | editing, movie117                     |
| erasing rewritable CDs 82              | editing, music79                      |
| error message                          | editing, radio134                     |
| DHCP failure148                        | managing, movie115                    |
| DNS 146                                | managing, music77                     |
| Entré does not see connected           | managing, radio132                    |
| changer 149                            | movies, default113                    |
| Ethernet to USB adapter 148            | radio, default125                     |
| high-capacity music storage            | guide screen153                       |
| system full 149                        | accessing the49                       |
| unable to complete software            |                                       |
| update146                              | Н                                     |
| error messages                         | handling unsuccessful connections .30 |
| Ethernet                               | hardware firewalls152                 |
| adapter, not detected 144              | height152                             |
| connecting20                           | highlight153                          |
| continuing quick start 28              | home network, connecting Entré17      |
| Ethernet to USB adapter,               | home networks17                       |
| •                                      | HomePNA                               |
| error message 148                      |                                       |
| _                                      | connecting                            |
| F                                      | continuing quick start27              |
| finding, unlisted product codes 10     | _                                     |
| firewalls 17                           | l                                     |
| hardware 152                           | identifying                           |
| software 152                           | Entré to PowerTouch III12             |
| first time power-up24                  | LCD remote TV2 input13                |
| flashing                               | impedance                             |
| indicators 150                         | input161                              |
| flashing standby light 150             | output161                             |
| FM radio stations                      | importing music files104              |
| adding 128                             | indicators, flashing150               |
| tuning 126                             | input impedance161                    |
| frequency response                     | input selection, audio34              |
| 1 / 1                                  | inserting                             |
|                                        | movie discs112                        |
|                                        | music discs65                         |
|                                        | installing, Media Manager31           |
|                                        | 0,                                    |

| Internet                           | get more information139              |
|------------------------------------|--------------------------------------|
| connecting                         | Media Manager                        |
| requirementsiii                    | does not see Entré152                |
| connecting via dial-up 22          | importing music files to104          |
| connecting via Ethernet 20         | nstalling31                          |
| connecting via HPNA 18             | sees Entré, but cannot view          |
| transferring music from 100        | Entré's contents152                  |
| Internet configuration 32          | specifications161                    |
| Internet radio                     | starting101                          |
| no sound 143                       | synchronizing109                     |
| Internet radio stations            | synchronizing files with Entré 108   |
| adding130                          | synchronizing when you exit 108      |
| tuning 129                         | media modes                          |
| Internet Service Providers (ISPs), | switching45                          |
| requirementsiii                    | switching between44                  |
| unsupported144                     | media, entertainment153              |
| Internet setup25                   | media, playing50                     |
| IP addresses                       | mix                                  |
| dynamic                            | MP3 tracks, recording89              |
| static                             | mode153                              |
| Static 27, 20                      | modes                                |
|                                    | switching44                          |
| K                                  |                                      |
| Kenwood LCD remote                 | movie channels                       |
| using 56                           | browsing114                          |
| Kenwood, contacting 142            | movie groups                         |
| keyboard, USB58                    | adding movies to117                  |
| , ,                                | browsing113                          |
|                                    | creating116                          |
| L                                  | deleting118                          |
| LCD remote                         | deleting movies from117              |
| controlling Entré 16               | editing117                           |
| setting up Kenwood 13              | managing115                          |
| TV2 input, identifying 13          | movie information, getting119        |
| using 56                           | movies                               |
| listening                          | adding to groups117                  |
| to radio stations 124              | browsing112                          |
| loading batteries 10               | customizing114                       |
| locks up 150                       | default groups113                    |
| long startup time150               | deleting from groups117              |
| lookup all34                       | editing disc information120          |
| lookup range34                     | ordering139                          |
| lookup, quick34                    | playing112                           |
| 17 1                               | ratings34                            |
| A 4                                | selecting112                         |
| M                                  | Movies Options screen114             |
| managing                           | MP3                                  |
| movie groups115                    | no sound on143                       |
| music groups77                     | recording bit rates87                |
| music playlists68                  | tracks, recording mix of89           |
| radio groups 132                   | multiple CDs, recording to new CD 90 |
| media                              | music                                |
| browsing 47                        | adding to albums106                  |
| how organized 46                   | adding to playlists70                |
| media collections                  | browsing60                           |
|                                    | DIOWSIII                             |

| deleting 73                            | connecting9                      |
|----------------------------------------|----------------------------------|
| editing disc information 74            | connecting Kenwood Sovereign     |
| importing files to Media               | DVD changer8                     |
| Manager 104                            | numbers                          |
| on Axcess Remote Portal,               | entering41                       |
| getting information about 140          | entering with PowerTouch III .55 |
| ordering 139                           | Ŭ.                               |
| playing 60                             | O                                |
| playlists, managing 68                 | _                                |
| recording84                            | options screen153                |
| recording preferences 33               | order, controlling play64        |
| searching for files 103                | ordering                         |
| selecting 60                           | movies139                        |
| transferring from Internet 100         | music139                         |
| transferring to portable player 97     | organization, media46            |
| music channels                         | other devices, controlling with  |
| browsing                               | Entré remote11                   |
|                                        | output impedance161              |
| music collection                       |                                  |
| customizing 66                         | D                                |
| music files                            | Р                                |
| adding 106                             | parental controls34              |
| adding to albums or playlists 105      | pass-through (bandwidth)161      |
| music groups                           | password protection34            |
| adding music to79                      | PIP11                            |
| browsing62                             | swapping11                       |
| creating77                             | play order, controlling64        |
| deleting 81                            | player screen154                 |
| deleting music from 79                 | playing                          |
| editing79                              | movies112                        |
| managing 77                            | music60                          |
| music information, getting 83          | radio stations124                |
| Music Options screen 66                | playing media50                  |
| music play order, controlling 64       | playlists154                     |
| music storage system 153               | adding music files to105         |
| music storage system full 149          | adding music to70                |
| 0 /                                    | browsing63                       |
| NI                                     | creating68                       |
| N                                      | deleting72                       |
| name, network                          | 9                                |
| navigating Entré 42                    | editing70                        |
| network                                | managing68                       |
| connecting Entré17                     | portable player, transferring    |
| connections32                          | music to97                       |
| name 33                                | power                            |
| networks 17                            | applyingii                       |
| no connected DVD or                    | connecting to7                   |
| CD changer 149                         | power, applying40                |
| no Ethernet adapter detected 144       | PowerTouch III                   |
| no icons                               | controlling play with54          |
| no Internet connection                 | entering numbers with55          |
| no picture                             | entering text with56             |
| no sound                               | finding Entré main menu12        |
| no sound on MP3s or Internet radio 143 | identifing Entré to12            |
|                                        | switching modes53                |
| non-Kenwood receiver                   | using12, 52                      |
|                                        | 5                                |

| power-up for first time24                                                                                                    | connecting Kenwood Sovereign        |
|----------------------------------------------------------------------------------------------------|-------------------------------------|
| preferences                                                                                                    | DVD changer to                      |
| automatic update 33                                                                                                    | non-Kenwood8                        |
| music recording                                                                                                    | connecting to Kenwood Sovereig      |
| screen saver33                                                                                                    | DVD or CD changer6                  |
| primary TCP/IP settings 33                                                                                                    | onnecting a Kenwood Sovereign       |
| privacy policy32                                                                                                    | recording                           |
| product codes                                                                                                    | bit rates, MP387                    |
| entering10                                                                                                    | CD from external source94           |
| finding unlisted10                                                                                                    | CDs85                               |
| , and the second second | mix of MP3 tracks89                 |
| 0                                                                                                    | preferences33                       |
| Q                                                                                                    | to Entré from external source .95   |
| quick lookup34                                                                                                    | tracks from multiple CDs to         |
| Entré did not find DVD or                                                                                                    | new CD90                            |
| CD title 151                                                                                                    | recording music84                   |
| quick start                                                                                                    | remote                              |
| continuing with dialup 29                                                                                                    | controlling other devices11         |
| continuing with Ethernet 28                                                                                                    | not responding151                   |
| continuing with HomePNA 27                                                                                                    | setting up Entré10                  |
|                                                                                                    | setting up Kenwood LCD13            |
| R                                                                                                    | using Kenwood LCD56                 |
| ==                                                                                                    | removing                            |
| radio                                                                                                    | movie discs112                      |
| default groups 125                                                                                                    | music discs65                       |
| radio groups                                                                                                    | resetting, Entréiv                  |
| adding stations to 134                                                                                                    |                                     |
| creating 133                                                                                                    | response fails                      |
| deleting 135                                                                                                    | response, frequency161              |
| deleting stations from 134                                                                                                    | rewritable CDs, erasing82           |
| editing 134                                                                                                    |                                     |
| managing 132                                                                                                    | S                                   |
| radio station channels, browsing 126                                                                                                    | safety, Entréii                     |
| radio station groups, browsing 124                                                                                                    | satellite receivers, setup codes156 |
| radio station not available, Sirius 152                                                                                                    | screen                              |
| radio stations                                                                                                    | can't get149                        |
| adding130                                                                                                    | centering34                         |
| adding AM or FM 128                                                                                                    | guide153                            |
| adding to groups 134                                                                                                    | Movie Options66                     |
| browsing124                                                                                                    | Music Options114                    |
| customizing 131                                                                                                    | options153                          |
| deleting from groups 134                                                                                                    | player154                           |
| listening124                                                                                                    | screen saver preferences33          |
| tuning Internet 129                                                                                                    | searching, music files103           |
| tuning, AM/FM126                                                                                                    | secondary TCP/IP settings33         |
| radio, no sound on Internet stations 143                                                                                                    | security controls34                 |
| range, lookup34                                                                                                    | selecting                           |
| ratings, movie34                                                                                                    | alternate audio sources11           |
| ratio, signal-to-noise 161                                                                                                    | alternate video sources11           |
| read speed, CD-ROM 161                                                                                                    | cover art122                        |
| receiver                                                                                                    | movies112                           |
| connecting 4                                                                                                    | music60                             |
| connecting a non-Kenwood 9                                                                                                    |                                     |
| connecting a non-Sovereign                                                                                                    | sources                             |
| nrimary 9                                                                                                    | stations124                         |

| selection, audio input                  | switching                             |
|-----------------------------------------|---------------------------------------|
| separation, channel 161                 | media modes45                         |
| setting up                              | modes on PowerTouch III53             |
| Entré remote10                          | switching media modes44               |
| Kenwood LCD remote 13                   | synchronizing                         |
| settings                                | manually109                           |
| dialup32                                | Media Manager files with              |
| primary TCP/IP 33                       | Entré108                              |
| secondary TCP/IP                        | when exiting Media Manager 108        |
| udio and video34                        | system information34                  |
| setup, Internet                         | system memaden mining                 |
| setup codes                             | <del>-</del>                          |
| cable converters 155                    | T                                     |
| satellite receivers 156                 | TCP/IP settings                       |
| TVs 157                                 | primary33                             |
|                                         | secondary33                           |
| sharpness                               | teaching                              |
| signal-to-noise ratio                   | button functions14                    |
| Sirius radio station not available 152  | text                                  |
| software firewalls                      | entering with PowerTouch III .56      |
| software update, unable to complete 146 | text, entering41                      |
| software, update34                      | time zone32                           |
| sound                                   | title154                              |
| missing                                 | track154                              |
| missing on MP3s or Internet radio 143   | track information, editing76          |
| sources 154                             | tracks, recording89                   |
| selecting40                             | transfer music screen, accessing99    |
| selecting alternate audio 11            | transferring music                    |
| selecting alternate video 11            | from Internet to Entré100             |
| Sovereign DVD changer                   | to portable player97                  |
| connecting 9                            | troubleshooting Entréiv               |
| connecting to non-Kenwood               | tuning154                             |
| receiver 8                              | AM/FM radio stations126               |
| Sovereign DVD or CD changer,            | Internet radio stations129            |
| connecting6                             | turning oni                           |
| Sovereign receiver, connecting 5, 6     | TV, connecting2                       |
| Sovereign receiver or amplifier,        | TV without turning on Entré, watching |
| connecting 4                            | TV2 input, identifying13              |
| standby light, flashing 150             | TVs, setup codes157                   |
| starting Entréii                        | 1 vs, setup codes137                  |
| starting Media Manager 101              |                                       |
| static IP address 27, 28                | U                                     |
| stations                                | unlisted product codes, finding10     |
| adding AM or FM 128                     | unpacking Entréi                      |
| adding Internet130                      | unresponsive, Entréiv                 |
| browsing 124                            | unsuccessful connections, handling 30 |
| deleting 136                            | unsupported, ISP144                   |
| editing 136                             | update software34                     |
| listening 124                           | USB                                   |
| selecting 124                           | adapter error message148              |
| storage system full 149                 | keyboard58                            |
| storage system, music 153               | user information32                    |
| swapping PIP11                          | utilities information34               |
| -                                       |                                       |

| V video connection types               | weight specifications |
|----------------------------------------|-----------------------|
| W watching TV without turning on Entré | <b>Z</b> zip code32   |